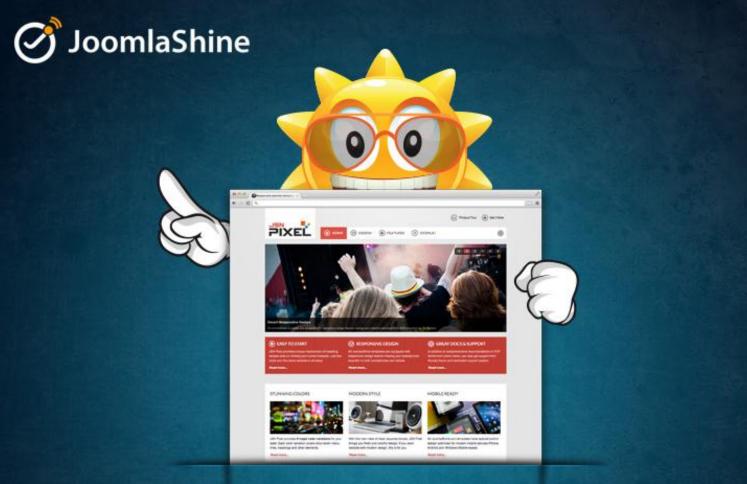

# JOOMLA!3.X MADE EASY

THE STEP-BY-STEP GUIDE TO BUILD A JOOMLA! 3.X WEBSITE FOR NEWBIES

> WRITTEN BY JOOMLASHINE TEAM FREE TO SHARE TO COPY, DISTRIBUTE AND TRANSMIT THE WORK

> > WWW.JOOMLASHINE.COM

# People behind this book

## Writers

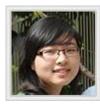

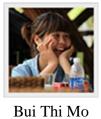

Dao Ngoc Anh

## **Editors**

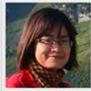

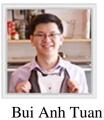

Nguyen Thi Thanh Huyen

# Designer

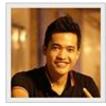

Ho Huy Tung

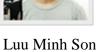

## Proofreader

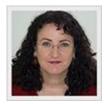

Sandra Newton

Publication date: July 2013 The third Edition.

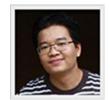

Bui Huy Thang

Twitter http://www.twitter.com/joomlashine | Facebook http://www.facebook.com/joomlashine

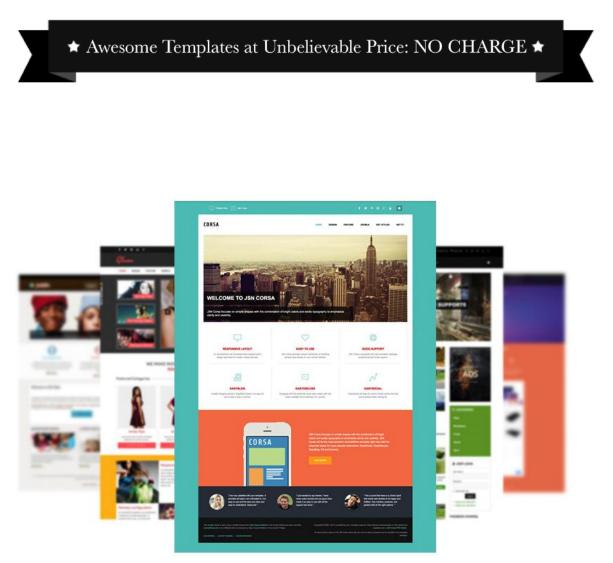

JoomlaShine – Source of FREE Hi-Quality Joomla Templates

Check templates

# Contents

| People behind this book                                                |     |
|------------------------------------------------------------------------|-----|
| Contents                                                               |     |
| Joomla! 3.x features                                                   | 5   |
| Step 1: Get to know Joomla! CMS                                        |     |
| What is Joomla! CMS?                                                   | 6   |
| What is Joomla! made of?                                               |     |
| Step 2: Install Joomla! 3.x on localhost                               |     |
| Install XAMPP                                                          |     |
| Install Joomla!                                                        |     |
| Step 3: Create content for your Joomla! site                           |     |
| Prepare a content structure                                            |     |
| Create content                                                         |     |
| Manage your content with JSN PowerAdmin                                |     |
| Make articles look good                                                |     |
| Build a page without coding knowlege with JSN PageBuilder              |     |
| Step 4: Customize your website appearance with a Joomla! template      | 79  |
| What is a Joomla! template?                                            |     |
| Choose a Joomla! template                                              |     |
| Install a Joomla! template                                             |     |
| Step 5: Arrange modules in positions                                   | 88  |
| What is a Joomla! module and position?                                 |     |
| Add a new module to a page                                             |     |
| Step 6: Extend website functionality with Joomla! extensions           |     |
| Work with the default extension "Contacts"                             |     |
| Add new extensions                                                     |     |
| Step 7: Manage your Joomla! websites with JSN PowerAdmin               | 120 |
| Manage Joomla! website with Site Manager                               |     |
| Quick access to any items with Spotlight Search                        |     |
| Manage template styles with Template Style Manager                     |     |
| Other features                                                         |     |
| Configuration                                                          |     |
| Step 8: Secure your Joomla page using Joomla Two Factor Authentication |     |
| Enable Two Factor Authentication                                       |     |
| Install the App                                                        |     |
| Set up your login                                                      |     |
| Conclusion                                                             |     |
| References                                                             | 153 |

# Joomla! 3.x features

Joomla! 3.x is a whole new exciting world with a lot of cool improvements. For more information about Joomla! 3.x features, you should go to <u>http://www.joomla.org/3/en</u>.

# **12 GREAT FEATURES OF JOOMLA 3.X**

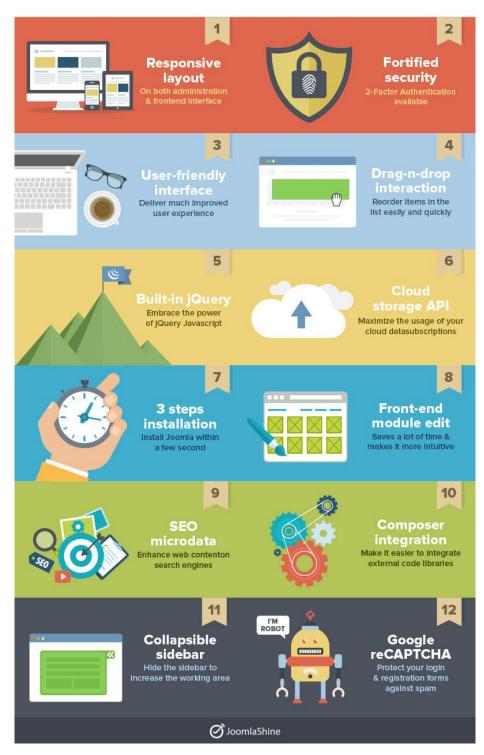

Twelve great features of Joomla! 3.x

# Step 1: Get to know Joomla! CMS

In the past if you needed a website, the only option was to hire a professional web studio to build it and then you were fully reliant on them to maintain it. But now, with the rise of free open source software, you can easily build a website yourself by using a Content Management System (CMS). There are several CMS's around, but the most suitable for a small / medium website is Joomla!.

In this section you will have a brief introduction to Joomla! and what it is made of.

# What is Joomla! CMS?

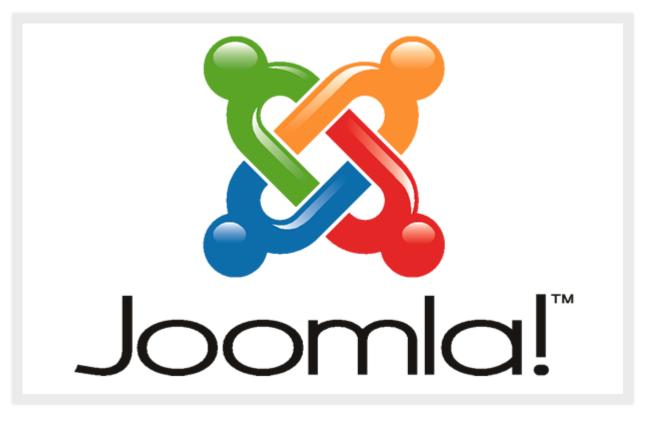

#### Joomla! logo

Joomla! CMS is free web-based software which allows you to create and manage websites. You can control:

- 1. Website content like text, photos, videos, etc.
- 2. Website appearance by utilizing templates
- 3. Website functionality by utilizing extensions.

There are two parts of the system: the front-end (what the public see) and the back-end (what administrators see).

Twitter <u>http://www.twitter.com/joomlashine</u> | Facebook <u>http://www.facebook.com/joomlashine</u> | Facebook <u>http://www.facebook.com/joomlashine</u>

# The front-end

The front-end is what people see when they visit your website. Normally there are standard items including a logo, menu bar, side column and main text packaged up in a cool design.

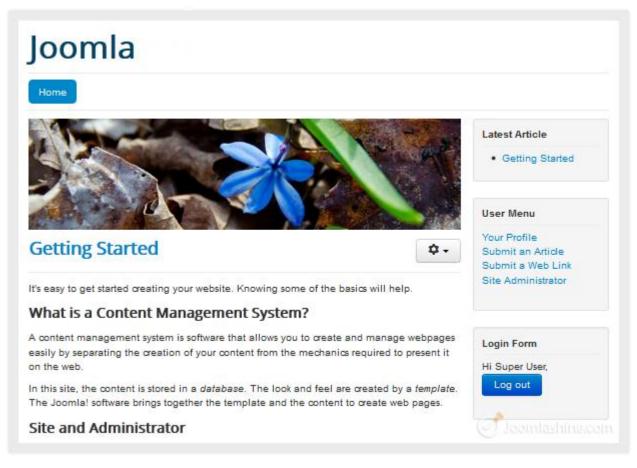

The website front-end

#### Twitter http://www.twitter.com/joomlashine | Facebook http://www.facebook.com/joomlashine

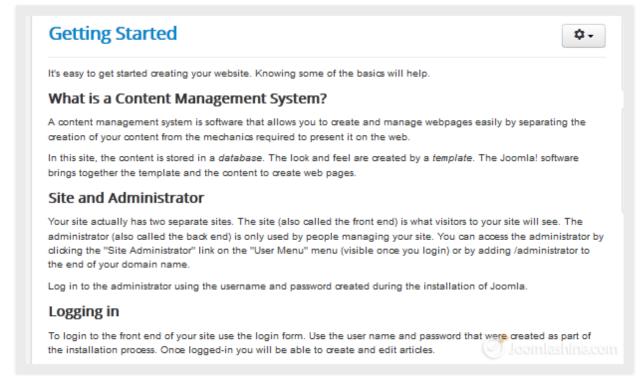

#### Viewing an article in the front-end

#### The back-end

The back-end is the administration area and is where you control your website. Access is provided via a special login page and only for users with administrator permission.

| Control Panel                           |                                                                                                    | almool 🕅         |
|-----------------------------------------|----------------------------------------------------------------------------------------------------|------------------|
| CONTENT Add New Article Article Manager | You have post-installation messages<br>There are important post-installation messages that require your attentio<br>button below<br>You can review the messages at any time by clicking on the Component |                  |
| Category Manager                        | section. This information area worth appear when you have hidden all m                                                                                                    | essages          |
| Media Manager                           | Review Messages                                                                                                    |                  |
| STRUCTURE                               |                                                                                                    |                  |
| Menu Manager                            | LOGGED-IN USERS                                                                                                    |                  |
| Module Manager                          |                                                                                                    |                  |
| JSER5                                   | POPULAR ARTICLES                                                                                                    |                  |
| User Manager                            | Sample Sites                                                                                                    | ₽ 2011-01-01     |
| CONFIGURATION                           | C Australian Parks                                                                                                    | ■ 2011-01-01     |
| Global Configuration                    | Fruit Shop                                                                                                    | III -2011-01-01  |
| Template Manager                        | Typography                                                                                                    | 國 2011-01-01     |
| Language Manager                        | ( Using Joomla!                                                                                                    | 翻 2011-01-01     |
| EXTENSIONS                              |                                                                                                    |                  |
| 1 Install Extensions                    | RECENTLY ADDED ARTICLES                                                                                                    |                  |
| MUNTENANCE                              | Typography Super User                                                                                                    | B 2011-01-01     |
| Unknown Joomlal                         | Contacts Super User                                                                                                    | a (🎝 JoomlaShina |

The Joomla! back-end

Twitter http://www.twitter.com/joomlashine | Facebook http://www.facebook.com/joomlashine

| Article Manager: Edit Article                                                                                                    |                  |                                                                                                    | 🔀 Joomla!                                                                                                    |
|----------------------------------------------------------------------------------------------------|------------------|----------------------------------------------------------------------------------------------------|----------------------------------------------------------------------------------------------------|
| 🕑 Save & Close 🛛 🕈 Save & New 🖉 🖓 Save as Copy                                                                                                    | A Versions       | O Close                                                                                                    | O Hep                                                                                                    |
| Title* Using Joomla!                                                                                                    | 8                | Alias using joomla                                                                                                    |                                                                                                    |
| Content Publishing Images and links Options Configure Edit Screen                                                                                                    | Permission       |                                                                                                    |                                                                                                    |
| Edit • Insert • View • Format • Table • Tools •<br>B / U • F ■ Paragraph • E E<br>□ □ ↑ ↑ ↓ Ø Ø ■ • − □ • ×, × ↓ Ω<br>With Joomla you can create anything from a simple personal website to a complex economer<br>This section of the sample data provides you with a bind introduction to Joomla concepts and<br>Bitten you no longer need the sample data, you can can simply unpublish the sample data can<br>with a point of the sample data in and all of the categories. | d reference mate | to millions of visitors.<br>It millions of visitors.<br>It is help you understand how Joomla works.<br>thin each extension in the site administrator or you<br>Fe<br>I<br>At<br>I<br>I<br>I<br>I<br>I<br>I<br>I<br>I<br>I<br>I<br>I<br>I<br>I | Negory * -Joomlal *  rgs elect some options atus atus atus atured Yes No coss bublic * Inpulage Nt * Inpulage Nt * Inpulage Nt * * * * * * * * * * * * * * * * * * |

Editing an article in the back-end

# What is Joomla! made of?

Now, let's explore the main parts of Joomla!

## Content

In Joomla!, content consists of articles, categories and media.

#### **Articles**

Articles are the main building blocks of a Joomla! website. In the front-end you can easily recognize an article as a piece of text with/without images, presented in the main content area.

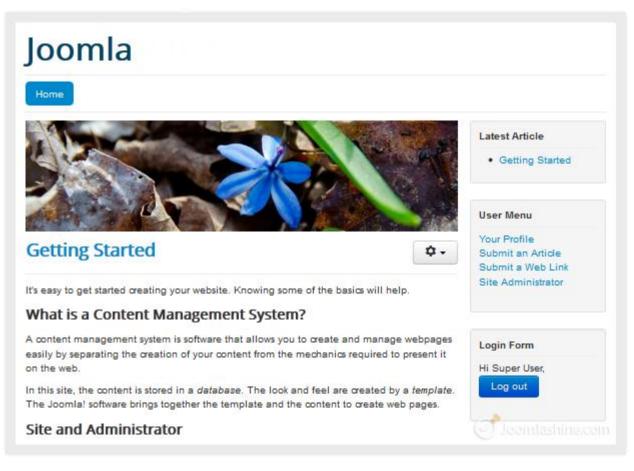

#### The article "Getting started"

At the back-end, articles are managed using the **"Article Manager"** which is accessible via the menu **"Content"** => **"Article Manager"**.

Twitter http://www.twitter.com/joomlashine | Facebook http://www.facebook.com/joomlashine

| New                           | 🛛 Ed |     | ✓ Pul | blish O Unp                       | ublish 🛉 Feature 🏠 Unfeature 🖉 🖴 Archive                                      | E Check in  | Batch Trasf                  |              | Help       | 0    | Options |
|-------------------------------|------|-----|-------|-----------------------------------|-------------------------------------------------------------------------------|-------------|------------------------------|--------------|------------|------|---------|
| debar                         | ۰    | Sea | rch   |                                   | Q, Search tools - Clear                                                       |             |                              | D descending |            | •    | 20      |
| ticles                        |      | ۰   |       | Status                            | Title                                                                         | Access      | Author                       | Language     | Date       | Hits | 1D -    |
| ategories<br>satured Articles |      | 1   |       | <ul> <li>✓ ☆</li> <li></li> </ul> | Smart Search (Ales: smart-search)<br>Category: Utility Modules                | Public      | Super User<br>(Alas: Joomia) | AI.          | 2011-01-01 | 0    | 70      |
|                               |      | I   | 0     | ¥ ‡ •                             | Quick Icons (Ales: quick-icons)<br>Category: Plugins                          | Public      | Super User<br>(Alas: Joomia) | Al           | 2011-01-01 | 0    | 69      |
|                               |      | I   |       | ✓ ☆ ▼                             | Capicha (Ales: capiche)<br>Category: Plugins                                  | Public      | Super User<br>(Alas: Joomia) | Al           | 2011-01-01 | 0    | 68      |
|                               |      | 1   | 8     | ¥ ģ •                             | Latest Users Module (Alas: latest-users-module)<br>Category: User Modules     | Public      | Super User<br>(Alas: Joomia) | Al           | 2011-01-01 | 0    | 66      |
|                               |      | I   |       | V Q V                             | Omiston Pound (Alas: ormiston-pound)<br>Category: Scenery                     | Public      | Super User<br>(Alas: Joomia) | Al           | 2011-01-01 | 0    | 65      |
|                               |      | 1   |       | V 0 •                             | Blue Mountain Rain Forest (Alas: blue-mountain-rain-fore<br>Category: Scenery | nit) Public | Super User<br>(Alas: Joomia) | * 0          | 2011-01-01 | 0    | 64      |
|                               |      | ÷   |       | V & -                             | Content (Alas: content-plugins)                                               | Public      | Super User                   | A            | )-[00m]    | nes  | nue     |

The "Article Manager"

Here, you can create new articles, edit them, choose to publish or unpublish them etc.

#### Categories

Categories help you to organize your articles more conveniently. You can imagine categories as folders containing files. For example, a category "*Products*" can contain all articles about your products. Or, a category "*About Us*" can contain articles like "*Our Company*", "*Our Vision*", "*Board of Director*", etc.

In the back-end, categories are managed using the "Category Manager" accessible via the menu "Content" => "Category Manager".

| New                        | 🗷 Ed | z 🖌    | Publist | 0                           | Unpublish | A Archi       | ve 🔣 Check in         | INI Baich | C Rebuild | Trash |                    | Help | 0 Op    | tons |
|----------------------------|------|--------|---------|-----------------------------|-----------|---------------|-----------------------|-----------|-----------|-------|--------------------|------|---------|------|
| debar                      | 0    | Search |         |                             |           | Q,            | Search tools -        | Clear     |           |       | Ordering ascending |      | • 20    | ) •  |
| ticles                     |      |        | -       | Status                      | Title     |               |                       |           |           |       | Access             | La   | inguage | 10   |
| logones<br>atured Articles |      | 1      | -       | 1                           | Sample D  | uta-Articles  | (Alles: sample-cata-  | vticles)  |           |       | Public             | .14  |         | 1    |
| satureo Anticies           |      | 1      |         | 9                           | - Joomla  | Ales por      | 64)                   |           |           |       | Puble              | 44   |         | 1    |
|                            |      | 1      | 100     |                             | - Exte    | risions (Ala  | k: extensions)        |           |           |       | Public             | : 4  |         | 2    |
|                            |      | I.     | - 60    | (¥)                         | <u> </u>  | mponents      | (Alles: components)   |           |           |       | Puble              | - 4  |         | 2    |
|                            |      | 1      | -00     | 1                           |           | odulies (Alex | (modules)             |           |           |       | Public             | A    |         | 2    |
|                            |      | 1      | 63      | $\left[ \mathbf{v} \right]$ |           | Content Mo    | dules (Ales: articles | -modules) |           |       | Public             | A    |         | 6    |
|                            |      | 1      | -       |                             |           | User Modul    | es (Alles user-modu   | wa)       |           |       | Public             | м    |         | 6    |
|                            |      | 1      |         |                             |           | Diaplay Mo    | dules (Alex depay-    | modulles) |           |       | Public             | -44  |         | . 0  |
|                            |      | I      | -0      | 1                           |           | Utiley Mod    | Jes (Alex USR) mod    | (des)     |           |       | Puble              | - 4  |         | :6   |
|                            |      |        |         | 1921                        |           | en contrais   | Modules (Alas: nevi   |           |           |       | Pote               | - 14 |         | 7    |

#### The "Category Manager"

Here, you can create new categories, edit them, choose to publish or unpublish them, etc.

#### Tags

Tags are keywords or terms assigned to a piece of information. It describes the content of the item. For example, you might add tags *"Joomla! templates"* and *"Joomla! extensions"* to the article *"Getting Started with Joomla!"*.

Items with similar tags will be grouped together so that people can search for them easily. You can also create a menu item (or a module) to display tags that you create.

In the back-end, tags are located in the **article editing** dashboard. You go to "**Content**" => "Article Manager" then access the individual articles to assign tags.

|                                             | Garegory                               |
|---------------------------------------------|----------------------------------------|
|                                             | Utility Modules *                      |
|                                             | Tags                                   |
| r content and either have enabled the Smart | joomla templates × joomla extensions × |
|                                             | jsn page builder 🗙                     |
|                                             | joomla 3x                              |
|                                             | joomla extensions                      |
|                                             | joomla templates                       |
|                                             | jsn page builder                       |
|                                             | Yes No                                 |
|                                             | Access                                 |
|                                             | Public                                 |

"Tag" function lets you assign keywords to a particular item or article

To manage all your tags, you can go to **"Component"** => **"Tags"** 

Twitter http://www.twitter.com/joomlashine | Facebook http://www.facebook.com/joomlashine

| 84 | System - Users -                    | Menus 👻 | Content -                        | Components -                             | Extensions | •               |
|----|-------------------------------------|---------|----------------------------------|------------------------------------------|------------|-----------------|
| ≏  | Control Panel                       |         |                                  | Banners<br>Contacts                      | Þ          |                 |
| со | NTENT<br>Add New Article            |         | You hav<br>There are             | Joomla! Update<br>Messaging<br>Newsfeeds | Þ          | iges t          |
| 6  | Article Manager<br>Category Manager |         | button be<br>You can<br>section. | Post-installation<br>Redirect            | Messages   | by clio<br>when |
|    | Media Manager                       |         | Review                           | Search<br>Smart Search<br>Tags           |            |                 |
|    | RUCTURE<br>Menu Manager             |         | LOGGE                            | Weblinks                                 |            |                 |
| Û  | Module Manager                      |         | Super U                          | ser Administration                       | Selmool 🚫  | ihine           |

Go to "Components" -> "Tags" to manage your tags

#### Media

Simply put, media is non-text stuff that you can put into your content. This can be not only images, but also videos and other multimedia elements.

Media is managed using the "Media Manager" accessible via the menu "Content" => "Media Manager".

| 🐹 System - Users - | Menus 👻       | Content -                   | Components | <ul> <li>Extensions -</li> </ul> |
|--------------------|---------------|-----------------------------|------------|----------------------------------|
| 🖾 Media Manager    |               | Article Mana<br>Category Ma | - ·        |                                  |
| 🕂 Upload 📄         | Create New Fo |                             |            |                                  |
| banners            | III Thumbna   | Media Mana                  | ger        |                                  |
| headers            |               |                             |            |                                  |
| sampledata         | 🖿 Root: imag  | jes                         |            |                                  |
| fruitshop          |               |                             | ×          | ×                                |
| parks              |               |                             |            | noolx                            |
| animals            |               |                             |            | ~                                |
| Iandscape          | banners       | headers                     | sam        | JoomlaShine<br>ioomla_t          |

The "Media Manager"

Here, you can create new media folders, upload files, etc. We will discuss using Media Manager in more detail in the chapter "Step 3: Create content for your Joomla! site".

#### Menus

Menus help website visitors navigate to and access all areas of your website. You can create multiple menus and configure them to be shown at different locations such as at the top and/or side column.

| <b>↓</b> -                                                                                           | Home<br>Getting Started<br>Using Joomla!<br>The Joomla Project<br>The Joomla! Community |
|----------------------------------------------------------------------------------------------------|-----------------------------------------------------------------------------------------|
| of the basics will help.<br>create and manage webpages easily by separating the<br>nt it on the web. | Login Form<br>User Name<br>Password<br>Remember Me<br>Log in                            |

#### Sample Menu

In the example above, the administrator created a menu "*Home*" with several sub-menu items "*Getting Started*", "Using Joomla!", etc.

To control menus, go to the menu manager via "Menus" => "Menu Manager".

Twitter http://www.twitter.com/joomlashine | Facebook http://www.facebook.com/joomlashine

| 🗸 System - Users -                                                                                                    | Menus - Conter                                                                    | N 🔻     | Components - Extensions -                                                                                                    |
|----------------------------------------------------------------------------------------------------|-----------------------------------------------------------------------------------|---------|----------------------------------------------------------------------------------------------------|
| 🟠 Control Panel                                                                                                    | Menu Manager                                                                      | •       | Add New Menu                                                                                                    |
| CONTENT <ul> <li>Add New Article</li> <li>Article Manager</li> <li>Category Manager</li> <li>Media Manager</li> </ul> STRUCTURE | About Joomla<br>Australian Parks<br>Fruit Shop<br>Main Menu ♠<br>Top<br>User Menu | * * * * | ve post-installation messages<br>e important post-installation messages<br>elow.<br>review the messages at any time by c<br>This information area won't appear whe<br>w Messages |

The "Menu Manager" in the Joomla! administration

In the menu manager you can create menus and menu items linking to any part of the website you want. When the menu is ready you create a menu module to display the menu in the front-end.

## Users

Joomla! allows your website to have multiple registered users. All users are arranged in user groups, which have permission to access certain parts of the website. By default there are several user groups such as *"Author"*, *"Editor"*, *"Publisher"*, etc. For example:

- Users assigned to "Administrator" group can access both back-end and front-end
- Users assigned to *"Registered"* group can only access the front-end. You can manage users, user groups and access levels in the User Manager via the menu **"Users"**.

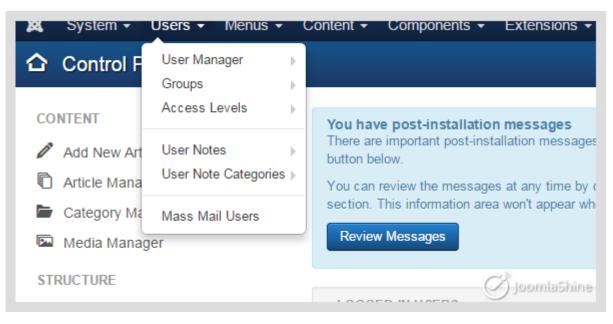

The menu "Users" in the back-end

Twitter <u>http://www.twitter.com/joomlashine</u> | Facebook <u>http://www.facebook.com/joomlashine</u> Extensions

Extensions are specially written software to be plugged into Joomla! in order to extend website functionality. For example, if you want to have a photo slideshow, video gallery or an advanced contact form, then you will need to install extensions for those purposes.

By default Joomla! is shipped with several extensions covering basic needs. If you want more, there are thousands of additional Joomla! extensions available from the <u>Joomla! Extension Directory</u>. This is the official directory of Joomla! extensions maintained by the Joomla! core team.

| oomla! Exte           | nsions Direc           | tory™          |           | Do              | wnload Joomla | Demo   | Joomla   |
|-----------------------|------------------------|----------------|-----------|-----------------|---------------|--------|----------|
| Home Browse Extension | ns - JED Editor's Blog | JED Newsletter | Support - | About the JED - |               | Log in | Register |
| Find the exter        | nsion you're look      | king for       |           | Clear search    |               |        |          |
| Search                | ,,                     |                |           | GO              |               |        |          |
| Select some tags      |                        | Category       |           | •               |               |        |          |
| Type (c/p/m)          | Compatibility          | •              | Free/paid | •               |               |        |          |
| Has demo              | New/updated            |                | Score     |                 |               |        |          |

The Joomla! Extensions Directory

There are 5 basic types of extensions: components, modules, plug-ins, templates and languages. Each of these extensions handles specific functionality.

Let's take a look!

#### Components

A component is the most complex type of extension. It can be seen as an application that performs certain tasks and displays specific content on your site. As mentioned before a video gallery is an example of a component. It could also be a shopping cart, booking system, forum and more.

| Home + Joomia! + Newsfeeds                                                 |               |
|----------------------------------------------------------------------------|---------------|
| Newsfeeds                                                                  |               |
| Sample Data-Newsfeeds                                                      |               |
| Newsfeed Filter Search                                                     |               |
| Display # 20 💌                                                             |               |
| Joomial Announcements<br>http://www.joomia.org/announcements.feed?type=rss | # Articles: 5 |
| Joomial Security News<br>http://feeds.joomia.org/JoomiaSecurity/News       | # Articles: 5 |
| Joomial Connect<br>http://feeds.joomia.org/JoomiaConnect                   | # Articles: 5 |
| New Joomlal Extensions<br>http://feeds.joomla.org/JoomlaExtensions         | Articles: 5   |

The "Newsfeeds" component at the front-end

The content produced by a component is displayed in the main content area. In the example above, you can see a feed list generated by the component *"Newsfeeds"*. All components are located in the section **"Components"**.

Twitter http://www.twitter.com/joomlashine | Facebook http://www.facebook.com/joomlashine

| 84                | System - Osers - Menus -                                                         | Content -                                                                  | Components - Exten                                 | ISTONS       | s ▼ Heip ▼                                                                             |
|-------------------|----------------------------------------------------------------------------------|----------------------------------------------------------------------------|----------------------------------------------------|--------------|----------------------------------------------------------------------------------------|
| 合                 | Control Panel                                                                    |                                                                            | Banners<br>Contacts                                | ÷            |                                                                                        |
|                   | NTENT<br>Add New Article<br>Article Manager<br>Category Manager<br>Media Manager | You have<br>There are<br>button belo<br>You can re<br>section. T<br>Review | Messaging<br>Newsfeeds<br>Post-installation Messag | )<br>)<br>es | es that require your attent<br>y clicking on the Compone<br>vhen you have hidden all r |
| STI<br>III<br>III | RUCTURE<br>Menu Manager<br>Module Manager                                        | LOGGE<br>Super Us                                                          | Tags<br>Weblinks                                   | ŀ            | S JoomlaShine                                                                          |

The "Components" menu in the back-end

By default, Joomla! is shipped with following components: "Banners", "Contacts", "Messaging", "Newsfeeds", "Redirect", "Search", "Smart Search" and "Weblinks".

#### Modules

Modules have similar roles as components but on a smaller scale. They perform simple tasks and display content as small blocks on a page.

| Joomla                                                                                                    |                                                                                                    | Search.                                                                                                    |                                                                                                   |
|----------------------------------------------------------------------------------------------------|----------------------------------------------------------------------------------------------------|----------------------------------------------------------------------------------------------------|---------------------------------------------------------------------------------------------------|
| Home Sample Sites                                                                                                    | Joomla.org                                                                                                    |                                                                                                    |                                                                                                   |
|                                                                                                    |                                                                                                    |                                                                                                    | About Joomla!<br>Getting Started<br>Using Joomla!<br>The Joomla! Project<br>The Joomla! Community |
| Joomla!                                                                                                    |                                                                                                    |                                                                                                    | 1                                                                                                 |
| way you want it and keep it sir<br>Joomla is a flexible and powe                                                                                                    | rful platform, whether you are<br>f thousands of visitors. Joomla                                                                                                    | building a small site for yourself                                                                                                    | This Site<br>Home<br>Site Map<br>Login<br>Sample Sites<br>Site Administrator                      |
| The content in this installation<br>Joomla's features.                                                                                                    | n of Joomla has been designed                                                                                                    | d to give you an in depth tour of                                                                                                    | Example Pages                                                                                     |
| Beginners                                                                                                    | Upgraders                                                                                                    | Professionals                                                                                                    | [                                                                                                 |
| If this is your first Joomla! site<br>or your first web site, you<br>have come to the right<br>place. Joomla will help you<br>get your website up and<br>running quickly and easily. | If you are an experienced<br>Joomla! user, this Joomla<br>site will seem very familiar<br>but also very different. The<br>biggest change is the new<br>administrator interface and<br>the edention of forceasive | Joomla! 3 continues<br>development of the Joomla<br>Platform and CMS as a<br>powerful and flexible way to<br>bring your vision of the web<br>to reality. With the new<br>administrator interface and | Login Form User Name Password Remember Me                                                         |
| Start off using your site by<br>logging in using the<br>administrator account you<br>created when you installed<br>Joomla.                                                           | the adoption of responsive<br>design. Hundreds of other<br>improvements have been<br>made.                                                                                                    | adoption of Twitter<br>Bootstrap, the ability to<br>control its look and the<br>management of extensions is<br>now complete.                                                                         | Log in<br>Create an account >                                                                     |
| Read more:<br>Beginners                                                                                                    |                                                                                                    | Read more:<br>Professionals                                                                                                    |                                                                                                   |
| V Home                                                                                                    |                                                                                                    |                                                                                                    | Joomlashine.com                                                                                   |

#### Modules as they appear in the front-end

Examples of modules are a search box, login form, menu, footer copyright information, etc. In many cases modules are working in conjunction with components to present content. For example, a shopping cart component is used to manage products and a module is used to show hot products.

Twitter <u>http://www.twitter.com/joomlashine</u> | Facebook <u>http://www.facebook.com/joomlashine</u> All modules are managed via **"Extensions"** => **"Module Manager"**.

| Module M            | ana | ger: Mo | dule  | es.       |             |          | Extension Manager                    |               |                         |                        | X         | Joom     | a    |
|---------------------|-----|---------|-------|-----------|-------------|----------|--------------------------------------|---------------|-------------------------|------------------------|-----------|----------|------|
| O New               |     | 🛿 Edit  | Q1 0  | Suplicate | 🗸 Publish   | O Unpu   | Module Manager<br>Plugin Manager     | Batch 🔳 Trash |                         |                        | 0         | Help Op  | 6ons |
| idebar              | C   | 5       | sarch |           |             | ٩        | Template Manager<br>Language Manager |               | Position                |                        | Ascending | * 20     |      |
| iter:               |     |         | 13    | Status    | Title       |          |                                      | Position +    | Туре                    | Pages                  | Access    | Language | iD   |
| Site >              |     | 1       | .02   |           | Random In   | nage     |                                      | Mana          | Random Image            | Selected               | Public    | м        | 33   |
| - Select Status -   | *   | 1       |       |           | Menu Exar   | nple     |                                      | Miner         | Menu                    | Selected               | Public    | 4        | 45   |
| Select Position -   |     | 1       | .0    |           | News Flas   | h        |                                      |               | Articles -<br>Newsfirsh | Selected               | Public    | н        | 31   |
| - Select Type -     | ٠   | 1       | 0     | -         | Login       |          |                                      | Norm          | Login                   | Selected               | Public    | м        | 44   |
| - Select Access -   |     | 1       | 6     |           | Feed Displ  | ay       |                                      |               | Peed Display            | Selected               | Public    | м        | 30   |
| - Select Language - | •   | 1       | 0     |           | Custom HT   | TML      |                                      | Norst         | Custom HTML             | All encept<br>selected | Public    | 4        | 89   |
|                     |     |         | - 13  |           | Footer      |          |                                      | Mintel        | Foter                   | Selected               | Public    | - 44     | -41  |
|                     |     | 1       | 10    |           | Articles Mo | ost Read |                                      | Norm          | Articles - Most<br>Read | Selected               | Public    | м        | 29   |
|                     |     | . 1     | :0    |           | Wapper      |          |                                      | None          | Wrapper                 | Selected               | Public    | А        | 40   |
|                     |     | 1       | -     |           | Latest New  | vs       |                                      | along a       | Articles - Latest       | Selected               | Pat       | н        | 28   |
|                     |     |         | 10    |           | Articles Ca | degories |                                      |               | Articles -              | Selected               | (),100    | nigshi   | 기랍   |

The "Module Manager" in the back-end

#### Templates

The Template controls the graphical presentation of your website. It determines the layout, colors, type-faces, graphics and other aspects of design that make your site unique.

In general, a template consists of three elements:

- Static graphic elements, like background images, design decoration, logotype, etc.
- The main content area presenting data generated by components.
- Multiple module positions to show content presented by modules, in specific locations.

| Joomla<br>Home Sample Sites Joomi                                                                                                    | a.org                                                                                                    | module p                                                                                                    | ositions                                                                                                    |
|----------------------------------------------------------------------------------------------------|----------------------------------------------------------------------------------------------------|----------------------------------------------------------------------------------------------------|----------------------------------------------------------------------------------------------------|
|                                                                                                    |                                                                                                    |                                                                                                    | About Joomial<br>Getting Started<br>Using Joomia!<br>The Joomia! Project<br>The Joomia! Community           |
| Joomia!<br>Details<br>+ Hits: 0<br>Congratulations! You have a Joomia<br>and keep it simple to update and me<br>Joomia is a flexible and powerful pix<br>with hundreds of thousands of visito<br>way you want it to. | aintain.<br>atform, whether you are building a sn                                                                                                    | all site for yourself or a huge site                                                                                                    | This alte<br>Home<br>Site Map<br>Login<br>Sample Sites<br>Site Administrator<br>Example Pages<br>Contact me |
| Details<br>+P Hits: 1<br>If this is your first Joomia! site or<br>your first web site, you have come<br>to the right place. Joomia will help<br>you get your website up and                                          | Upgraders<br>Details<br>+ Hits: 2<br>If you are an experienced Joomia!<br>user, this Joomia site will seem<br>very familiar but also very different.<br>The biggest change is the new<br>administrator interface and the | Professionals<br>Defails<br>+ Hits: 2<br>Joomia! 3 continues development<br>of the Joomia Platform and CNS<br>as a powerful and flexible way to<br>bring your vision of the web to<br>reality. With the new administrator | Login Form   User Name  Password  Remember Me  Log in  Create an account >                                  |
| backgrou                                                                                                    | ind                                                                                                    | main body                                                                                                    | Beck to Top                                                                                                 |

Example of background image, module position and main body/content area

Twitter <u>http://www.twitter.com/joomlashine</u> | Facebook <u>http://www.facebook.com/joomlashine</u> In the back-end, you can control templates via **"Extensions"** => **"Template Manager"**.

| + Default 🛛 🖉 Edit 🔍  | b Duplicate X Delete |                  | Help                | Options |
|-----------------------|----------------------|------------------|---------------------|---------|
| idebar O              | Filter:              |                  |                     | 20 -    |
| tyles<br>emplates     | Style                | Default Assigned | Location Template • |         |
|                       | Beez3 - Fruit Shop   | 🖄 🖌 Se           | Beez3               | 4       |
| iter:                 | 📄 🇯 Beez3 - Default  | 🖄 🖌 Sa           | Decc3               | 1       |
| Select Template - *   | 😑 🥖 Hathor - Default | 1 Ad             | ministrator Hathor  | (       |
| - Select Location - * | 📄 🌾 isis - Default   | × 40             | ministrator Cala    | laShina |

#### "Template Manager"

By default, Joomla! 3.x comes with two front-end templates: "*Protostar*" and "*Beez3*". But there are thousands of both free and commercial templates available, so you can definitely choose the best one for your needs. Check out this list of top 10 Joomla! 3.0 templates for users.

Twitter <u>http://www.twitter.com/joomlashine</u> | Facebook <u>http://www.facebook.com/joomlashine</u> Here are some more examples of a template:

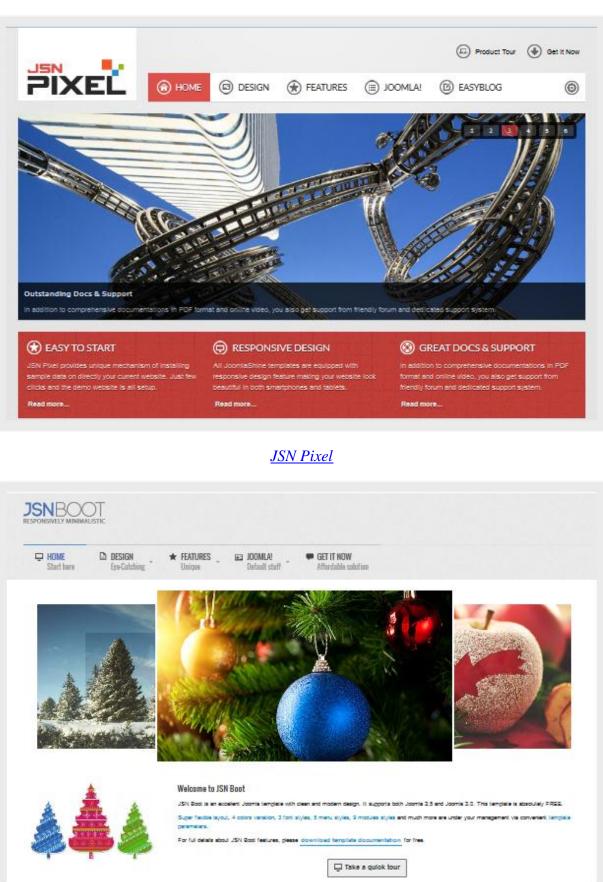

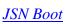

#### **Plug-ins**

Plug-ins are designed to display content inside components and modules. Plug-ins can also perform tasks at certain points during website loading. You can think about plug-ins as a more versatile way to interact with the system.

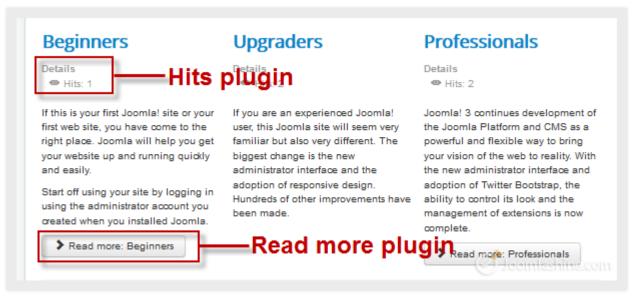

#### "Voting" and "Read more" content plugins in the front-end

Examples of plug-ins you might see are the voting functionality and the *"Read more..."* button in articles. All plug-ins are managed via **"Extensions"** => **"Plug-in Manager"**.

| 🗹 Edit 🗸 Enable 🕴 | Disable | Mo | heck in |                         | Module Manager                                         |      |                | He         | ip 🗘 Og         | ptions |
|-------------------|---------|----|---------|-------------------------|--------------------------------------------------------|------|----------------|------------|-----------------|--------|
| idebar O          | Searc   |    |         | ٩                       | Plugin Manager<br>Template Manager<br>Language Manager | Туре | *)[*           | Ascending  | * 2             | , o    |
| iter:             | •       |    | tatus   | Plugin Name             |                                                        |      | Туре 🔺         | Element    | Access          | 10     |
| Select Status - * | 1       |    | *       | Authentication - Joomla |                                                        |      | authentication | joomia     | Public          | 40     |
| Select Type - *   | 1       |    | *       | Authentication - Cookie |                                                        |      | authentication | cookie     | Public          | 44     |
| Select Access - * | 1       |    | 0       | Authentication - GMail  |                                                        |      | authentication | gmail      | Public          | 40     |
|                   | 1       |    | 0       | Authentication - LDAP   |                                                        |      | authentication | klap       | Public          | 40     |
|                   | 1       |    | 0       | Captcha - ReCaptcha     |                                                        |      | capicha        | receptche  | Public          | 43     |
|                   | 1       |    | 0       | Captcha - NoCAPTCHA     |                                                        |      | captcha        | nocaptcha  | Public          | 45     |
|                   | 1       |    | •       | Content - Load Modules  |                                                        |      | content        | loadmodule | Public          | 40     |
|                   | 1       |    | •       | Content - Joomla        |                                                        |      | content        | joomia     | Public          | 43     |
|                   | 1       |    | 0       | Content - Smart Search  |                                                        |      | content.       | finder     | Public          | 44     |
|                   | 1       |    | -       | Content - Contact       |                                                        |      | content (      | 2 marshow  | ما <b>8</b> 81م | 1.42   |

#### "Plug-in Manager"

In the Joomla! 3.x core package, plug-ins are divided into eleven categories: "*authentication*", "*captcha*", "*content*", "*editor*", "*editors-xtd*", "*extension*", "*finder*", *quickicon*", "*system*" and "*user*".

#### Languages

Languages allow you to run your site in more than one language. For example, if you want to use French for

Twitter <u>http://www.twitter.com/joomlashine</u> | Facebook <u>http://www.facebook.com/joomlashine</u> your Joomla! site / administration. You just need to download the French translation packages from the <u>Joomla! Extension Directory for Languages</u> then install them using the **"Extension Manager"**.

| * Default 🕹 Install Lang                | uage |                          |              |          |         |         |            |                 | Help  Option     |
|-----------------------------------------|------|--------------------------|--------------|----------|---------|---------|------------|-----------------|------------------|
| iebar 📀                                 |      | Language                 | Language Tag | Location | Default | Version | Date       | Author          | Author Email     |
| talled - Site<br>talled - Administrator | 0    | English (United Kingdom) | en-GB        | Site     | ٠       | 3.4.0   | 2013-03-07 | Joomlal Project | admin@joomla.org |

#### "Language Manager"

Both of the two installed languages will then be shown in "Extensions" => "Language Manager" in the back-end.

# >>> The next step

Now that you have little insight into what Joomla! is, it's time to experience it in flesh and blood. Let's install

Joomla! 3.x on your localhost and give a test drive.

# Step 2: Install Joomla! 3.x on localhost

Installing Joomla! 3.x. on localhost is straightforward but can be tricky the first time you attempt it. So for this step we've provided instructions on how to do it right from scratch.

First, let's make clarify the meaning of "Localhost". As you know, any website needs to be hosted on a web server in order to be shown to users. Normally, you would need to buy a hosting package from some hosting provider like Rackspace or GoDaddy. Depended on the package you choose, a hosting provider will install a web server for you on one of their server machines, which is accessible to the public. A localhost is basically the same type of web server but installed on your own computer.

Now, in order to run Joomla!, you need not only a web server, but also 2 more things: PHP script interpreter and MySQL database system. It sounds complicated but thankfully, there is a single package called XAMPP with all the elements included.

Let's install XAMPP on your computer.

Twitter <u>http://www.twitter.com/joomlashine</u> | Facebook <u>http://www.facebook.com/joomlashine</u> Install XAMPP

- 1. Download the XAMPP installer package at <u>http://www.apachefriends.org/en/xampp.html</u>
- 2. Run the installation file as you do with regular software and follow the step by step instructions.
- 3. Open "XAMPP Control Panel Application" and start "Apache" and "MySQL".

| 冠 ХАМРР Со                                                                                                    | ontrol Pane                                                                  | el v3.1.0 3.1.0                                  | [ Compiled: Se                                                                                                    | ptember 20t                 | h 2012 ]   |                |
|----------------------------------------------------------------------------------------------------|------------------------------------------------------------------------------|--------------------------------------------------|----------------------------------------------------------------------------------------------------|-----------------------------|------------|----------------|
| 8                                                                                                    | XA                                                                           | MPP Contr                                        | ol Panel v3                                                                                                    | .1.0 3.1.                   | 0          |                |
| - Modules -<br>Service                                                                                                    | Module                                                                       | PID(s)                                           | Port(s)                                                                                                    | Actions                     |            |                |
| ×                                                                                                    | Apache                                                                       |                                                  |                                                                                                    | Start                       | Admin      | Config Logs    |
| ×                                                                                                    | MySQL                                                                        |                                                  |                                                                                                    | Start                       | Admin      | Config Logs    |
| ×                                                                                                    | FileZilla                                                                    |                                                  |                                                                                                    | Start                       | Admin      | Config Logs    |
|                                                                                                    | Mercury                                                                      |                                                  |                                                                                                    | Start                       | Admin      | Config Logs    |
| ×                                                                                                    | Tomcat                                                                       |                                                  |                                                                                                    | Start                       | Admin      | Config Logs    |
| 8:35:17 AM<br>8:35:17 AM<br>8:35:17 AM<br>8:35:17 AM<br>8:35:17 AM<br>8:35:17 AM<br>8:35:17 AM<br>8:35:17 AM<br>8:35:17 AM<br>8:35:17 AM<br>8:35:17 AM | [main]<br>[main]<br>[main]<br>[main]<br>[main]<br>[main]<br>[main]<br>[main] | XAMPP Version<br>Control Panel<br>Running with 2 | sion: Windows XF<br>on: 1.8.1<br>Version: 3.1.0 3.<br>Administrator righ<br>lation Directory: "<br>rerequisites<br>es found<br>dules<br>k-Timer | 1.0 [ Compile<br>ts - good! | d: Septemb | er 20th 2012 ] |

XAMPP Control Panel Application

That's it, your localhost is now installed. You can check if it works or not by typing the address:

"http://localhost" in your web browser. You should see a page as illustrated below.

Twitter http://www.twitter.com/joomlashine | Facebook http://www.facebook.com/joomlashine

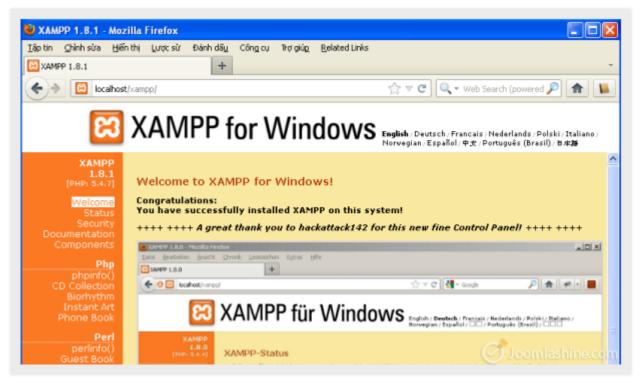

XAMPP for Windows interface

4. Create a database in phpMyAdmin.

From the XAMPP interface, click phpMyAdmin to start creating database.

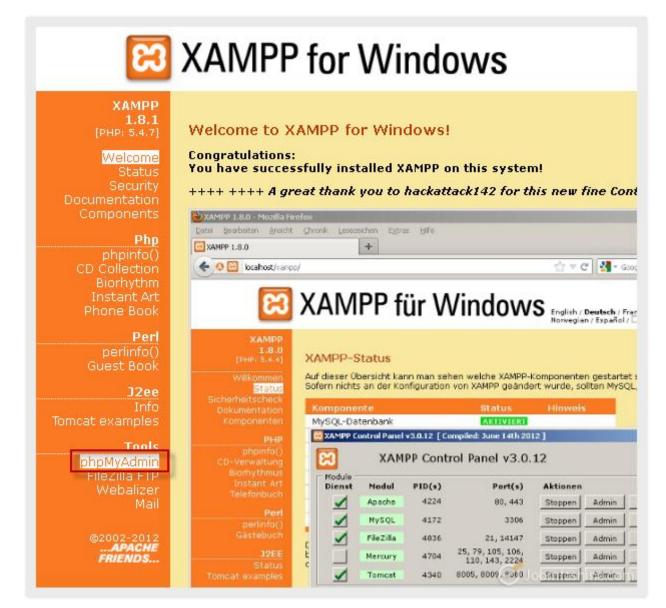

Click "phpMyAdmin"

5. Next, click Database in the toolbar as illustrated in the following

| 🕹 localhost / 127.0.0.1   p                                                               | hpMyAdmin 3.5.2.2 - Mozilla Firefox                                                         |
|-------------------------------------------------------------------------------------------|---------------------------------------------------------------------------------------------|
| <u>T</u> ập tin ⊆hỉnh sửa Hiển thị ļ                                                      | Lược sử Đánh dấu Công cụ Trợ giúp <u>R</u> elated Links                                     |
| 🌺 localhost / 127.0.0.1   phpMyA                                                          | dmin 3.5.2.2 +                                                                              |
| Iocalhost/phpmy                                                                           | vadmin/                                                                                     |
| php <mark>MyAdmin</mark>                                                                  | ■ 127.0.0.1<br>■ Databases SQL Status Status Export ■                                       |
| (Recent tables) 💌                                                                         | General Settings                                                                            |
| <ul> <li>information_schema</li> <li>mjnustar</li> <li>mysql</li> </ul>                   | Appearance Settings                                                                         |
| <ul> <li>performance_schema</li> <li>phpmyadmin</li> <li>test</li> <li>webauth</li> </ul> | <ul> <li>Language (): English</li> <li>Theme: pmahomme </li> <li>Font size: 82% </li> </ul> |
|                                                                                           | More settings                                                                               |

Click "Database"

6. Next, enter the database name and then click "Create"

| 127.0.0.1      |         |                 |         |          |          |              |     |
|----------------|---------|-----------------|---------|----------|----------|--------------|-----|
| 🗐 Databases    | 📄 SQL   | 🚯 Status        | 💻 Users | 🔜 Export | 📑 Import | 🌽 Settings   | 🥫 S |
| Databases      |         | 1               |         |          |          |              |     |
| joomla30       |         | Collation       |         | <b>~</b> | Create   |              |     |
| Database 🔺     |         |                 |         |          |          |              |     |
| 🔲 cdcol        |         | 📺 Check Privile | eges    |          |          |              |     |
| information_so | :hema 🛛 | 🖪 Check Privile | eges    |          |          | 🔊 Joomlashin |     |

Create database

Now you are ready to install Joomla!.

Twitter <u>http://www.twitter.com/joomlashine</u> | Facebook <u>http://www.facebook.com/joomlashine</u> Install Joomla!

- 1. Download the Joomla! 3.x full package at http://www.joomla.org/download.html
- 2. Create a new folder entitled "*Joomla3x*" in folder "*htdocs*" in XAMPP folder. Normally it will be located at "*C*:\*xamp*\*htdocs*"
- 3. Unpack the downloaded package file into the folder "Joomla3x"
- 4. Go to the URL "<u>http://localhost/Joomla3x</u>"
- 5. Follow all steps in Joomla! installation:

#### a. Step 1. Main Configuration

- Select Language: Choose your own language in the drop-down menu, for example, "English (United States)"
- Site Name: Enter the name of your site
- Description: Enter the description of your site
- Site Offline: Choose status for your website when you access to your site: Click "**Yes**" for "*offline*" and "**No**" for "*online*"
- Admin Email: Enter your valid email address you want to use for your site
- Admin Username: Enter "*admin*" as default
- Admin Password: Enter your own password
- Confirm Admin Password: Re-type your password
- Click "Next" to continue Step 2

#### b. Step 2. Database Configuration

- Database Type: Select MySQLi
- Host Name: Enter "localhost"
- Username: Enter *"root"*
- Password: let it blank
- Database Name: enter the name of the database you created *"Joomla3x"*
- Table Prefix: let it generate automatically
- Old Database Process: Click "Backup" to backup tables from former Joomla! installation, or "Remove" to delete these tables
- Click "Next" to continue Step 3
- c. Step 3. Overview

Twitter http://www.twitter.com/joomlashine | Facebook http://www.facebook.com/joomlashine

- **Finalization**: You can choose installing sample data or not, by clicking on corresponding selection.
- **Overview:** This step is to review all information you configured in step 1. After checking, you click *"Install"*.
- When installation finishes, you just need to click the button **"Remove installation folder"** button to complete the installation process. After that, you can either click on **"Site"** to see your newly created or **"Administrator"** to access the administration area.

Now you have your first Joomla! site installed successfully! It's not too hard, right? If you have any trouble with the installation process, you can try in the following sources for the answer:

#### Official Joomla! forum

The Joomla! forum is one of the busiest (and most friendly) support forums in the world, and it is a great place to get help and meet other Joomla! users. There are a lot of questions and answers which are discussed here. Because our topic is **Joomla! 3.x installation**, so you can find help in the category <u>"Installation Joomla! 3.x"</u>.

#### • Joomla! help live (<u>http://joomla.cmshelplive.com/</u>)

This website provides you with on-demand Joomla! Support service. Of course, you have to pay money for the service but your problem will be fixed by Joomla! experts.

#### • Other Joomla! learning resources

There are many other websites which you can use as your Joomla! learning resources:

- o <u>http://docs.joomla.org/Beginners</u>
- o <u>http://www.joomlatutorials.com/</u>
- o <u>http://www.joomlablogger.net/</u>
- o <u>http://www.ostraining.com/</u>

# >>> The next step

Installing Joomla! 3.x on your localhost is the first thing you need to do successfully before getting started with your Joomla! site. Now, when your website is ready, let's **fill it with content**.

# Step 3: Create content for your Joomla! site

So naturally, the most important element of every website is the content. In this step, you will:

- 1. Prepare the content structure
- 2. Create content
- 3. Manage your content with JSN PowerAdmin
- 4. Make articles look good
- 5. Build a page without coding knowledge using JSN PageBuilder

# Prepare a content structure

Creating content is like arranging the products in a grocery store. In Joomla! **articles** are like products, **categories** are like the shelves holding products and **menus** are like aisles to those shelves. Now, let's imagine you have a website selling luxury items. The content structure might look like following:

#### 1. About

- a. About my site
- b. How to purchase/order products
- c. How to make payment

#### 2. News

- a. Latest news
- b. Arrivals
- c. Sale
- d. Coupons
- e. Promotion

#### 3. Support

- a. Hotline information
- b. Online customer services
- c. Contact us

# **Create content**

When the content structure is ready on paper, you can replicate it in Joomla! Let's start with creating categories.

## Categories

1. Go to "Content" => "Category Manager" and click on "Add New Category"

| 2  | System - Users - | Menus - |             | Comp    | oner          | its - Extensions -                              |
|----|------------------|---------|-------------|---------|---------------|-------------------------------------------------|
|    | Control Panel    |         | Article Man | ager    | $\rightarrow$ |                                                 |
| -  |                  |         | Category M  | lanager | •             | Add New Category                                |
| со | NTENT            |         | Featured A  | rticles |               | You have post-insta                             |
| Ø  | Add New Article  |         | Media Man   | ager    |               | There are important po<br>You can review the me |
| ſ  | Article Manager  |         |             |         |               |                                                 |
| F  | Category Manager |         |             |         |               | Review Messages                                 |
|    | Media Manager    |         |             |         |               |                                                 |
| ST | RUCTURE          |         |             |         |               | LOGGED-IN USERS                                 |

Add a new category

2. Next, insert the category title *"About"* and click the **"Save & Close"** button on the toolbar.

|                 | Save           | anager: Add A   | + Save & New                   | Category<br>© Cancel |
|-----------------|----------------|-----------------|--------------------------------|----------------------|
| Title *         | About          |                 |                                | Æ                    |
| Cala            | gory Publishin | g Permissions   | Options                        |                      |
| Categ           | gory           | g               | options                        |                      |
| Descrip         | otion          |                 | 804-0007 945                   |                      |
| Descrip<br>Edit | • Insert •     | View ▼ Format ▼ | <ul> <li>Table → Te</li> </ul> | ools -               |

Input category information

Twitter <u>http://www.twitter.com/joomlashine</u> | Facebook <u>http://www.facebook.com/joomlashine</u> After saving, you can see your new category *"About"* appears in the Category Manager.

| A System Vosers Vienus V   | Content + Components + Extensi         | uns •                 | нерм           |              |  |  |  |
|----------------------------|----------------------------------------|-----------------------|----------------|--------------|--|--|--|
| Category Manager: Articles | S                                      |                       |                |              |  |  |  |
| 🕒 New 🗹 Edit 🗸 Put         | blish 🛛 😵 Unpublish 🖉 Archive          | Check In              | Batch C        | Rebuild      |  |  |  |
| Sidebar 🤇                  | Message<br>Category successfully saved |                       |                |              |  |  |  |
| Articles                   | category successionly surve            |                       |                |              |  |  |  |
| Categories                 |                                        | 0.00                  | (              |              |  |  |  |
| Featured Articles          | Search                                 | Q                     | Search tools - | Clear        |  |  |  |
|                            | 🗢 👘 Status Title                       | 🗢 👘 Status Title      |                |              |  |  |  |
|                            | I About (Alas                          | E About (Alas: about) |                |              |  |  |  |
|                            |                                        |                       |                |              |  |  |  |
|                            |                                        |                       | () Joom        | aShine       |  |  |  |
|                            |                                        |                       | 9300m          | 19-371 MI 15 |  |  |  |

The category "About"

You can create all the rest of your categories in the same way.

|                              |                                        | ompo                                                      | en en nor                                                                                                    | сисполоно пор                          |  |  |  |
|------------------------------|----------------------------------------|-----------------------------------------------------------|----------------------------------------------------------------------------------------------------|----------------------------------------|--|--|--|
| 🗁 Category Manager: Articles |                                        |                                                           |                                                                                                    |                                        |  |  |  |
| New     Edit     Publish     | 🕴 Unpul                                | blish                                                     | Arc                                                                                                    | thive Check In Batch C Rebuild         |  |  |  |
| Sidebar 🙁                    | Message<br>Category successfully saved |                                                           |                                                                                                    |                                        |  |  |  |
| Articles                     |                                        |                                                           |                                                                                                    |                                        |  |  |  |
| Categories                   |                                        |                                                           |                                                                                                    |                                        |  |  |  |
| Featured Articles            | Search                                 |                                                           |                                                                                                    | Q Search tools - Clear                 |  |  |  |
|                              | ۰ ۰                                    |                                                           | Status                                                                                                    | Title                                  |  |  |  |
|                              |                                        |                                                           | <ul> <li>Image: A start of the start of the start of</li></ul> | About (Alas: about)                    |  |  |  |
|                              | 1                                      |                                                           | <ul> <li>Image: A start of the start of the start of</li></ul> | News (Alias: news)                     |  |  |  |
|                              | 1                                      | Support (Alias: support)     For women (Alias: for-women) |                                                                                                    |                                        |  |  |  |
|                              | ÷                                      |                                                           |                                                                                                    |                                        |  |  |  |
|                              | ÷                                      |                                                           | For men (Allas: for-men)                                                                                                    |                                        |  |  |  |
|                              | ÷                                      |                                                           | <ul> <li>Image: A start of the start of the start of</li></ul> | Other products (Alias: other-products) |  |  |  |
|                              |                                        |                                                           |                                                                                                    |                                        |  |  |  |

Six new categories

When the categories are ready, it's time to create articles.

Twitter <u>http://www.twitter.com/joomlashine</u> | Facebook <u>http://www.facebook.com/joomlashine</u> Articles

Let's add a new article in the category "About".

1. Go to "Content" => "Article Manager" and click "Add New Article"

| 🕱 System - Users - Menus - | Content - Components - Extensions - H               |
|----------------------------|-----------------------------------------------------|
| Category Manager: Article  | Article Manager   Add New Article                   |
| + New Z Edit V Pu          | Category Manager Featured Articles Archive Check In |
| Sidebar                    | Media Manager                                       |
| Articles                   | Category successfully saved                         |
| Categories                 | Search Q                                            |
| Featured Articles          | Search Q                                            |
|                            | Status Title                                        |
|                            | About (Alias: about)                                |
|                            | News (Alias: news)                                  |

Add new article

- 2. Next, you need to configure three parameters:
  - **Title**: Input "*About my site*".
  - **Category**: Select category *"About"* from the list.
  - Article text: Input the article's content. For now, we will assume that you have a simple article with plain text. Later, in the section "<u>Make</u> <u>articles look good</u>" we will discuss how to create articles with rich content

3. If you want an article to be shown up on the front page, please find the **"Featured"** parameter and set it to *"Yes"*. This will make this article appear on the front-page of the website.

| Category *<br>- About |
|-----------------------|
| Tags                  |
| Select some options   |
| Status<br>Published   |
| Featured              |
| Yes No                |
| Arross                |

Click "Yes" to show your article on the front page

If you want to add tags to the article, just type your keywords to the **"Tags"** parameter.

| Category * - About * |       |
|----------------------|-------|
| Tags                 |       |
| joomla 3x 🗙          |       |
| joomla 3x            |       |
| joomla extensions    |       |
| joomla templates     |       |
| jsn page builder     |       |
| Yes No               |       |
| Joomlas              | Shine |

Add tags to the article with your keyword

4. In the tab "Publishing", you need to configure the Meta Description parameters. The text you input here will be displayed in search engines under your link. You should write it for SEO purposes.

|                 | ger, Edit Article              |                     |                   |
|-----------------|--------------------------------|---------------------|-------------------|
| 2 Save          | Save & Close + Save & New Save |                     |                   |
| Se* About my si |                                | Alias about-my-site |                   |
| at Publishing   | 2015-01-26 03 30:00            | Meta Description    |                   |
| hish Publishing |                                |                     |                   |
| eated Date      | 2015-01-26 03:30:00            | Meta Keywords       | 2                 |
| eated by        | Super User                     |                     | - (2) joomlashine |
|                 |                                | Key Reference       |                   |

Input the meta description for SEO purpose

5. When you are finished, click the button **"Save & Close"** on the toolbar to save your newly-created article.

| Article Manag              | jer: Edit Article                                                                  |                            |
|----------------------------|------------------------------------------------------------------------------------|----------------------------|
| 🗹 Save                     | Save & Close + Save & New Save as Cop                                              | py A Versions S Close      |
| Title * About my site      | 9                                                                                  | Alias about-my-s           |
| Content Publishing         | Images and links Options Configure Edit Scree                                      | en Permissions             |
| Edit • Insert • \          | iew ▼ Format ▼ Table ▼ Tools ▼                                                     |                            |
|                            | = = Paragraph → := }=                                                              |                            |
|                            | $\widehat{\mathbf{x}} \Leftrightarrow - \boxplus \mathbf{x}_{z} \times^{z} \Omega$ |                            |
| Welcome to my site!        |                                                                                    |                            |
| My website provides the cu | tomer with a large number of perfumes of well-known brands                         | s from all over the world. |
|                            | d and the set of the set                                                           |                            |
| Our products are guarantee | d quality, no fakes.                                                               |                            |

Click the button "Save & Close" to save article

Now, you have a new article in the Article Manager.

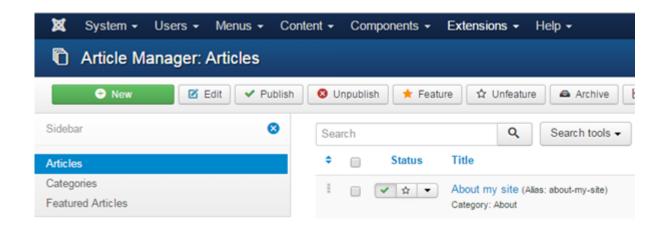

#### The new article "About my site"

In the same way create another two articles "*How to purchase/order products*" and "*How to make payment*" in the "*About my site*" category.

Twitter http://www.twitter.com/joomlashine | Facebook http://www.facebook.com/joomlashine

| Now                           | 🖉 Edit 🗸 🛩 Publish | <b>O</b> U | npublish            | \star Feat.   | re 🗘 🛱 Unfeature                       | Archive             | Check In           | 💌 Batch         | Tras |
|-------------------------------|--------------------|------------|---------------------|---------------|----------------------------------------|---------------------|--------------------|-----------------|------|
| idebar                        | ٥                  |            | essage<br>ticle suc | cessfully sav | ed                                     |                     |                    |                 |      |
| rticles                       |                    |            |                     |               |                                        |                     |                    |                 |      |
| ategories<br>eatured Articles |                    | Sea        | (ch                 |               | ٩                                      | Search tools -      | Clear              |                 |      |
|                               |                    | ٥          | 8                   | Status        | Title                                  |                     |                    |                 |      |
|                               |                    | ł          | 8                   | ✓ ☆ ▼         | How to purchase/o<br>Category: About   | rder products (Al   | es: how-to-purches | e-order-product | 5)   |
|                               |                    | ÷          | 8 (                 | v 🕁 🔹         | How to make payn<br>Category: About    | ient (Alas: how-to- | make-payment)      |                 |      |
|                               |                    | 1          |                     | ✓ ☆ ▼         | About my site (Alas<br>Category: About | : about-my-site)    | ~                  | )<br>Joomis     |      |

Three newly created articles

Now that you have completed the **content creating process**, there is one final thing to do: create menu items with links to these articles.

## Menus

In Joomla! a menu is a collection of links to certain elements like articles. In the back-end all menus are located in the section **"Menus"**. By default, Joomla! is preinstalled with a menu called *"Main Menu"*.

| Perfume Shop |                     |
|--------------|---------------------|
| Home         | Main Menu<br>Home   |
| ♥ Home       |                     |
|              | Login Form          |
|              |                     |
|              | Remember Me         |
|              | Create an account > |
|              | Joomlashine.com     |

"Main Menu" presentation at the front-end

Let's add new menu items to the menu "Main Menu".

1. Click on the **"Main Menu**" in the **"Menus**" drop-down menu.

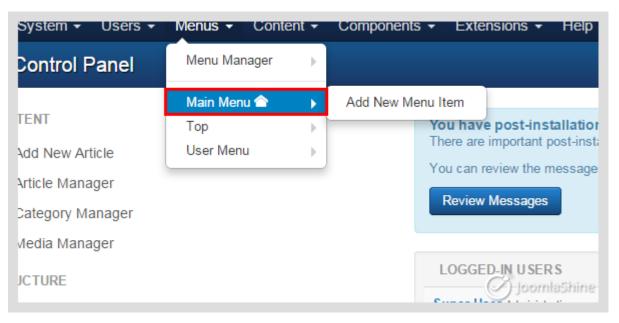

Click "Main Menu" to see all menu items associated

2. Next, click the button **"New"** to create a new menu item.

Twitter http://www.twitter.com/joomlashine | Facebook http://www.facebook.com/joomlashine

| Menu Manag            | er: Menu Items   | н. Оопронена сленаюна нер                              |
|-----------------------|------------------|--------------------------------------------------------|
| New                   | 🗹 Edit 🗸 Publish | Unpublish 🗹 Check In 🕇 Home 🦵 Rebuil                   |
| ∂idebar               | 8                | Main Menu 💌 Search                                     |
| /lenus<br>/lenu items |                  | ≎<br>▲ □ Status Title                                  |
|                       |                  | Home (Alias: homepage)<br>Articles » Featured Articles |
|                       |                  | S JoomlaShine                                          |

Click the button "New" to create a new menu item

3. Next, click the button **"Select"** to choose the menu item type.

| Menu Manager: New Menu Item |           |               |          |                |               |
|-----------------------------|-----------|---------------|----------|----------------|---------------|
| Ø                           | Save      | ✓ Save & Clos | e 🕇 Save | & New 🛛 😵 Can  | cel           |
| Menu Title *                |           |               |          |                |               |
| Details                     | Link Type | Page Display  | Metadata | Module Assignm | nent          |
| Menu Item 1                 | Гуре *    |               |          | E Select       |               |
| Link                        |           |               |          |                | Ø JoomlaShine |

Select menu item type

4. As a result, a pop-up screen is displayed. There are many different elements you can create a link to, such as *"Contacts"*, *"Articles"*, *"Smart Search"*, *"Newfeeds"* and so on. In this case you need to create a link to an article, so click on **"Single Article"**.

| Archived Articles Display               | all archived articles.                                                     |
|-----------------------------------------|----------------------------------------------------------------------------|
| Category Blog Displays a                | rticle introductions in a single or multi-column layout.                   |
| Category List Displays a                | ist of articles in a category.                                             |
| Create Article Create a ne              | ew article                                                                 |
| Featured Articles Show a column layout. | Il featured articles from one or multiple categories in a single or multi- |
| List All Categories Show                | s a list of all the article categories within a category.                  |
| Single Article Display a si             | ngle article.                                                              |
| Display                                 | a single article.                                                          |
| Configuration Manager                   |                                                                            |
| Contacts                                |                                                                            |

Select menu item type "Single Article"

5. Next, you need to fill the parameter "Menu Title", for example "About my site".

| Menu Manager: New Menu Item |                                                |  |  |  |
|-----------------------------|------------------------------------------------|--|--|--|
| 🗹 Save                      | Save & Close                                   |  |  |  |
| Menu Title * About my       | site                                           |  |  |  |
| Details Options Link        | k Type Page Display Metadata Module Assignment |  |  |  |
| Menu Item Type *            | Single Article Select                          |  |  |  |
| Select Article *            | Select an Article                              |  |  |  |
| Link                        | index.php?option=com_content&vie               |  |  |  |

#### Enter menu title

6. Next, you have to choose the article you want to display. On the right of the screen, click the button "Select" to select an article.

| Menu Manager: New Menu Item |                                              |  |  |  |
|-----------------------------|----------------------------------------------|--|--|--|
| 🗹 Save 🗸                    | Save & Close + Save & New Cancel             |  |  |  |
| Menu Title * About my site  |                                              |  |  |  |
| Details Options Link        | Type Page Display Metadata Module Assignment |  |  |  |
| Menu Item Type *            | Single Article Select                        |  |  |  |
| Select Article *            | Select an Article                            |  |  |  |
| Link                        | index.php?option=com_content&vie             |  |  |  |

Click on the button "Select"

Twitter http://www.twitter.com/joomlashine | Facebook http://www.facebook.com/joomlashine

7. A pop-up screen will be displayed. Select the article "About my site".

| Filter:                          |            | २ : | None                |                     |        |
|----------------------------------|------------|-----|---------------------|---------------------|--------|
| - Select Access - 💌 🛛 - Select S | Status - 👔 | • - | Select Category - 💌 | - Select Language ⊻ | ]      |
| Title 💙                          |            |     | Access              | Category            | Langua |
| About my site                    |            |     | Public              | About               | All    |
| How to make payment              |            |     | Public              | About               | All    |
| How to purchase/order products   |            |     | Public              | About               | All    |

Click on the article you want to select

8. Click **"Save & New"** to create two more menu links to the other two articles *"How to purchase/order products"* and *"How to make a payment"*.

| Menu Manager: New Menu Item |                                                   |  |  |  |  |  |  |
|-----------------------------|---------------------------------------------------|--|--|--|--|--|--|
| 🗹 Save                      | Save & Close + Save & New Cancel                  |  |  |  |  |  |  |
| Menu Title * About m        | y site                                            |  |  |  |  |  |  |
| Details Options I           | Link Type Page Display Metadata Module Assignment |  |  |  |  |  |  |
| Menu Item Type *            | Single Article Select                             |  |  |  |  |  |  |
| Select Article *            | About my site                                     |  |  |  |  |  |  |
| Link                        | index.php?option=com_content&vie                  |  |  |  |  |  |  |

Click "Save & New"

Twitter <u>http://www.twitter.com/joomlashine</u> | Facebook <u>http://www.facebook.com/joomlashine</u> After creating these, you will have three new menu items.

| <b>2. 0)</b> 3.cm · 030 | is menes conte   | на сопровла славова нар                                                                             |
|-------------------------|------------------|----------------------------------------------------------------------------------------------------|
| 📕 Menu Manag            | er: Menu Items   |                                                                                                    |
| New                     | 🖉 Edit 🗸 Publish | 🔇 Unpublish 🕑 Check In 🗶 Home 🥂 Rebuild 🔳 Batch 📋 Trash                                             |
| Sidebar                 | 0                | Message                                                                                             |
| Menus                   |                  | Menu item successfully saved                                                                        |
| Menu Items              |                  | Main Menu v Search Q Se                                                                             |
|                         |                  | •                                                                                                   |
|                         |                  | Status Title                                                                                        |
|                         |                  | Home (Alas: homepage)     Articles > Featured Articles                                              |
|                         |                  | About my site (Alias: about-my-site)     Articles > Single Article                                  |
|                         |                  | How to make payment (Alias: how-to-make-payment)     Articles > Single Article                      |
|                         |                  | How to purchase/order products (Alas: how constructase-order-products)<br>Articles > Single Article |

Three newly created menu items

## Tags

You can create a menu or module to display your tags.

• To create a Tag Menu: Go to "Menus" => "Main Menu " => "Add New Menu Item" and then choose the "Tags" Type.

| gs           | Create New Menu                                   |
|--------------|---------------------------------------------------|
| Tagged Items | This links to a list of items with specific tags. |
|              |                                                   |

Create new menu to display your tags

• To create a Tag Module: Go to "Module Manager" => "New" => choose "Tags - Popular" Type.

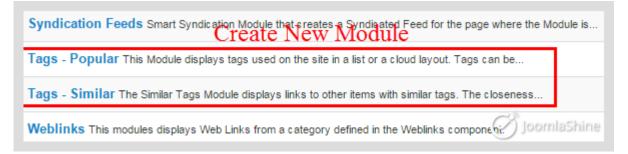

Create new module to display your tags

Now, you can go to the front-end and see the result.

| Perfume Shop               |                                                    |
|----------------------------|----------------------------------------------------|
| Home Tags                  | Main Menu                                          |
|                            | Home                                               |
| Enter part of title        | About my site<br>How to purchase/order<br>products |
| perfume how to buy support | How to make payment                                |
| blog                       | Login Form                                         |
| ♥ Home > Tags              | 1 admin 0                                          |
|                            | <b>a  0</b>                                        |
|                            | Remember Me                                        |
|                            | Create an account >                                |

The new articles in the main menu

Twitter http://www.twitter.com/joomlashine | Facebook http://www.facebook.com/joomlashine

When you click on each link, you will see the corresponding article.

| About my site                    | •                                                       |              | in Menu                 |       |
|----------------------------------|---------------------------------------------------------|--------------|-------------------------|-------|
| perfume                          |                                                         | - Hor<br>Abo | ne<br>out my site       |       |
| Welcome to my site!              |                                                         |              | ∾ to purchase/<br>ducts | order |
|                                  | er with a large number of perfumes of well-known brands |              | v to make pay           | ment  |
| Our products are of guaranteed ( | quality, no fakes.                                      |              |                         |       |
| We provide our customers with th | ne best service, with care and fast.                    | Log          | jin Form                |       |
| < Prev                           |                                                         | 1            | admin                   | 0     |
| Home / About my site             |                                                         | -            | •••••                   | 0     |
|                                  |                                                         |              | Remember M              | e     |

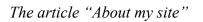

Now you can repeat similar steps to create links to all necessary articles.

# Manage your content with JSN PowerAdmin

When working with Joomla! if you have created a lot of menus, articles or modules, you will find it can be difficult to locate a specific one. So an extension which helps you do that quickly and simply would be very useful. Our recommendation is the free, popular extension called **JSN PowerAdmin**.

JSN PowerAdmin will help you:

- 1. Search for any items quickly in the back-end with <u>Spotlight Search</u>. You can save time finding the items you need to edit.
- 2. Control the website content in one place with **Site Manager.** From that, administrators can <u>edit an article</u> or <u>manage modules</u> and menu items with the drag-and-drop feature.

| JSN PowerAdmin - Site Manager   |             |               |                                                                                                    |                                                            |                         | Help    |
|---------------------------------|-------------|---------------|----------------------------------------------------------------------------------------------------|------------------------------------------------------------|-------------------------|---------|
| Site Manager                    | Site Search | Configuration | About                                                                                                    |                                                            |                         |         |
| MENU                            |             |               | COMPONENT                                                                                                    |                                                            | MODULES filter          |         |
| Main Menu<br>Home 🔶             |             | Ť             | Introducing JSN Don                                                                                                    | Edit article                                               | top<br>Top Menu         |         |
| E Design                        | riations    | E             | JSN Dome is beautiful and cold<br>designed mainly for blog and p,<br>Equipped with powerful feature<br>allows you to present content it | es this template                                           | mainmenu                |         |
| Menu St<br>Typogra<br>Module St | phy         |               | you like. Super flexible layout, 6<br>font styles, 5 menu styles, 6 m<br>much more are under your man<br>convenient template parameter  | 5 colors variation, 3<br>odules styles and<br>sagement via | Main Menu<br>promo-Teft | hinecom |

JSN PowerAdmin Site Manager

This extension is highly rated by Joomla! users on the JED with 30+ votes and 30+ reviews.

Download JSN PowerAdmin Free - Watch JSN PowerAdmin Quick Tour.

Twitter http://www.twitter.com/joomlashine | Facebook http://www.facebook.com/joomlashine

# Make articles look good

You already know how to create articles. It's time to get more advanced and create articles that are more appealing. There are several ways you can use to do this such as: formatting text, adding images, links, etc.

## Format text

If you have worked with Microsoft Word or any other text processor, then text formatting in Joomla! will seem familiar to you. However, it is much simpler than Microsoft Word as there are just a few basic text formatting options.

Let's go to Article Manager and click on the article *"About my site"* to open it. Now focus on the article editor area. This is where you edit your article:

| Article Manager: Edit Article                                                                    |             |       |               |
|--------------------------------------------------------------------------------------------------|-------------|-------|---------------|
| Save Save & Close + Save & New Save as Copy                                                      | Versions    | O Clo | ose           |
| Title * About my site                                                                            | A           | Alias | about-my-site |
| Content Publishing Images and links Options Configure Edit Screen Pe                             | ermissions  |       |               |
| Edit • Insert • View • Format • Table • Tools •                                                  |             |       |               |
| B I U S E E E E Paragraph ▼ ⊞ 提                                                                  |             |       |               |
| $\equiv \equiv \uparrow ? ? ? \blacksquare \lor - \equiv \cdot \times_2 \times^2 \Omega$         |             |       |               |
| Welcome to my site!                                                                              |             |       |               |
| My website provides the customer with a large number of perfumes of well-known brands from all o | over the wo | rld.  |               |
| Our products are guaranteed quality, no fakes.                                                   |             |       |               |
| We provide our customers with the best service, with care and fast.                              |             | 30    | omlaShine     |

#### Edit the article

Take a close look at formatting options - most of the icons look very familiar, with icons to make your text bold, italic or underlined and icons to align your text. Just select the text you want to style and click the relevant icon.

Twitter http://www.twitter.com/joomlashine | Facebook http://www.facebook.com/joomlashine

| Edit • Insert • View • Format • Table • Tools                                                                                        | -              |
|----------------------------------------------------------------------------------------------------|----------------|
| B I U S = = = = Paragraph ▼ := $\frac{1}{2}$<br>= = 5 $\phi$ $\phi$ $\phi$ $Q$ $Q$ $Q$ $Q$ $Q$ = = ▼ x <sub>2</sub> x <sup>2</sup> Ω | () JoomlaShine |

#### Joomla! article formatting buttons

You can create headings of different levels in your text by selecting the text to be styled and clicking the dropdown menu next to *"Paragraph"*. Scroll down the drop-down menu and choose a suitable heading from *"Heading 1"* to *"Heading 6"*.

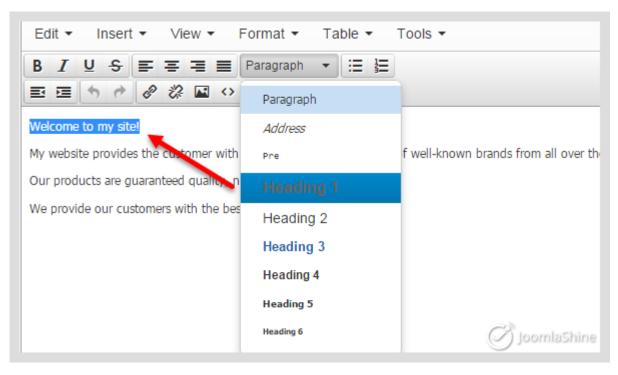

Choose heading styles for text

Twitter <u>http://www.twitter.com/joomlashine</u> | Facebook <u>http://www.facebook.com/joomlashine</u> You can see the text is now larger:

| Content     | Publishin       | g Imag       | es and links      | Options                         | Configure Edit Screen       | Permission       |
|-------------|-----------------|--------------|-------------------|---------------------------------|-----------------------------|------------------|
| Edit 👻      | Insert 👻        | View -       | Format 🔻          | Table 🔻                         | Tools •                     |                  |
| BIU         | <del>-S</del> ≣ |              | Heading 1         | • 🗄 🗄                           |                             |                  |
| 8 5 4       | • •             | i 🕰          | - = •             | x <sub>z</sub> x <sup>2</sup> Ω | 2                           |                  |
| Nelcom      | e to my s       | ite!         |                   |                                 |                             |                  |
| 1y website  | provides the    | customer w   | rith a large numl | per of perfume                  | s of well-known brands from | n all over the w |
| )ur product | s are guaran    | teed quality | , no fakes.       |                                 |                             |                  |
| Ve provide  | our custome     | rs with the  | best service, wit | h care and fast                 |                             |                  |
|             |                 |              |                   |                                 | Ø.                          | oomlaShine       |
|             |                 |              |                   |                                 |                             |                  |

Heading 1 in the text

Twitter http://www.twitter.com/joomlashine | Facebook http://www.facebook.com/joomlashine

## Add images

Before you add images to articles, you should organize them into specific folders. This makes them easier to find and manage.

## **Create image folders**

- 1. Go to "Content" => "Media Manager", then click "Create Folder" on the toolbar
- 2. Input folder name and click button "Create Folder".

| Upload | Create New Fol | older X Delete                     |
|--------|----------------|------------------------------------|
| 1      |                | III Thumbhail View III Detail View |
|        |                | aboutmysite  Create                |
|        |                | 2 Root images                      |

#### Create a new folder for images

Now you have your new folder in the Media Manager.

| 🔛 Media Manag                     | ger             |                |               |
|-----------------------------------|-----------------|----------------|---------------|
| 🕀 Upload                          | Create New Fold | ler X Delete   |               |
| Message<br>Create Complete: \abou | ıtmysite        |                |               |
| aboutmysite                       |                 | Humbnail View  | E Detail View |
|                                   |                 | 🖿 Root: images |               |
|                                   |                 |                |               |
|                                   |                 | aboutmysit     | S JoomlaShine |

The folder "aboutmysite" in the Media Manager

## **Upload images**

Now it's time to upload the images into your newly created image folder "aboutmysite".

Twitter <u>http://www.twitter.com/joomlashine</u> | Facebook <u>http://www.facebook.com/joomlashine</u> 1. Click on the *"aboutmysite"* folder, then click on the green button **"Upload"** 

| 🙇 System 👻 Use | rs - Mienus - C     | ontent 👻 Compor    | ients - Extensions - |
|----------------|---------------------|--------------------|----------------------|
| 🖾 Media Manag  | jer                 |                    |                      |
| 🛨 Upload       | 🖿 Create New Folder | X Delete           |                      |
| aboutmysite    |                     | III Thumbnail View | Detail View          |
|                | 8                   | Root: images/abou  | tmysite              |
|                |                     | •                  |                      |
|                |                     |                    | S JoomlaShine        |

Click "Upload"

2. Then, click "Choose files" to browse available image files.

| 🖾 Media Manager |                                         |                 |
|-----------------|-----------------------------------------|-----------------|
| 🗢 Upload 🕒 Crea | te New Folder X Delete                  |                 |
| aboutmysite     | Thumbnail View 🚺 Detail View            |                 |
|                 | Upload file Choose Files Vo file chosen | 1. Start Upload |
|                 | Upload files (Maximum Size: 10 MB)      |                 |
|                 | Root: images/aboutmysite                |                 |
|                 |                                         |                 |
|                 |                                         |                 |
|                 |                                         | () JoomlaShine  |
|                 |                                         |                 |

"Choose files"

3. Select the image file you want to upload..

Twitter http://www.twitter.com/joomlashine | Facebook http://www.facebook.com/joomlashine

| Upen           |                   | M inco                      |                   |                 |            |            | -      |         |
|----------------|-------------------|-----------------------------|-------------------|-----------------|------------|------------|--------|---------|
| 00-1.0         | omputer 🕨 DATA (E | :) • ebook • sour           | ce  About my site |                 | Search Abo | ut my site |        | Q       |
| Organize 👻 No  | ew folder         |                             |                   |                 |            | -          |        | 0       |
| images-perfume | perfume-1         | Perfumes-Main-4<br>35-x-253 | perfumesz         | spring-perfumes |            |            |        |         |
|                | File name:        |                             |                   | •               | All Files  | )<br>Jon   | leicil | •<br>Ne |

Select image file

4. Click on the button **"Start Upload"** to upload the image.

| Media Manager | Create New Folder X Delete                                                                     |
|---------------|------------------------------------------------------------------------------------------------|
| aboutmysite   | III Thumbnail View III Detail View                                                             |
|               | Upload file Choose Files Perfumes-Mx-253.png 1 Start Upload Upload files (Maximum Size: 10 MB) |
|               | Root: images/aboutmysite                                                                       |
|               |                                                                                                |

Start upload the image

Now, your newly uploaded image is in the "aboutmysite" folder.

Twitter http://www.twitter.com/joomlashine | Facebook http://www.facebook.com/joomlashine

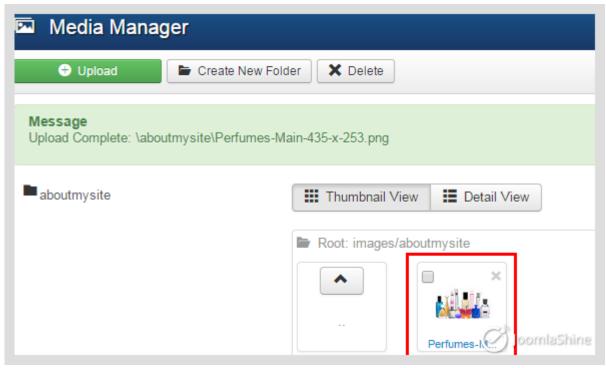

The image shown in the folder "aboutmysite"

#### Add images to article

Once the images are uploaded to the server, you can add them to an article. Let's use the same article "*About my site*".

1. With the article open, place your cursor at the point in the text where you want to insert an image and click the button **"Image"** below the article text pane.

| itle *              | 1                    | Abo                 | out r                         | ny s                   | site                  |               |                |                  |                  |    |                    |   |               |            | (Å)               | Alias | abo |
|---------------------|----------------------|---------------------|-------------------------------|------------------------|-----------------------|---------------|----------------|------------------|------------------|----|--------------------|---|---------------|------------|-------------------|-------|-----|
| Con                 | tent                 |                     | Publ                          | ishin                  | 9                     | Ima           | ages           | and              | links            | Op | tions              |   | Configure Edi | Screen     | Permissions       |       |     |
| Edi                 | t -                  | Ir                  | nsert                         | •                      | Vie                   | ew •          | e.             | For              | mat 🕶            | Та | ible ·             | • | Tools •       |            |                   |       |     |
| В                   | I                    | Ū                   | s                             | F                      | Ξ                     | -             |                | Par              | ragraph          | •  | :=                 | E |               |            |                   |       |     |
|                     | -                    |                     |                               |                        |                       |               |                |                  |                  |    | Contraction of the |   |               |            |                   |       |     |
| We<br>My w<br>Dur ( | Ico<br>vebsi<br>prod | me<br>te pr<br>ucts | <b>to n</b><br>ovide<br>are g | ny s<br>s the<br>uaran | ite!<br>custo<br>teed | omer<br>quali | with<br>ity, n | n a la<br>no fal |                  | ×, | × <sup>z</sup>     | Ω | of well-known | brands fro | m all over the wo | orld. |     |
| Ne<br>My w<br>Dur ( | Ico<br>vebsi<br>prod | me<br>te pr<br>ucts | <b>to n</b><br>ovide<br>are g | ny s<br>s the<br>uaran | ite!<br>custo<br>teed | omer<br>quali | with<br>ity, n | n a la<br>no fal | rge numl<br>kes. | ×, | × <sup>z</sup>     | Ω | of well-known | brands fro | m all over the wo | orld. |     |

Add an image into the text

2. Choose the appropriate image to insert.

| Directory  | / • Up                         |  |
|------------|--------------------------------|--|
|            | Insert Cancel                  |  |
| aboutmysit |                                |  |
|            |                                |  |
| banners    | Steemlashi <mark>nd</mark> com |  |

Open the images folder

3. Input the **Image Description** and **Image Title** parameters to describe the image and click on the button "**Insert**" at the top of the screen to finish the image insertion.

| Directory<br>/aboutmysite v Up                |                        | Insert Cancel  |
|-----------------------------------------------|------------------------|----------------|
| Perfumes-M 1                                  |                        | 3              |
| Image URL<br>images/aboutmysite/Perfumes-Mate | Image Float<br>Not Set |                |
| Image Description 2                           | Image Title            | () JoomlaShine |

Choose the image by clicking on it then add parameters

4. Recheck how image is inserted in the article.

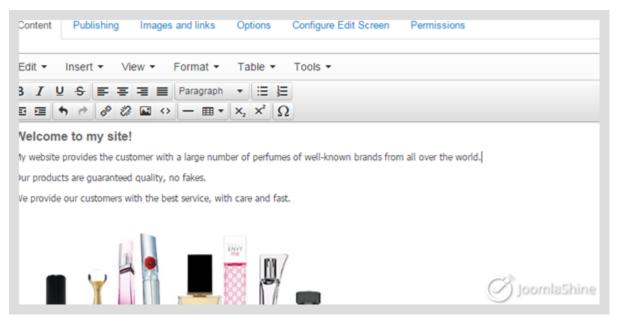

An image is inserted in the text

Now, you might feel that the image is too big or too small and want to change its dimensions or alignment. Click on the image first, and then click on the button "Insert/edit image" in the **formatting options** above the article editor to edit it.

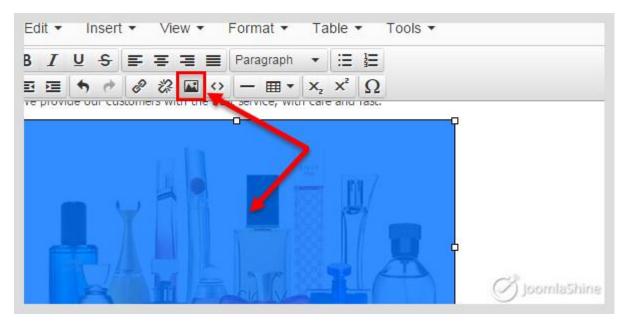

## The button to edit/insert image

A pop-up screen will be shown up. Here, you can edit the image as you wish. For example, let's change the dimensions and input "Best seller" as "**Image description**", then click the button "**OK**" below.

Twitter http://www.twitter.com/joomlashine | Facebook http://www.facebook.com/joomlashine

| Source            | images/aboutmysite/Perfumes-Main- | -435-x-25;  |
|-------------------|-----------------------------------|-------------|
| Image description | Best seller                       |             |
| Dimensions        | 100 x Constrain p                 | proportions |

Edit the image

Click the button **"Save & Close**" on the toolbar on the Article Manager and go to the site to see your new article with image.

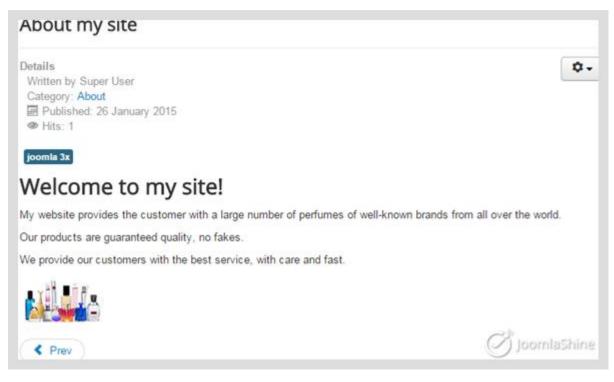

The new article with image in the site

Twitter <u>http://www.twitter.com/joomlashine</u> | Facebook <u>http://www.facebook.com/joomlashine</u> Add links

### Add internal links

It's very common to need to create internal links between articles. These links are not only useful for your users to browse content, but also good for Search Engine Optimization (SEO). Let's see how to create internal links within an article.

- 1. Open the article you want to add internal links to
- 2. Select the text you want to be linked (called the anchor text)
- 3. Click the "Article" button below the article editor

| B T U S E R B Paragraph · E B         B O O O O O O O O O O O O O O O O O O O                                                                                                    |              |
|----------------------------------------------------------------------------------------------------|--------------|
| Welcome to my site!   We website provides the customer with a large number of perfumes of well-known brands from all over the world.   Our products are guaranteed quality, no faixe.   We provide our customers with the tost savet of web care and fait. |              |
| Wy webste provides the customer with a large number of perfumes of well-known brands from all over the world.<br>Dur products are guaranteed quality, no fakes.                                                                                            |              |
| ur products are guaranteed gualty, no fakes.                                                                                                    |              |
| e provide our customers with the lost service, with care and fast.                                                                                                    |              |
|                                                                                                    |              |
|                                                                                                    |              |
| Chanalashina                                                                                                    |              |
| Article 🗳 Image Dh Page Break 💙 Read More                                                                                                    | ısert a link |

the article

4. Now you will see a pop-up window with the list of all your articles. Find the article you want to link, then click on its title.

| Filter:                                 | None                  |                |          |            |   |
|-----------------------------------------|-----------------------|----------------|----------|------------|---|
| - Select Access - 🛛 🔹 Select Status - 👻 | - Select Category - 💙 | - Select Langu | age 💌    |            |   |
| Title 🂙                                 | Access                | Category       | Language | Date       | I |
| About my site                           | Public                | About          | All      | 2012-12-26 |   |
| How to make payment                     | Public                | About          | All      | 2012-12-26 |   |
| How to purchase/order products          | Public                | About          | All      | 2012-12-26 |   |
|                                         |                       |                | ( Jeem   |            |   |

Select an appropriate article

Twitter http://www.twitter.com/joomlashine | Facebook http://www.facebook.com/joomlashine

As the result, the title of selected article is used as link/anchor text.

| Welcome to my site!                                                                                            |
|----------------------------------------------------------------------------------------------------|
| My website provides the customer with a large number of perfumes of well-known brands from all over the world. |
| Our products are of guaranteed quality, no fakes.                                                              |
| We provide our customers with How to purchase/order products, with care and fast.                              |
| Toomlashine.com                                                                                                |

#### New link in the text

You can change link text just as you would regular text.

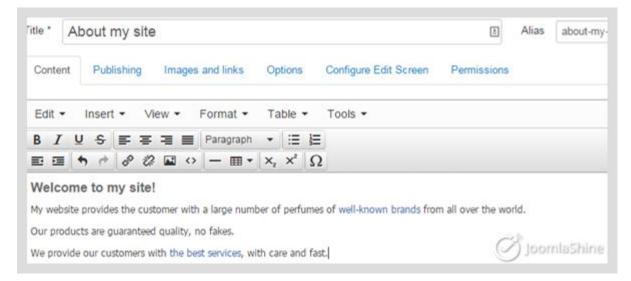

The text after being edited

5. Click on the button "Save" and go to your site to see the article with the new link.

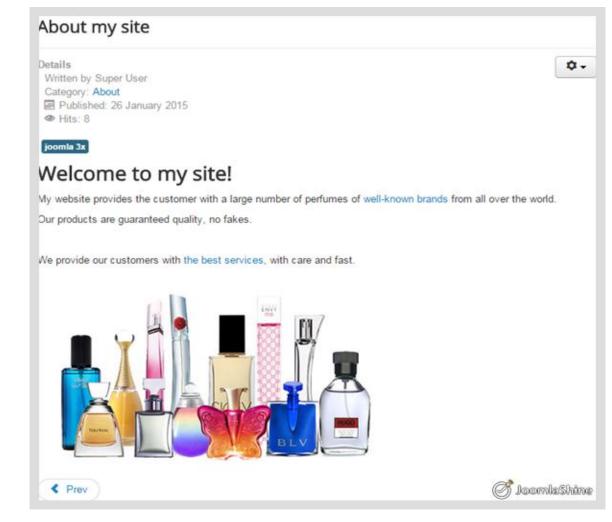

The article with link in the site

If you want to edit a link, just select it and click the icon "Insert/edit link" as shown below.

Twitter http://www.twitter.com/joomlashine | Facebook http://www.facebook.com/joomlashine

| Title * | Abo     | out r  | ny s   | site   |        |            |        |          |        |            |       |                           | (Å                 | Alia |
|---------|---------|--------|--------|--------|--------|------------|--------|----------|--------|------------|-------|---------------------------|--------------------|------|
| Conte   | nt      | Publ   | ishin  | 9      | Ima    | ges        | and    | links    | Op     | otions     |       | Configure Edit Screen     | Permissions        |      |
| Edit •  | - 1     | nsert  | •      | Vie    | w •    | 1          | Forn   | nat 🕶    | Ta     | able       | •     | Tools -                   |                    |      |
| B I     | Ū       | ÷      | F      | Ŧ      |        |            | Para   | graph    | •      | : <b>Ξ</b> | Ξ     |                           |                    |      |
|         | 1       | 0      | 8      | R      |        | $\diamond$ |        |          | ×      | ײ          | Ω     |                           |                    |      |
| Welc    | ome     | Ins    | erVedi |        |        |            |        |          |        |            |       |                           |                    |      |
| My web  | osite p | rovide | s the  | custo  | oner v | with       | a lar  | ge num   | ber of | f perf     | umes  | of well-known brands from | n all over the wor | rld. |
| Our pro | oducts  | are g  | uaran  | teed   | quali  | e n        | o fak  | es,      |        |            |       |                           | Chinese            |      |
| We pro  | vide o  | urcus  | stome  | rs wit | th the | bes        | t serv | ices, wi | th ca  | re an      | d fas | t.                        | Estimol (          | unus |

Edit the link

Or you can remove the link from the text by using the icon "Remove link".

| itie Al    | outi         | my s   | site   |         |         |            |        |        |       |                          | ۵                  | Allas |
|------------|--------------|--------|--------|---------|---------|------------|--------|--------|-------|--------------------------|--------------------|-------|
| Content    | Pub          | lishin | 9      | Imag    | es an   | d links    | Op     | otions |       | Configure Edit Screen    | Permissions        |       |
| Edit -     | Inser        | -      | Vie    | w •     | Fo      | rmat 🕶     | Та     | able   | •     | Tools -                  |                    |       |
| BIL        | <del>S</del> | F      | Ŧ      | -       | Pa      | aragraph   | -      | E      | H     |                          |                    |       |
|            | 1 1          | E      | 2      | -       | ⇔   -   | - = •      | ×      | ײ      | Ω     |                          |                    |       |
| Welcom     | e to n       | Re     | move   | ink     |         |            |        |        |       |                          |                    |       |
| My website | provide      | s the  | custo  | n er w  | ith a l | arge num   | ber of | f perf | umes  | of well-known brands fro | m all over the wor | ld.   |
| Our produc | ts are g     | uaran  | teed o | quality | , no f  | akes.      |        |        |       |                          | ~)                 |       |
| We provide | our cu       | stome  | rs wit | h the   | best se | ervices, w | ith ca | re an  | d fas | t.                       | 🖉 JoomlaS          | ihine |

Remove link in the article

Twitter <u>http://www.twitter.com/joomlashine</u> | Facebook <u>http://www.facebook.com/joomlashine</u> Add external links

In the previous section, you learnt how to create internal links, i.e. those which link to articles on your own website. In this section, you will find out how to create external links to any page on the Internet.

1. Select the text which you want to apply a link to and then click the icon "Insert/edit link".

| itle *                                                                                                    | About      | my site    | e            |                 |        |       |      |                           | ۵                  | Alias |
|----------------------------------------------------------------------------------------------------|------------|------------|--------------|-----------------|--------|-------|------|---------------------------|--------------------|-------|
| Content                                                                                                    | Pub        | lishing    | Images       | and links       | Opt    | tions |      | Configure Edit Screen     | Permissions        |       |
| Edit -                                                                                                    | Inser      | t∙ V       | iew 🕶        | Format -        | Та     | ble • |      | Tools -                   |                    |       |
| and the second second se |            |            |              | Paragraph       |        | :=    |      |                           |                    |       |
|                                                                                                    | 5 1        | 8 2        |              | - = •           | ×      | ײ     | Ω    |                           |                    |       |
| Welcor                                                                                                    | ne to r    | ny site    | !            |                 | -      | -     | _    |                           |                    |       |
| My websit                                                                                                    | e provide  | es the cus | tomer with   | a large numb    | per of | perfu | imes | of well-known brands from | m all over the wor | ld.   |
| Our produ                                                                                                    | ucts are g | guarantee  | d quality, r | no fakes.       |        |       |      |                           |                    |       |
| We provid                                                                                                    | le our cu  | stomers v  | with the he  | st services, wi | th can | a and | fact |                           | (A loomla          | Chine |

#### Adding external link

A pop-up window will be shown as below:

| Insert link     | ×                 |
|-----------------|-------------------|
| Url             |                   |
| Text to display | well-known brands |
| Title           |                   |
| Target          | None 👻            |

#### Adding an external URL

Twitter http://www.twitter.com/joomlashine | Facebook http://www.facebook.com/joomlashine

- 2. Input the following values to the 4 parameters in this screen:
  - Link URL

The destination address (i.e. the url) of where you want the link to go to

• Target

There are two options for you to choose: "None" or "New window"

• Title

Short text describing the link

3. Click the **"OK**" button to insert this link. After that, you can see that your text is linked to the external website.

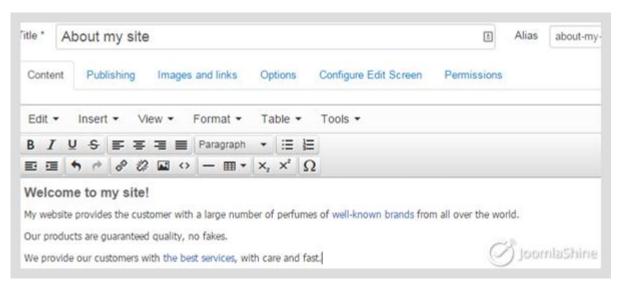

The linked text

Twitter <u>http://www.twitter.com/joomlashine</u> | Facebook <u>http://www.facebook.com/joomlashine</u> Add "Page Break" and "Read More"

In cases of long articles, you may want to divide the article into small, separate sections. With Joomla! you have two options to help your visitors read longer articles.

#### 1. Page Break

This element divides one article into separate pages such as Page 1, Page 2, Page 3, etc. Page breaks are ideal for very long articles.

## 2. Read More

This element divides a full single article into a teaser text and the rest of the article. If you want to read the rest of the article, you have to click on the "*Read More*" link.

Now, we will learn how to work with each one.

## Add a "Page Break"

- 1. Place the text cursor in your article, in the position where you want to split the article.
- 2. Click on the **"Page Break**" button below the article editor.

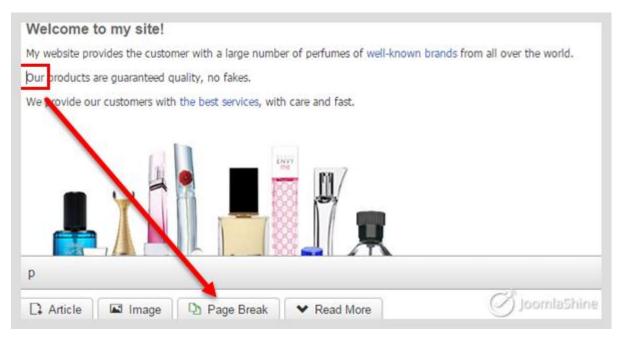

Adding a page break

 Add the title you want to give to this new page in the "Page Title" parameter field and click the "Insert Page Break" button.

| B I U AB€ ≣ ≣ ≣ Styles ▼ Paragraph ▼ | 8               |
|--------------------------------------|-----------------|
| Page Title: Page 1                   |                 |
| Table of Contents Alias:             |                 |
| My<br>the Insert Page Break          | over            |
| Ou<br>We                             |                 |
|                                      |                 |
| Path                                 |                 |
|                                      | e ditor         |
| Images and links                     | Joomlashine.com |

Insert a page break screen

4. That's all there is to it. Now you will see a dotted line showing a page break inside your article as in the screenshot below.

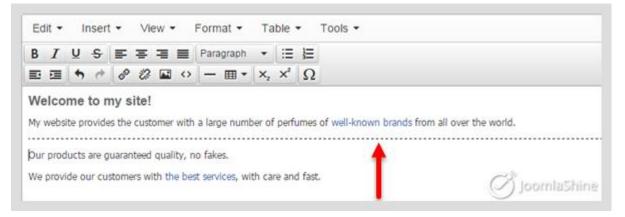

Dotted line showing a page break

5. Click the button **"Save"**.

6. View your site to see the result. You will see a list beside the article - you just need to click on the title or "Next" to view the page.

| About my site                                                                                                  | ů -           | Mair        | n Menu           |     |
|----------------------------------------------------------------------------------------------------|---------------|-------------|------------------|-----|
| Written by Super User                                                                                          |               | Hom         | ie<br>ut my site |     |
| Details<br>Category: <b>About</b><br>I Published: 26 December 2012<br>Hits: 3                                  |               | How<br>prod | to purchase/o    |     |
| Page 1 of 2                                                                                                    | About my site | Logi        | n Form           |     |
| Welcome to my site!                                                                                            | Page 1        | Logi        | admin            | 0   |
| My website provides the customer with a large number of perfumes of well-known brands from all over the world. | All Pages     |             | admin            | 0   |
| Prev Next >>                                                                                                   |               |             | emember Me       | 2   |
| < Prev                                                                                                    |               | Crea        | ite an accoun    | t > |
| Home / About my site                                                                                           |               |             |                  |     |

A new page break in the website

#### Note:

- You can add as many page breaks as you want into your article.
- You can delete a page break by opening the article (in the back end), placing your cursor at the end of the page break's dotted line and pressing the "Backspace" on your keyboard.

Twitter <u>http://www.twitter.com/joomlashine</u> | Facebook <u>http://www.facebook.com/joomlashine</u> Add a "Read More" link

Adding a "Read More" link is a similar process to adding a page break.

- 1. Place the text cursor in the position within the article where you want it split into the introduction and main content parts.
- 2. Click on the "Read More" button under article editor.

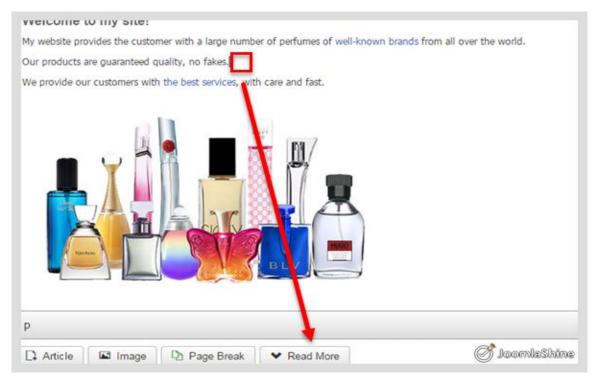

Insert a read more link

You will see a line in red.

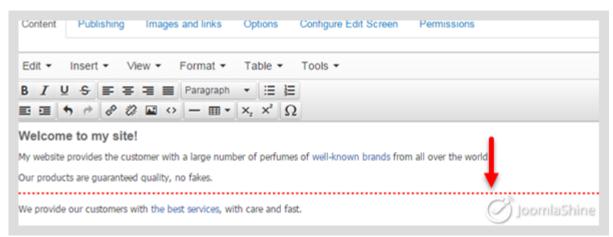

#### "Read more" dotted line

3. Click the button **"Save"** to finish.

Here is your article with a read more link at the front-end. You just need to click on the button "Read more..." to read the full article.

| Perfume Shop                                                                                                    |                                                                                   |  |  |
|----------------------------------------------------------------------------------------------------|-----------------------------------------------------------------------------------|--|--|
| Home                                                                                                    | Main Menu                                                                         |  |  |
| About my site                                                                                                    | Home<br>About my site<br>How to purchase/order<br>products<br>How to make payment |  |  |
| Details<br>Category: About<br>I Published: 26 December 2012<br>I Hits: 13                                              | Login Form                                                                        |  |  |
| Welcome to my site!                                                                                                    | 1 admin 0                                                                         |  |  |
| -<br>My website provides the customer with a large number of perfumes of well-known brands<br>from all over the world. | •••••••••••••••••••••••••••••••••••••••                                           |  |  |
| Our products are of guaranteed quality, no fakes.  Read more: About my site                                            | Remember Me                                                                       |  |  |
| ♥ Home                                                                                                    |                                                                                   |  |  |
|                                                                                                    | 🕑 Joomlashine.co                                                                  |  |  |

The article with read more link

# Build a page without coding knowledge using JSN PageBuilder

You get a Joomla! article after following steps described above. It's a fact that one of the main obstacles in building a Joomla website, especially for beginners, is that they have no idea about, or are simply too tired of, writing long lines of boring codes.

As a result, except for pure-text content, they don't know how to present their content in a visual, eye-catching way. Luckily, **JSN PageBuilder** can help.

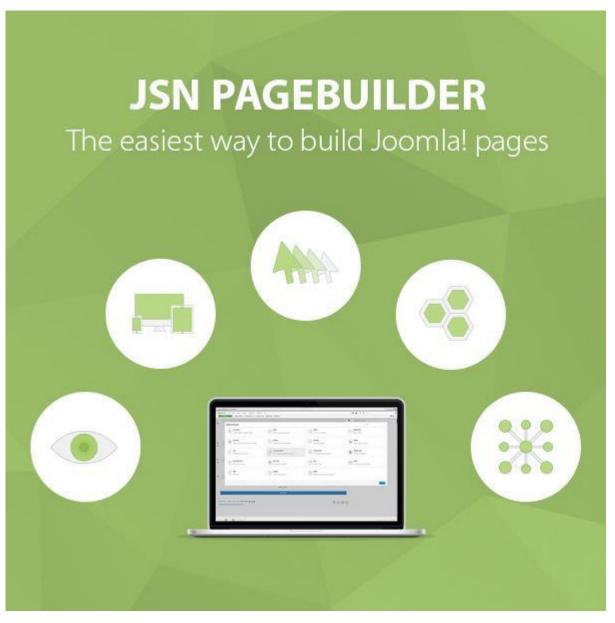

JSN PageBuilder

**JSN PageBuilder has a free edition for you to try**. You just need to download and install it in the Joomla! back-end as per the instructions in the section "Install new extensions"

Download JSN PageBuilder Free

Twitter http://www.twitter.com/joomlashine | Facebook http://www.facebook.com/joomlashine

#### Define content layout

Go to Content  $\rightarrow$  Article Manager  $\rightarrow$  Add new article  $\rightarrow$  Select PageBuilder (instead of Default Editor).

| 🥒 Arti     | cle Manag   | ger: Edit Articl | е        |                       |             |
|------------|-------------|------------------|----------|-----------------------|-------------|
| Ø          | Save        | ✓ Save & Close   | + Save & | New Dave as Copy      | 🖨 Versio    |
| Title * JS | SN PageBu   | ilder            |          |                       |             |
| Content    | Publishing  | Images and links | Options  | Configure Edit Screen | Permission: |
| Default Ed | ditor PageB | uilder           |          | Ø                     | oomlaShine  |

Select PageBuilder as the default editor

Click to add new rows and columns to the article. You can easily change the column widths to fit your purpose just using drag-n-drop.

|                       | Click to add new | C |
|-----------------------|------------------|---|
|                       | 区心面              | Î |
| Add Element           |                  |   |
| Drag-n-drop to adjust | Row settings     | C |
| Add element           | Add element      |   |
| Add Row               |                  |   |
| Click to add new rows | 6 6 Sin Quin     | e |

Define layout just with clicks

In the row setting panel, you can also adjust the padding and, border, and add various type of background for the row.

Twitter http://www.twitter.com/joomlashine | Facebook http://www.facebook.com/joomlashine

| Row Settings     |                                     |        |
|------------------|-------------------------------------|--------|
| Background       | None                                |        |
| Border           | 0 px Solid •                        |        |
| Padding          | ▲ 10 px ▶ 10 px                     |        |
|                  | ▶     10     px     ◀     10     px |        |
| Css Class suffix |                                     |        |
| ID               |                                     |        |
|                  | (S) Joomi                           | aShine |

Row Settings

#### Add and customize elements

Click **"Add element"** and select a suitable type for the content: JSN PageBuilder provides you with the most popular types of elements for a Joomla website.

| Select element                                      |                                                  |                |
|-----------------------------------------------------|--------------------------------------------------|----------------|
| Accordion<br>Vertically stacked and tabbed content  | Alert<br>Multiple Alert message box types        |                |
| Carousel<br>Rotating circular content with text and | Divider<br>Horizontal line for dividing sections | HE H           |
| List<br>List of free content with icons             | Add an existing Joomla Module into page          | [[5]] <b>F</b> |
| Promotion Box<br>Styled box for promotion           | GR Code<br>GR code with data setting             |                |

Various elements to select

For example, if you want to present a text slider on your page, you can use Carousel. You can find Carousel, or any other type of element simply by using the **Spotlight Filter** function of JSN PageBuilder.

| Select element                | Spotlight Filter 🛶    | Carou | ×       |
|-------------------------------|-----------------------|-------|---------|
| Carousel<br>Rotating circular | content with text and | mool  | laShine |

Use Spotlight Filter to find elements quickly

Click and select carousel items to add your own content, including text, and background images.

| Carouse | el Settings                     |          |            |                                     |
|---------|---------------------------------|----------|------------|-------------------------------------|
| Content | Styling                         |          | Convert to | Preview                             |
|         | Element Title<br>Carouset terns | Carousel |            | Chlecture begins where explineering |
|         |                                 |          |            |                                     |

Edit the carousel item

In the styling tab, you can freely adjust the options of the slider. The **live preview box** will show you what you will get in the front-end.

| Margin C a<br>V 3<br>Alignment Center<br>Dimension W 600 | 28<br>28  |                                                     |
|----------------------------------------------------------|-----------|-----------------------------------------------------|
| Alignment Center Datension W E00                         | •         |                                                     |
| Damension W 800                                          |           |                                                     |
|                                                          |           |                                                     |
|                                                          | px + H pa | What ever good things we build end up building us." |
| Show indicator 🗶 Yes 💿                                   | y No      | - ANN ROOM                                          |
| Show Arrows 🛞 Yes 💿                                      |           |                                                     |
| Automatic Cycling 🛞 Yes 🌐                                | ) No      |                                                     |

 $Twitter \ \underline{http://www.twitter.com/joomlashine} \ | \ Facebook \ \underline{http://www.facebook.com/joomlashine} \ | \ Facebook \ \underline{http://www.facebook.com/joomlashine} \ | \ Facebook \ \underline{http://www.facebook.com/joomlashine} \ | \ Facebook \ \underline{http://www.facebook.com/joomlashine} \ | \ Facebook \ \underline{http://www.facebook.com/joomlashine} \ | \ Facebook \ \underline{http://www.facebook.com/joomlashine} \ | \ Facebook \ \underline{http://www.facebook.com/joomlashine} \ | \ Facebook \ \underline{http://www.facebook.com/joomlashine} \ | \ Facebook \ \underline{http://www.facebook.com/joomlashine} \ | \ Facebook \ \underline{http://www.facebook.com/joomlashine} \ | \ Facebook \ \underline{http://www.facebook.com/joomlashine} \ | \ Facebook \ \underline{http://www.facebook.com/joomlashine} \ | \ Facebook \ \underline{http://www.facebook.com/joomlashine} \ | \ Facebook \ \underline{http://www.facebook.com/joomlashine} \ | \ Facebook \ \underline{http://www.facebook.com/joomlashine} \ | \ Facebook \ \underline{http://www.facebook.com/joomlashine} \ | \ Facebook \ \underline{http://www.facebook.com/joomlashine} \ | \ Facebook \ \underline{http://www.facebook.com/joomlashine} \ | \ Facebook \ \underline{http://www.facebook.com/joomlashine} \ | \ Facebook \ \underline{http://www.facebook.com/joomlashine} \ | \ Facebook \ \underline{http://www.facebook.com/joomlashine} \ | \ Facebook \ \underline{http://www.facebook \ \underline{http://www.facebook \ \underline{http://wwww.facebook \ \underline{http://www.facebook \ \underline{http://w$ 

Configure the slider

### Add a background

In case you want to add a background image to make your content more attractive, select Row settings to add your background.

|             | Row settings           |
|-------------|------------------------|
| Add Element | <u> O loomla</u> Shine |

Click the icon 🗹 to open Row settings window

You can choose from various options, including solid color, gradient color, pattern, or image. Here I choose image background .

Twitter http://www.twitter.com/joomlashine | Facebook http://www.facebook.com/joomlashine

| Row Settings     |                                                                        |
|------------------|------------------------------------------------------------------------|
| Background       | Image •                                                                |
| Image            | http://localhost/final/images/Pavement-tiles-under-sunset-light620.jpg |
| Stretch          | None Full Cover Contain                                                |
| Position         |                                                                        |
| Enable Paralax   | 🔘 Yes 🖲 No                                                             |
| Border           | 0 px Solid •                                                           |
| Padding          | ▲ 10 px ▶ 10 px                                                        |
|                  | ✓ 10 px < 10 px                                                        |
| Css Class suffix |                                                                        |
|                  | S JoomlaShine                                                          |

Add image background

Twitter http://www.twitter.com/joomlashine | Facebook http://www.facebook.com/joomlashine

# Step 4: Customize your website appearance with a Joomla! template

We have finished preparing the content for the website. It's now time to think about appearance.

# What is a Joomla! template?

As mentioned before, a template controls the graphical presentation of your website. It determines the layout, colors, type-faces, graphics and other aspects of design that make your site unique. There are two types of templates: *"Site template"* for front-end presentation and *"Administrator template"* for back-end presentation.

#### Site templates

The site template changes the way your website looks to visitors.

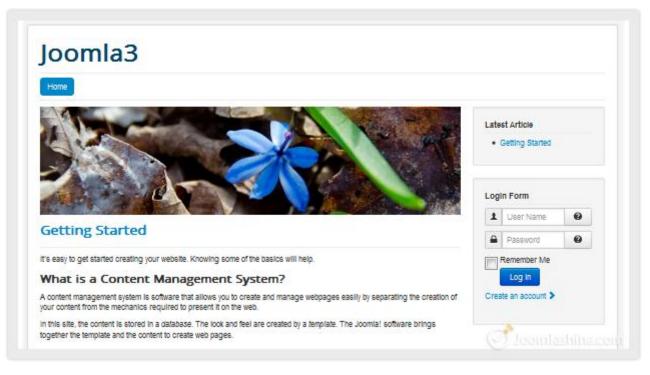

#### A front-end template

Most of the time, you will be dealing with the site templates, in order to tweak the public look-n-feel of your website.

Twitter <u>http://www.twitter.com/joomlashine</u> | Facebook <u>http://www.facebook.com/joomlashine</u> Administrator templates

Administrator templates change the way the back-end administrator interface looks.

| d Joomlal                             | Control Panel                    |                     |                                      |
|---------------------------------------|----------------------------------|---------------------|--------------------------------------|
|                                       |                                  |                     |                                      |
| 8UBMENU                               | LOGGED-IN U 8ER 8                |                     | QUICK ICON 8                         |
| Dashboard                             | Super User Administrator         | 团 2012-12-25        | C Add New Article                    |
| 8Y 8TEM                               |                                  |                     |                                      |
| Global<br>Configuration               |                                  |                     | Article Manager                      |
| System Information                    | POPULAR ARTICLE 8                |                     | Category Manager                     |
| Clear Cache                           | 2553 Welcome to JSN Pixel        | 团 2011-04-01        | 🖼 Media Manager                      |
| Global Check-In<br>Install Extensions | 428 Color Variations             | 团 2011-04-01        | I≣ Menu Manager                      |
|                                       | (397) J SN Pixel Product Tour    | 团 2011-04-01        | B User Manager                       |
|                                       | (344) Font Styles                | 節 2011-04-01        | 🏶 Module Manager                     |
|                                       | (318) Layout                     | 間 2011-04-01        | A Extension Manager                  |
|                                       |                                  |                     | 🗣 Language Manager                   |
|                                       | RECENTLY ADDED ARTICLE 8         |                     | Clobal Configuration                 |
|                                       | T JSN Pixel Showcase             | 简 2011-04-01        | <ul> <li>Template Manager</li> </ul> |
|                                       | T Welcome to JSN Pixel           | <b>開 2011-04-01</b> | ER Edit Profile                      |
|                                       | 🝵 5 reasons to choose J SN Pixel | 团 2011-04-01        | 1. Unknown Joomla!                   |
|                                       | T JSN Pixel Product Tour         | 图 2011-04-01        | ☆ All extensions are up-to-date      |
|                                       | K2 Support                       | 团 2011-04-01        |                                      |

#### A back-end template

If you are building a website for yourself, then you will probably never need to change your back-end template. When building websites for clients, you might need to slightly customize the administrator template to reflect your customer's brand.

# Choose a Joomla! template

#### Template resources

The quickest and easiest way to enhance the design of your website is to use an existing Joomla! template. There are many available on the Internet.

#### Free templates resources

The Joomla! community creates thousands of free templates for you to choose from. Check following websites:

- <u>http://www.joomla24.com/</u>
- <u>http://www.joomlaos.de/</u>
- <u>http://www.bestofjoomla.com</u>

#### **Commercial templates resources**

If you have enough budget to purchase a template, then we strongly recommend you take a look at following template providers.

- <u>http://www.joomlart.com</u>
- <u>http://www.rockettheme.com</u>
- <u>http://www.joomlashine.com/</u>
- <u>http://www.yootheme.com</u>
- <u>http://www.gavick.com</u>

#### Search on the Internet

You can search on Google with the key words: "Joomla! Templates" or "template for Joomla!" and you will get about 60 million results!

Twitter <u>http://www.twitter.com/joomlashine</u> | Facebook <u>http://www.facebook.com/joomlashine</u> Criteria for choosing the right template

There are a lot of Joomla! templates to choose from. Here are some criteria that can help you choose the right template.

#### • Compatibility

Which Joomla! version does it support? You need to choose a template which supports Joomla! 3.x

#### Commercial or Non-commercial

Do you want to have a high-quality template and support or are you on tight budget and therefore need to go with a free template? Normally, commercial templates are more flexible, have higher quality, more comprehensive documentation and better support than non-commercial.

#### • Documentation

How well-documented is it? Does the documentation help you understand all the template features? Does it show you ways to customize the template?

#### • Support

Is there ongoing support for the template? What ways can you get support? – via forum, ticket support system etc.? How long will it take to get answers? 12 hours, 24 hours or several days?

#### • Design

Does it match the look and feel that you want for your site? If it is similar to your desired design, you won't have to spend much time customizing it. Otherwise, is it easy to customize it as you want?

#### • Features

Professional templates provide many features whereas a lot of free templates provide limited features.

If you are an individual or an ordinary user, a free template may be a suitable choice. However, if you are creating a business website, it's definitely worth spending a few dollars on a commercial template from a professional provider. Don't think you are wasting money, Aside from higher quality design and code; you also get good documentation and support. The time you save will be more than worth the money spent.

# Install a Joomla! template

After you have selected an appropriate Joomla! template, it's time to install it.

1. Go to "Extensions" => "Extension Manager"

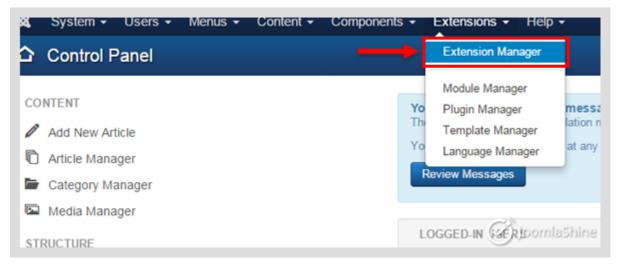

"Extensions" => "Extension Manager"

 Click the "Browse" button, find the template file you have downloaded, and then click on the button "Upload & Install". After that, you get a notification which informs you that the template has been installed successfully.

| Upload Package File    | Install from Directory | Install from URL |
|------------------------|------------------------|------------------|
| Upload & Install       | Joomla Extension       |                  |
| Extension package file | Choose File No file    | le chosen        |
|                        | Upload & Install       | S JoomlaShine    |

Browse the template file from your computer

Now that you have your new template installed, it's time to apply it to your site. Go to "Extensions" => "Template Manager"

Twitter http://www.twitter.com/joomlashine | Facebook http://www.facebook.com/joomlashine

| 🕂 Extension Ma | anager: Install |                           | Extension Manager                |                   |
|----------------|-----------------|---------------------------|----------------------------------|-------------------|
|                |                 |                           | Module Manager<br>Plugin Manager |                   |
| Sidebar        | 0               | Message                   | Template Manager                 |                   |
|                |                 | Installed "JSN Templat    | Language Manager                 | hine server       |
| nstali         |                 | You has been installed to | emplate "JSN Fidem FR            | EE" successfully  |
| Jpdate         |                 |                           |                                  |                   |
| Manage         |                 | Installing plugin was suc | cesstul                          |                   |
| Discover       |                 |                           |                                  |                   |
| Database       |                 | JSN Fidem is a clean and  | professional looking             | Joomla template o |
| Warnings       |                 | Upload Package File       | Install from Director            | Install from URL  |

Choose "Template Manager"

4. Select the check box next to your new Joomla! template, then from the top left menu, click on the icon **"Default"** and it will set the selected template to be the default design for your Joomla! website.

|                                  | nieni   Components  Extensions  Heip                                                                                                    |  |  |  |  |  |  |
|----------------------------------|----------------------------------------------------------------------------------------------------|--|--|--|--|--|--|
| Template Manager: Styles         |                                                                                                    |  |  |  |  |  |  |
| * Default 🛛 Edit 🖓 Duplicate 🗙 D | elete                                                                                                    |  |  |  |  |  |  |
| Sidebar 2                        | Filter:                                                                                                    |  |  |  |  |  |  |
| Styles                           | Stude                                                                                                    |  |  |  |  |  |  |
| l'emplates                       | Style                                                                                                    |  |  |  |  |  |  |
|                                  | Meez3 - Fruit Shop     Meez3 - Fruit Shop     Meez3     Shop     Shop     Sh |  |  |  |  |  |  |
| filter:                          | Meez3 - Default                                                                                                    |  |  |  |  |  |  |
| - Select Template - v            | Hathor - Default                                                                                                    |  |  |  |  |  |  |
| - Select Location -              | 🍵 🚿 isis - Default                                                                                                    |  |  |  |  |  |  |
|                                  | Ø M JSN Fidem FREE - Default                                                                                                    |  |  |  |  |  |  |
|                                  | 🛯 🖉 protostar - Default 🛛 1 🖉 JoomlaShine                                                                                                    |  |  |  |  |  |  |

Choose "Default"

5. Now, you preview the design from the front-end by clicking on the site name from the topright of your site's back-end administration.

|          |            | M Joomla!         |  |
|----------|------------|-------------------|--|
|          |            | Help     Options  |  |
|          |            | 20 💌              |  |
| Location | Template 🔺 | ID<br>JoomlaShine |  |

Click to see the site in the front-end

### Create multiple template styles to be assigned to multiple menu items

You can use different templates on different pages on your website.

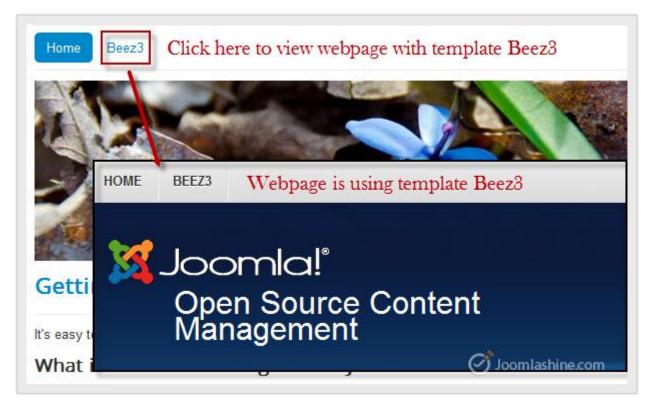

In this website, almost all webpages uses Beez2, except one webpage which uses Beez5

For example, you have a website using the template **Protostar**, but you want another page to use the template **Beez3**. You can do it easily by following the instructions below:

In this case, we create a new menu item in the top menu and call it Beez3.

To do this, go to **Menus** -> **Main Menu** -> **Add New Menu**. You can select any menu item type you want. For example, we will choose menu item type: Single article, set the menu title to "**Beez3**", and select the article "*Getting Started*". Then save the menu.

| Menu Title ' | Beez3   |        |          |                 |            |                   |
|--------------|---------|--------|----------|-----------------|------------|-------------------|
| Details      | Options | Link T | уре      | Page Display    | Metadata   | Module Assignment |
| Menu Item    | Type *  | S      | Single / | Article         | E Select   |                   |
| Select Artic | le *    | ŀ      | How to   | make payment    | Select     |                   |
| Link         |         | i      | ndex.p   | hp?option=com_c | ontent&vie | () JoomlaShine    |

Create a new menu item called "Beez3"

Then you go to **Extensions** -> **Template Manager** -> **Beez3**. In the section "Menus assignment", choose the menu item Beez3.

| Details    | Options     | Menus assignment |                   |
|------------|-------------|------------------|-------------------|
| Menu Selec | ction:      |                  |                   |
| Toggle     | e Selection |                  |                   |
| Main Men   | u           |                  | User Menu         |
| Home       |             |                  | Your Profile      |
| ▼ Beez3    |             |                  | Submit an Article |

Choose menu item "Beez3"

Now, save the menu and go to the front-end to see the result.

#### Note:

You can assign only one template style to one menu item. If you assign more than one, then only the latest assignment is applied.

# Step 5: Arrange modules in positions

*Note:* You can <u>do this step with JSN PowerAdmin easily</u> with its managing modules visually feature.

# What is a Joomla! module and position?

As mentioned before, a module performs simple tasks and displays content as small blocks positioned around the page. Each module is located in a specific position, e.g. module "Main menu" is placed in position "left". Each position is designed to occupy a place in a page's layout, i.e. position "left" is placed on the left side of main content. Each template can have many different positions occupying various places on the page.

Here is another way to think about this concept. Imagine your webpage as a wall. On that wall, there are several pin boards (module positions) hanged in various places. In each pin board, there are several stick notes (modules) pinned. So at the end you have the wall full of stick notes (modules) arranged in pin boards (positions) hanging on the wall.

There are two types of modules: *"Site module"* to be utilized in the front-end and *"Administrator module"* for the back-end.

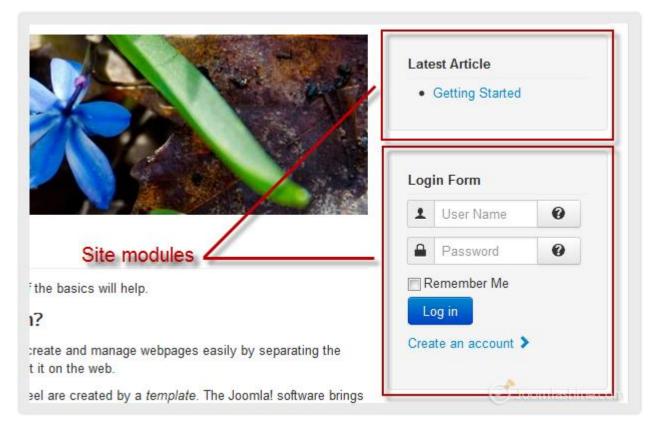

Site modules at front-end

Twitter <u>http://www.twitter.com/joomlashine</u> | Facebook <u>http://www.facebook.com/joomlashine</u> How can I see the module positions available in a template?

It's hard to see all the module positions available in a template by just looking at the webpage. Luckily, Joomla! provides a tool for users to see an outline of all positions. Here is how to use it:

- 1. Go to "Extensions" => "Template Manager".
- 2. In Template Manager, click the icon **"Options**" on the toolbar.
- 3. Next, set the parameter "Preview Module Positions" to "Enabled" and click "Save & Close".

| 🕱 System Users Menus Co<br>🖽 Template Manager Optio | ontent Components Extensions Help                                            |
|-----------------------------------------------------|------------------------------------------------------------------------------|
| E Save ✓ Save & Close                               |                                                                              |
| SYSTEM<br>Global Configuration                      | Templates Permissions                                                        |
| COMPONENT<br>Banners                                | Global Configuration for Templates Preview Module Positions Enabled Disabled |
| Cache Manager<br>Check-in                           | Upload Size (MB) 2 JoornlaShine                                              |

Enable preview module positions

4. Now, click on the tab **"Template**" Tab.

| A System - Users - Menus - Contr    | ent - Components - Exten | sions • Heip • |
|-------------------------------------|--------------------------|----------------|
| Template Manager: Styles            |                          |                |
| ★ Default 🗹 Edit 🗘 Duplicate 🗶 Dele | te                       |                |
| Sidebar 8                           | Filter:                  | Q X            |
| Styles<br>Templates                 | Style                    |                |
|                                     | Beez3 - Fruit Shop       | S JoomlaShine  |

Click on the Template tab

5. In this pop-up screen, all installed templates are shown, so scroll down to the template Beez3 and click **Preview** to see the module positions of this template.

Twitter http://www.twitter.com/joomlashine | Facebook http://www.facebook.com/joomlashine

| Note Name     Note:       Note Name     Note:       Joomstall     Note:       Part Name     Note:       Name     Note:       Name     Note: | Beez3 Details and Files<br>Preview                                              | Site          | 3.0.0              |
|----------------------------------------------------------------------------------------------------|---------------------------------------------------------------------------------|---------------|--------------------|
|                                                                                                    | Hathor Details and Files<br>No preview available for<br>Administrator templates | Administrator | 3.0.0              |
|                                                                                                    | Isis Details and Files<br>No preview available for<br>Administrator templates   | Administrator | 1.0<br>nlashine.co |

#### Click "Preview"

6. A new page will be opened in a new tab; this page shows all module positions of the template, like the figure below.

Twitter http://www.twitter.com/joomlashine | Facebook http://www.facebook.com/joomlashine

| Norm                                                                                                    | Position, position-0   Skyle, none outline position-0 |
|----------------------------------------------------------------------------------------------------|-------------------------------------------------------|
|                                                                                                    |                                                       |
| Joomla3                                                                                                    |                                                       |
| 2                                                                                                    |                                                       |
| Postor gator-2 (Style non-outine)                                                                                                    | CLOSE INFO                                            |
| Position: position-12   Silvie none outline                                                                                                    | 6 Patien patient ( Style                              |
| Getting Started                                                                                                    | 8 Pastor patien4 [ Style:                             |
| It's easy to get started creating your website. Knowing some of the basics will help.                                                                                                    | 3 Patter patter3 Style                                |
| What is a Content Management System?                                                                                                    |                                                       |
| A content management system is software that slows you to create and manage webpages eas<br>argumating the creation of your content from the mechanics regulard to present it on the web.                                                                                                    |                                                       |
| In this site, the content is alored in a distatuse. The look and feel are created by a ferngists. The look and feel are created by a                                                                                                    |                                                       |
| Joonal software brings together the template and the content to create web pages.<br>Site and Administrator                                                                                                    |                                                       |
| Your site actually has two separate sites. The site (also called the front end) is what visitors to y<br>will see. The administrator (also called the back end) is only used by people managing your site."<br>access the administrator by cloking the "Site Administrator" link on the "User Manu" menu (visite<br>you topy) or by adding indeministrator to the end of you domain name. | You can                                               |
| Log in to the administrator using the username and password created during the installation of Jo                                                                                                    | zonia.                                                |
| Logging in                                                                                                    |                                                       |
| To login to the front and of your site use the login form. Use the user name and password that w<br>created as part of the installation process. Once logged-in you will be able to create and edit atte                                                                                                    |                                                       |
| In managing your site, you will be able to create content that only logged-in users are able to see                                                                                                    | •                                                     |
| Creating an article                                                                                                    |                                                       |
| Once you are logged-in, a new menu will be visible. To create a new article, click on the "Submit<br>link on that menu.                                                                                                    | Article"                                              |
| The new article interface gives you a lot of options, but all you need to do is add a title and put<br>something in the content area. To make it easy to find, sait the state to published.                                                                                                    |                                                       |
| You can set an existing article by clicking on the set icon (this only displays to users who have it to set).                                                                                                    | he right                                              |
| Template and modules                                                                                                    |                                                       |
| The look and feel of your site is controlled by a template. You can charge the site name, backgr<br>colour, highlights colour and more by ediing the template options. In the administrator go to the<br>Template Styles and clock on My Default Template (Protostar). Most changes will be made on th<br>Options tab.                                                                    |                                                       |
| The boxes around the main content of the site are called modules. You can change the image at<br>of the page by editing the image Module module in the Module Manager.                                                                                                    | the top                                               |
| Learn more                                                                                                    |                                                       |
| There is much more to learn about how to use Joomisi to create the web site you envision. You<br>learn much more at the <u>Joomisi documentation site</u> and on the <u>Joomisi forums</u> .                                                                                                    | can                                                   |
| 9 1                                                                                                    | 0 11                                                  |
| Positor: goation-9   Style: beecDivision outine  Position: goation-10   Style:                                                                                                    | vie beschvation outine(                               |
| 14                                                                                                    |                                                       |
| 17                                                                                                    |                                                       |

#### Module Positions in site

Now you can see all module positions of the template. This will help you to choose the right position when you add a new module.

# Add a new module to a page

Now that you are familiar with the Joomla! module and position concept, let's learn about adding a new module to your web page.

#### Get familiar with default modules

By default, Joomla! comes with bunch of modules ready to use. Let's take a look:

#### User modules

Modules designed for user presentation and service.

• Who's online

This module displays the number of guests and registered users that are currently on the website.

• Latest Users

This module displays the latest registered users.

• Login

This module displays a login form with username, password fields and some other links.

#### **Content modules**

Modules designed for article presentation.

Latest News

This module shows a list of the most recently published and current articles.

Most Read Content

This module shows a list of the currently published articles which have the highest number of page views.

• Article - News flash

This module displays a fixed number of articles from a specific category.

• Article -Related Articles

This module displays other articles that are related to the one currently being viewed.

• Archive Articles

This module shows a list of the calendar months containing archived articles.

• Article categories

This module displays categories from one parent category.

Articles category

This module allows you to display the articles in a certain category.

Twitter <u>http://www.twitter.com/joomlashine</u> | Facebook <u>http://www.facebook.com/joomlashine</u> **Display modules** 

Modules designed for rich content presentation.

• Custom HTML

This module allows you to create your own custom HTML Module using a WYSIWYG editor.

• Feed display

This module displays a syndicated feed.

• Footer

This module shows the Joomla! copyright information.

• Random image

This module displays a random image from a chosen image directory.

• Weblinks

This module displays the list of web links in a category.

• Banner

The banner module is used to display the banners in Banners Component.

#### **Utility modules**

Modules designed to perform mini tasks.

• Smart Search Module

This module provides search using the Smart Search component.

• Wrapper

This module shows an iFrame window to specified location.

• Language switcher

This module displays available content languages for switching between them.

• Search

This module will display a search box.

• Statistics

This module shows statistics information about your server, web site users, articles, web links, etc.

• Syndicate Feeds

The syndicate module will display a link that allows users to take a feed from your site.

#### **Utility modules**

Modules designed to present website navigation.

#### • Menu

This module displays a menu on the site

#### • Breadcrumbs

Breadcrumbs give users the pathway to navigate through the site

Twitter <u>http://www.twitter.com/joomlashine</u> | Facebook <u>http://www.facebook.com/joomlashine</u> Add a new module

Now, let's see how you add a new module.

1. Go to **"Extensions"** => **"Module Manager**", then click the **"New**" button on the toolbar.

| 8       | System - | Users - Me | enus 👻 Coi | ntent 🗸 | Com     | ponents | ▼ Exte   | nsions <del>-</del> |
|---------|----------|------------|------------|---------|---------|---------|----------|---------------------|
| Ŷ       | Module M | lanager: M | odules     |         |         |         |          |                     |
|         | 🕀 New    | 🗹 Edit     | Duplicat   | te 🗸    | Publish | n 🛛 😣 U | npublish | Checł               |
| Sideba  | r        |            | 8          | Sea     | rch     |         |          | ٩                   |
| Filter: |          |            |            | \$      |         | Status  | Title    |                     |
| Site    |          |            | × •        |         | _       |         |          | omlaShine           |

Click "New" to add a new module

2. In a pop-up window, choose the module you want to add. For example, let's add a *"Login"* module to allow users to login to the website.

| Select a Module Type:                                                                            |                    |
|--------------------------------------------------------------------------------------------------|--------------------|
| Archived Articles This Module shows a list of the calendar months containing Archived Articles   | s. After you       |
| Articles Categories This module displays a list of categories from one parent category.          |                    |
| Articles Category This module displays a list of articles from one or more categories.           |                    |
| Articles - Newsflash The Newsflash Module will display a fixed number of articles from a spec    | ific category.     |
| Articles - Related Articles This Module displays other Articles that are related to the one curr | ently being viewed |
| Banners The Banner Module displays the active Banners from the Component.                        |                    |
| Breadcrumbs This Module displays the Breadcrumbs                                                 |                    |
| Custom HTML This Module allows you to create your own HTML Module using a WYSIWYG edit           | or.                |
| Feed Display This module allows the displaying of a syndicated feed                              |                    |
| Footer This module shows the Joomla! copyright information.                                      |                    |
| Language Switcher This module displays a list of available Content Languages (as defined an      | d published in     |
| Latest News This Module shows a list of the most recently published and current Articles. Some   | that               |
| Latest Users This module displays the latest registered users                                    |                    |
| Login This module displays a username and password login form. It also displays a link to        |                    |
| Menu This module displays a menu on the frontend.                                                |                    |

Select "Login" module

Twitter <a href="http://www.twitter.com/joomlashine">http://www.facebook.com/joomlashine</a>

3. Now you need to enter information for the new module. Don't forget to choose the position where you want to place the module.

|           | 🗠 Save & Close 🖛 Save &                   | New Cancel                                                                                                    | U Help                                |
|-----------|-------------------------------------------|----------------------------------------------------------------------------------------------------|---------------------------------------|
| Title *   | Login                                     | 1                                                                                                    |                                       |
| Module    | Menu Assignment Module Permissions        | Advanced                                                                                                    |                                       |
| Login     |                                           |                                                                                                    | Show Title                            |
| Site      | the distance of the second tests from the |                                                                                                    | Show Hide                             |
|           |                                           | t also displays a link to retrieve a forgotten password. If user<br>ink will be shown to enable self-registration for users. | Position<br>Type or Select a Position |
| Pre-text  |                                           |                                                                                                    | Status                                |
|           |                                           |                                                                                                    | Published                             |
|           |                                           |                                                                                                    | Start Publishing                      |
| Post-text |                                           |                                                                                                    | Finish Publishing                     |
|           |                                           |                                                                                                    | Joomla <b>3</b> hine                  |

#### Enter information for module

4. Finally, click on the **"Save & Close"** button to complete the process. Let's see how it looks from the front-end!

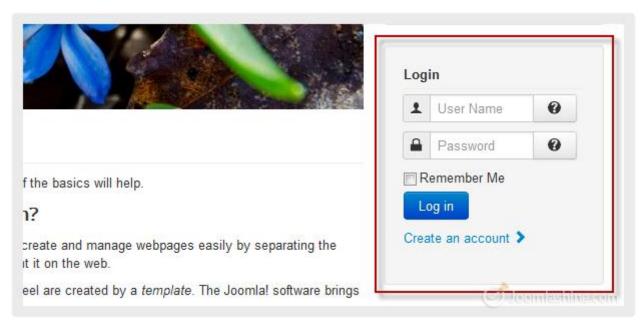

#### Login module on site

You can add more modules using the same process.

#### Configure modules settings

#### Order modules

Now you have learnt that all modules are placed in a position like sticky notes pinned on a pin board. And just like in real life, you can reorder the modules by using a **drag and drop** function. Let's see how to do that.

- 1. Go to "Module Manager".
- 2. Click icon **\$**to enable reordering.
- 3. Click icon it to drag and drop the module to new position.

| New                 | 🗹 Edit 🛛 🖓 | h Duplicate | ✓ Publish | O Unpublish          | Check In      | Batch | Trash        |
|---------------------|------------|-------------|-----------|----------------------|---------------|-------|--------------|
| Sidebar             |            | 0           | Search    |                      | ۹.            | ×     |              |
| ilter:              |            |             | • • •     | Status Title         | et.           |       |              |
| Site                | ×          |             | 1 🖂       | V New                | s Flash       |       |              |
| - Select Status -   |            |             |           |                      |               |       |              |
| - Select Position - | _          | •           | 1 🚸       | V V Logi<br>V V Feed |               |       |              |
| - Select Type -     |            |             | 1 0       | Foot                 | er            |       |              |
| - Select Access -   |            | *           | 1 0       | Artic                | les Most Read |       | 🖉 Joomla5hii |

*Click to drag and drop the module to new position.* 

#### Edit modules from front-end

- 1. Login to your account from the front-end
- 2. Click the icon  $\mathbf{\underline{\mathbb{M}}}$  to edit the module

|                                                    | Search                                                                | Edit module<br>This Site<br>Position: position-7 |
|----------------------------------------------------|-----------------------------------------------------------------------|--------------------------------------------------|
|                                                    | This Site                                                             | Ø                                                |
| a website just the way you want it and 🔯 🗸         | Home<br>About my site<br>How to make payment<br>How to purchase/order |                                                  |
| all site for yourself or a huge site with hundreds | products                                                              | () JoomlaShine                                   |

Twitter http://www.twitter.com/joomlashine | Facebook http://www.facebook.com/joomlashine

# Step 6: Extend website functionality with Joomla! extensions

As mentioned before, extensions are specially written software to be plugged into Joomla! to extend a website's functionality. For example, if you want to have a photo slideshow, video gallery or an advanced contact form, then you will need to install extensions for those purposes. For more detailed information about Joomla! extensions, please refer to the earlier section on <u>Extensions</u>.

By default Joomla! is shipped with several extensions covering basic needs.

• Banners

Extension for banners management and presentation.

• Contacts

Extension for contacts management and contact form presentation

• Newsfeeds

Extension for RSS feeds management and presentation

• Redirect

Extension for URL redirects management

• Weblinks

Extension for links management and presentation

Let's take a closer look at one of the default extensions to understand how to work with Joomla! extensions in general.

## Work with the default extension "Contacts"

In this section, we will learn how to use the Joomla! extension "**Contacts**". This extension allows you to create contact forms so that people can send email messages to you.

#### Create contact category

We need to create contacts before users can get in touch with us via a form. But to better organize contacts, we need to create contact categories first.

#### 1. Go to "Components" => "Contacts" => "Categories"

| Module Ma           | anager: Mo | odules    |      | Banners<br>Contacts                    | 2        | Contacts   |          |
|---------------------|------------|-----------|------|----------------------------------------|----------|------------|----------|
| 🗢 New               | 🗹 Edit     | Duplicate |      | Joomlal Update                         | 1        | Categories | Trash    |
| Sidebar             |            | ٥         | Seat | Messaging<br>Newsfeeds                 | *        | Q <b>X</b> |          |
| ilter:              |            |           | ٠    | Post-installation Messages<br>Redirect | •        |            |          |
| Site                |            | X *       |      | Search<br>Smart Search                 |          |            |          |
| - Select Status -   |            | •         |      | Tags                                   |          | y and      |          |
| - Select Position - |            |           | 1    | Weblinks                               | <u>^</u> | 001 ()     | mlaShine |

Click on contact categories

2. Next, click on the "New" button on the toolbar to create a new contact category.

| 🙇 System - Users - Menus - Cont | ent - Components - Extensions - |
|---------------------------------|---------------------------------|
| Category Manager: Contacts      |                                 |
| 🕂 New 🗹 Edit 🗸 Publish          | 🔇 Unpublish 🖨 Archive 🗹 Check   |
| Sidebar 😣                       | Search Q                        |
| Contacts                        | 🗢 👝 Status Title                |
| Categories                      | Sample Data-Con                 |
|                                 | I 🔽 🗸 Park Site (Alias          |

Click "New" to create a new contact category

3. Next, fill in the title of your new contact category, for example *"Website Administrators"*, and save it by clicking **"Save & Close"**.

Twitter http://www.twitter.com/joomlashine | Facebook http://www.facebook.com/joomlashine

| -       | Category Manager: Add A New Contacts Category                      |                                |
|---------|--------------------------------------------------------------------|--------------------------------|
|         | Save & Close + Save & New Cancel                                   |                                |
| Title * | Website Administrator                                              | Alias Auto-generate from title |
| Cate    | ory Publishing Permissions Options                                 |                                |
| Descrip | tion                                                               |                                |
| Edit    | Insert      View      Format      Table      Tools                 |                                |
|         | 7 U S E S T E E Paragraph ▼ ⊞ Ε<br>E S & Ø Ø Ω E S - E T ▼ X₂ X² Ω |                                |
|         |                                                                    |                                |
|         |                                                                    |                                |
|         |                                                                    |                                |
|         |                                                                    |                                |
|         |                                                                    | Ø JoomlaShine                  |

New contact category

Twitter <u>http://www.twitter.com/joomlashine</u> | Facebook <u>http://www.facebook.com/joomlashine</u> Create a new contact

When the contact categories are ready, you can create individual contacts.

1. Go to "Components" => "Contacts" => "Contacts"

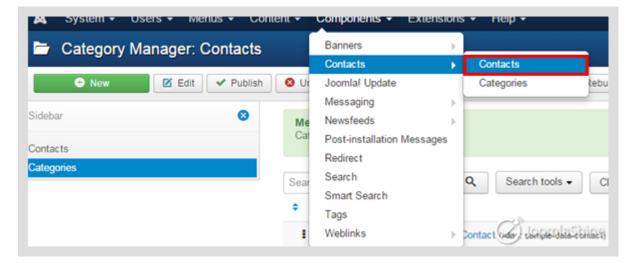

Click on the "Contacts" menu item

2. Next, click on the "New" button on the toolbar to create a new contact.

| Category Manager: Contacts                           |
|------------------------------------------------------|
| 🕂 New 🗹 Edit 🗸 Publish 🔇 Unpublish 🖨 Archive 🗹 Check |
| Sidebar Search Q                                     |
| Contacts Status Title                                |
| Categories Sample Data-Con                           |
| E 🔽 🖉 Park Site (Alias                               |

"New" to create a new contact

- 3. Next, fill in the following fields in the section "Edit Contact":
- Name

Enter the contact name - it might be your name

• Category

Choose the category you created previously

• Email

Enter your email - all data collected from the contact form will be sent to this email address.

Twitter http://www.twitter.com/joomlashine | Facebook http://www.facebook.com/joomlashine

| Contact Manager: Contact                   |                     | 🔀 Joomlal                 |
|--------------------------------------------|---------------------|---------------------------|
| 🗹 Save & Close 🛛 🕂 Sa                      | ve & New Cancel     | • Hels                    |
| ame* JoomlaShine                           | Alias Autor         | generate from title       |
| New Contact Miscellaneous Information Publ | shing Display Form  |                           |
| nked User                                  | Telephone           | Category *                |
| Select a User                              |                     | - Website Administrator * |
| tage                                       | Mobile              | Tags                      |
| Select X                                   |                     | Select some options       |
| noition                                    | Fax                 | Status                    |
|                                            |                     | Published                 |
| mail                                       | Website             | Featured                  |
| nfo@joomlashine.com                        | www.joomlashine.com | Yes No                    |
| dress                                      | First Sort Field    | Access                    |
|                                            |                     | Public *                  |
|                                            | Second Sort Field   | Language                  |
| ty or Suburb                               |                     | - BA                      |
| i a sanan                                  | Third Sort Field    | Version Note              |

Enter contact information

4. Finally, click **"Save & Close"** to save this contact.

#### Create a menu item to show contact form

Now that we have created a contact to send the form to, it's time to create the form for users to complete when they want to get in touch.

1. Select menu item "Menus" => "Main Menu" => "Add new menu items"

| 24               | System - | Users - | Menu   | S 🔻   | Content               | • | Components - Ext                                      | ensions 👻          |
|------------------|----------|---------|--------|-------|-----------------------|---|-------------------------------------------------------|--------------------|
| 4                | Contact  | Manager | Men    | u Mar | nager                 | • |                                                       |                    |
|                  | 🕂 New    |         | Main   | Men   | u 🕋                   | Þ | Add New Menu Item                                     | Check II           |
| Sideba           | ar       | 8       | Search |       |                       |   | Q X                                                   |                    |
| Contac<br>Catego |          |         | ÷ •    |       | Status                | ٦ | Title                                                 |                    |
| Filter           |          |         | 1      |       | <ul> <li>✓</li> </ul> |   | JoomlaShine (Alias: joomlash<br>Website Administrator | ine)<br>xomlaShine |

Add new menu item

2. Next, click **"Select**" to select menu item type.

| Menu Manager: New Menu Item |            |              |          |                |                |  |
|-----------------------------|------------|--------------|----------|----------------|----------------|--|
| 🗹 Sav                       | ve 🗸       | Save & Close | + Save   | & New 🛛 😵 Can  | cel            |  |
| Menu Title *                |            |              |          |                |                |  |
| Details Li                  | nk Type Pa | age Display  | Metadata | Module Assignm | nent           |  |
| Menu Item Type              | ÷ *        |              |          | E Select       |                |  |
| Link                        |            |              |          |                | () JoomlaShine |  |

Click on select button to select menu item type

Twitter http://www.twitter.com/joomlashine | Facebook http://www.facebook.com/joomlashine

3. Next, choose "Single Contact".

| Contacts                                                                          |  |
|-----------------------------------------------------------------------------------|--|
| List All Contact Categories Shows a list of contact categories within a category. |  |
| List Contacts in a Category This view lists the contacts in a category.           |  |
| Single Contact This links to the contact information for one contact.             |  |
| Featured Contacts This view lists the featured contacts.                          |  |
| Articles                                                                          |  |
| Smart Search                                                                      |  |
| Newsfeeds                                                                         |  |
| Search                                                                            |  |
| Users Manager                                                                     |  |
| Weblinks                                                                          |  |

Select "Single Contact"

Twitter <u>http://www.twitter.com/joomlashine</u> | Facebook <u>http://www.facebook.com/joomlashine</u>

4. Next, you need to select the desired contact by clicking on the button "Select".

| 🕱 System Users I        | Menus Content     | Components    | Extensions H | elp      |
|-------------------------|-------------------|---------------|--------------|----------|
| 📕 Menu Manager          | : New Menu Ite    | em            |              |          |
| 🗹 Save 🗸                | Save & Close      | Save & New    | S Cancel     |          |
| Menu Title *            |                   |               |              |          |
| Details Contact Display | Options Mail Opti | ons Link Type | Page Display | Metad    |
| Menu Item Type *        | Single Contact    | E Selec       | t            |          |
| Select Contact *        | Select a Contact  | Selec         | t Ø Joo      | mlaShine |

Click "Select"

5. Then click on the contact you created previously.

| ilter:              | ٩                   | ×                     |                 |                          |                  |    |
|---------------------|---------------------|-----------------------|-----------------|--------------------------|------------------|----|
| - Select Access - 🔻 | - Select Status - * | - Select Category - * | - Select Langua | ge - 🔻                   |                  |    |
| Fitle               |                     | Linked User           | Access          | Category                 | Language         | ID |
| JoomlaShine         |                     |                       | Public          | Website<br>Administrator | All              | 9  |
| Shop Address        |                     |                       | Public          | Shop Site                | All              | 8  |
| Famarind            |                     |                       | Public          | т                        | All              | 7  |
| Apples              |                     |                       | Public          | A CR                     | All              | 6  |
| 3ananas             |                     |                       | Public          | в 🕑                      | -Joomla5i<br>All | 5  |

Click on the chosen contact

Twitter <u>http://www.twitter.com/joomlashine</u> | Facebook <u>http://www.facebook.com/joomlashine</u> lowt\_fill in the **"Monu Title"** field with the title you want\_for instance "Contact"

6. Next, fill in the "Menu Title" field with the title you want, for instance "Contact".

| Menu Manager: New Menu Item           |                         |           |                  |    |  |  |  |  |
|---------------------------------------|-------------------------|-----------|------------------|----|--|--|--|--|
| Save Save & Close + Save & New Cancel |                         |           |                  |    |  |  |  |  |
| Menu Title * Contact                  |                         |           |                  |    |  |  |  |  |
| Details Contact Display               | Options Mail Options    | Link Type | Page Display Met | ac |  |  |  |  |
| Menu Item Type *                      | Single Contact          | E Select  |                  |    |  |  |  |  |
| Select Contact *                      | JoomlaShine             | Select    |                  |    |  |  |  |  |
| Link                                  | index.php?option=com_co | ntact&vie | () JoomlaShin    | e  |  |  |  |  |

Fill in the "Menu Title" field

7. Finally, click **"Save & Close"** to save this menu item.

Twitter <u>http://www.twitter.com/joomlashine</u> | Facebook <u>http://www.facebook.com/joomlashine</u> Now, let's go to website front-end to see the result. Look at the "Main Menu" and you will see a menu item **"Contact".** Click on it and you will see a contact form.

| Home Contact     | Sector.                 |                                 |  |                             |                               |  |
|------------------|-------------------------|---------------------------------|--|-----------------------------|-------------------------------|--|
|                  |                         | Latest Article  • Getting Start |  |                             |                               |  |
|                  |                         |                                 |  |                             |                               |  |
| ontact me        |                         |                                 |  |                             |                               |  |
| Contact          |                         |                                 |  | Remember N                  | /e                            |  |
| Contact Form     |                         |                                 |  | Log In<br>Create an accourt | Log In<br>Create an account > |  |
| Send an email. A | II fields with an * are | required.                       |  |                             |                               |  |
| Name *           |                         |                                 |  |                             |                               |  |
| Email *          |                         |                                 |  |                             |                               |  |
| Subject *        |                         |                                 |  |                             |                               |  |
|                  | <u></u>                 |                                 |  |                             |                               |  |
| Message *        |                         |                                 |  |                             |                               |  |
| Message *        |                         |                                 |  |                             |                               |  |
| Message *        |                         |                                 |  |                             |                               |  |
| Message *        |                         |                                 |  |                             |                               |  |
| Message *        |                         | .d.                             |  |                             |                               |  |

#### Contact form in site

We have just added basic contact form to the website. For further tweaking, there are plenty of options provided.

## Further tweaking

Go to "Contacts" or "Categories" and click icon "Options" on the toolbar.

| Contact Manager: Contacts |                              |         |
|---------------------------|------------------------------|---------|
| Edit Vupublish            | Archive Check In Trash Batch | Options |
| Search contacts by name   | X Ascending<br>Title         | ▼ 20 ▼  |

Click on the button "Options"

• In the page displayed, you can configure all kind of parameters as you need.

| 🌠 Joomla!"                     | Contact Manage           | er Options                                                     |          |
|--------------------------------|--------------------------|----------------------------------------------------------------|----------|
| Save 🖌                         | ✓ Save & Close OCan      | oel 🕜 Help                                                     |          |
| SYSTEM<br>Global Configuration | Contact Icons            | Category Categories List Layouts Form Integ                    | ration   |
| COMPONENT                      | These settings apply for | single Contact unless they are changed for a specific menu ite | am or Ce |
| Banners                        | Choose a layout          | Default 👻                                                      |          |
| Cache Manager<br>Checkin       | Contact Category         | Hide                                                           |          |
| Contacts                       |                          |                                                                |          |
| Articles                       | Show Contact List        | Hide Show                                                      |          |
| Smart Search                   |                          |                                                                |          |
| Installation Manager           | Display format           | Sliders                                                        |          |
| Joomla! Update                 |                          |                                                                |          |
| Language Manager               | Name                     | Hide Show                                                      |          |
| Media Manager                  |                          |                                                                |          |
| Menus Manager                  | Contact's Position       | Hide Show                                                      |          |
| Messaging                      |                          |                                                                |          |
| Module Manager                 | Email                    | Hide Show                                                      |          |
| Newsfeeds                      |                          |                                                                |          |
| Plugins Manager                | Street Address           | Hide Show                                                      |          |
| Redirect                       |                          |                                                                |          |
| Search                         | City or Suburb           | Hide Show                                                      |          |
| Template Manager               | -                        | Hide Show                                                      |          |
| Users Manager                  | State or County          |                                                                |          |
| Weblinks                       | cate of obdity           | Hide Show                                                      |          |

Contact Manager Options

## Add new extensions

Default Joomla! extensions are good for a start, but in the long run they are often just not enough. As your website evolves, you will want to add more functionality that goes beyond these default extensions. In this part, we will look at what extensions you could add to your website and how to do it.

#### Define extensions to be installed

Of course, every website has its own purpose and there is no pre-determined list of the extensions that will achieve it. However, there are some types of extensions that every website should have. For example, image gallery, video gallery, form building, integration with social networks, presentation on mobile devices, etc. There are plenty of articles addressing this issue and here are some of the most useful.

- Joomlashine extensions JSN PowerAdmin, JSN Uniform and JSN ImageShow: All of them are developed for popular needs of websites. These extensions get a lot of compliments from Joomla! users with well-coded, easy to use and comprehensive features.
- <u>Top 10 Joomla! extensions</u> <u>Brian Teeman</u>: Brian's own list of criteria for picking Joomla! extensions.
- Featured extensions on JED
- <u>My top ten Joomla! extensions Kristoffer Sandven</u>: Personal favorite extensions of this famous Joomla! blogger. Both in the back-end and the front-end.
- <u>My Must have Joomla! Extensions Anthony Olsen:</u> A list of extensions to augment the Joomla! core ability. You should check the list to make sure these extensions support Joomla! 3.x.
- <u>Joomla! 3.x extensions on JED</u>: All extensions here are checked carefully by JED team before publishing. You should also check the community rating and comments to choose suitable extensions.

Twitter http://www.twitter.com/joomlashine | Facebook http://www.facebook.com/joomlashine

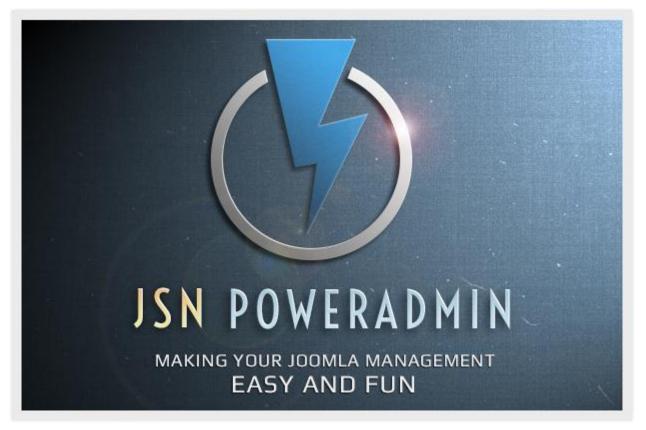

#### JSN PowerAdmin – An extension that simplifies the administration interface

| Form Design   | → Select Field |          |
|---------------|----------------|----------|
| ≡ Static      |                |          |
| <b>І</b> Техt | Checkbox       | Dropdown |
|               | Email          | Upload   |
| More          |                |          |

<u>JSN Uniform</u> – Single extension for generating and managing multiple forms

#### Find useful extensions

The best place for you to find useful Joomla! extensions is **Joomla! Extensions Directory** (JED). It is a large resource with a large number of Joomla! extensions divided into certain categories based on functionality.

| A Soomar Vood        |                        | pport • Read •   | Extend •         | Developers •    |                    |                                                  |
|----------------------|------------------------|------------------|------------------|-----------------|--------------------|--------------------------------------------------|
| loomla! Exte         | nsions Direc           | ctory™           |                  |                 | ownload Joomla     | Demo Joomla                                      |
| Home Browse Extensio | ns 🚽 JED Editor's Blog | JED Newsletter   | Support -        | About the JED - |                    | Log in Register                                  |
|                      |                        |                  |                  |                 |                    |                                                  |
| Find the exter       | nsion you're loo       | king for         |                  | Clear search    |                    |                                                  |
| Search               |                        |                  |                  | GO              |                    |                                                  |
| Select some tags     |                        | Category         |                  | •               |                    |                                                  |
| Type (c/p/m)         | Compatibility          | •                | Free/paid        | •               |                    |                                                  |
| Has demo             | New/updated            | •                | Score            | -               |                    |                                                  |
| Has demo             | New/updated            | -                | Score            | •               |                    |                                                  |
| Browse categ         | Ories (8774 extensions | )                |                  |                 |                    |                                                  |
|                      |                        |                  |                  |                 |                    |                                                  |
| Access & Security    | Administration         | Ads & Affiliates | Author<br>Conten | ıt              | Calendars & Events | Clients & Communicier<br>Communicier<br>JOOMIASH |

Joomla! Extensions Directory

All extensions have a voting and review section, where you can check reviews and judge for yourself. This directory is moderated by a professional team and you can have a certain level of trust in the items published here.

Twitter <u>http://www.twitter.com/joomlashine</u> | Facebook <u>http://www.facebook.com/joomlashine</u> Install new extensions from package file

After choosing and downloading extensions which you think are necessary to your website, you need to know how to install them and make them work on your website.

- 1. Go to "Extensions" => "Extension Manager"
- 2. Next, click the "Browse" button to select the Joomla! extension package you downloaded.

| Extension Mana    | ager: Install                                                                                    |
|-------------------|--------------------------------------------------------------------------------------------------|
| Sidebar           | Soomlal Extensions Directory (JED) now available with Install from Web on this page. By clicking |
| Install           | Add "Install from Web" tab                                                                       |
| Update            |                                                                                                  |
| Manage            |                                                                                                  |
| Discover          |                                                                                                  |
| Database          | Upload Package File Install from Directory Install from URL                                      |
| Warnings          |                                                                                                  |
| Install languages | Upload & Install Joomla Extension                                                                |
| Update Sites      |                                                                                                  |
|                   | Extension package file Choose File No file chosen                                                |
|                   | Upload & Install                                                                                 |

Click Browse

3. After that, click "Upload & Install" to upload and install this file to your site.

| 💢 System 🕶 Users 🕶 Menus 🕶 Co | ontent + Components + Extensions + Help +                                                             |
|-------------------------------|----------------------------------------------------------------------------------------------------|
| 🕂 Extension Manager: Install  |                                                                                                    |
|                               |                                                                                                    |
| Sidebar 🙁                     | Joomlal Extensions Directory (JED) now available with Install from Web on this page. By clicking "Add |
| Install                       | Add "Install from Web" tab                                                                            |
| Update                        |                                                                                                    |
| Manage                        |                                                                                                    |
| Discover                      |                                                                                                    |
| Database                      | Upload Package File Install from Directory Install from URL                                           |
| Warnings                      |                                                                                                    |
| Install languages             | Upload & Install Joomla Extension                                                                     |
| Update Sites                  |                                                                                                    |
|                               | Extension package file Choose File isn_powerad install.zip                                            |
|                               | Upload & Install                                                                                      |

Click "Upload & Install"

Joomla! automatically knows the right place to put the extension based on its type. For instance, if the extension is a component, you will see it in the menu "Components"; if that extension is a module, you will find it in "Module Manager" and so on.

| JSN PowerAdmin - Site Ma       | nac Banners<br>Contacts<br>Joomlal Update    |                                         |
|--------------------------------|----------------------------------------------|-----------------------------------------|
|                                | JSN PowerAdmin                               | Site Manager                            |
| 💻 Site Manager 🧠 Site Search 🦿 | Co<br>Newsfeeds<br>Post-installation Message | Site Search     Configuration     About |
| MENU                           | Redirect                                     | Uninstall                               |
| Main Menu 🔹                    | Search<br>Smart Search<br>Tags               |                                         |
| II Home 📽                      | Weblinks                                     | »                                       |

JSN UniForm in Components

### Install new extensions directly from the UI Administration

From Joomla 3.2, we have had a new feature called "Install from web", also known as "Joomla extension finder". It enables you to install the extension available at <u>Joomla Extension Directory (JED)</u>, directly from the back-end. This feature frees you from the process of downloading, uploading, and installing like in the previous versions.

#### **Installing Joomla Extension Finder**

Go to "Extension" → "Extension Manager". In the message box, click "Add "Install from Web" tab" button.

#### Twitter http://www.twitter.com/joomlashine | Facebook http://www.facebook.com/joomlashine

| 🕂 Extension Manage                                  | er: Install                                                                                                    |
|-----------------------------------------------------|----------------------------------------------------------------------------------------------------|
|                                                     |                                                                                                    |
| Install<br>Update<br>Manage<br>Discover<br>Database | Joomla! Extensions Directory (JED) now available with Install from Web on this page.<br>third party license terms.<br>Add "Install from Web" tab |
| Warnings<br>Install languages                       | Upload Package File Install from Directory Install from URL Upload & Install Joomla Extension                                                    |
|                                                     | Extension package file Choose File No file chosen                                                                                                |
|                                                     | Upload & Install                                                                                                    |

You'll get a confirmation message that says "Installing Plugin was successful".

2. Once the installation is completed, you'll get a new tab in the Extension Manager titled "Install from web", instead of having only three tabs: **"Upload Package File"**, **"Install from Directory**, and **"Install from URL"**.

#### Show/Hide the Install from Web message

By default, you'll get the above "Install from Web" message when you go to "Extension"  $\rightarrow$  "Extension Manager". But if you don't, it might be that another administrator has hidden it. In order to bring it back to use the install from web feature, you can go to "System"  $\rightarrow$  "Global Configuration", select the "Installation Manager" from the left menu.

Twitter http://www.twitter.com/joomlashine | Facebook http://www.facebook.com/joomlashine

| 🗹 Save 🗸             | Save & Close Save & Cancel                             |         |
|----------------------|--------------------------------------------------------|---------|
| SYSTEM               | Preferences Permissions                                |         |
| Global Configuration |                                                        |         |
|                      | Fine-tune how extensions installation and updates work |         |
| COMPONENT            | Joomla! Extensions Directory Show message Hide         | message |
| Banners              | Show message The                                       | message |
| Cache Manager        | Updates caching (in hours) 6                           | Ŧ       |
| Check-in             |                                                        |         |
| Contacts             |                                                        |         |
| Articles             |                                                        |         |
| Smart Search         |                                                        |         |
| nstallation Manager  |                                                        |         |
| oomla! Update        |                                                        |         |
| anguage Manager      |                                                        |         |
| /ledia Manager       |                                                        |         |
| lenus Manager        |                                                        |         |
| lessaging            |                                                        |         |
| Vodule Manager       |                                                        |         |

Here you can choose to show or hide the message of Joomla! Extension Directory (**"Install from Web"** feature). Remember to save the change when you finish.

#### Installing a new extension using Joomla Extension Finder

#### 1. Searching

In the **"Install from Web"** tab, you can find a variety of extensions which are available at JED. They are classified into detailed categories, and can be sorted by their rating, popularity, name, the newest, or the most recently updated. You can also use the search function to quickly find the extension you need.

| CATEGORIES                |                                |                                                                                                    |                             |                       |  |  |
|---------------------------|--------------------------------|----------------------------------------------------------------------------------------------------|-----------------------------|-----------------------|--|--|
|                           | Popular extensions listed on t | Popular extensions listed on the Joomla Extension Directory                                                |                             |                       |  |  |
| Home                      |                                |                                                                                                    |                             |                       |  |  |
| Access & Security         | JSN PowerAdmin                 | JSN PowerAdmin was built with one single goal in mi                                                        |                             | CP                    |  |  |
| Administration            |                                | and fun to use. Simple things in Joomla such as cha                                                        |                             | 67 votes, 99 reviews  |  |  |
| Ads & Affiliates          |                                | hiding an article's title or relocating menu items might                                                   |                             |                       |  |  |
| Authoring & Content       | JSN ImageShow PRO              | JSN ImageShow is one of the most popular photo ga<br>Joomla! It's built for developers, webmasters, photog |                             |                       |  |  |
| Calendars & Events        |                                | help them create very nice image galleries running we                                                      |                             | 55 votes, 100 reviews |  |  |
| Clients & Communities     | JSN UniForm PRO                | JSN UniForm will help you to generate and manage to                                                        | ons of forms: "Contact us". | <mark>s c</mark> M P  |  |  |
| Communication             |                                | "Survey", "Job application", "Hotel booking", "Custome                                                     |                             | ****                  |  |  |
| Contacts & Feedback       |                                | more. It's easy-to-use but still sophisticated and func                                                    | tional. Let's see what      | 49 votes, 50 reviews  |  |  |
| Content Sharing           |                                |                                                                                                    |                             |                       |  |  |
| Core Enhancements         |                                |                                                                                                    |                             |                       |  |  |
| Directory & Documentation |                                |                                                                                                    |                             |                       |  |  |
| e-Commerce                |                                |                                                                                                    |                             |                       |  |  |
| Editing                   |                                |                                                                                                    |                             |                       |  |  |
| Extension Specific        |                                |                                                                                                    |                             |                       |  |  |
| Financial                 |                                |                                                                                                    |                             |                       |  |  |
|                           |                                |                                                                                                    |                             |                       |  |  |

#### 2. Installing

#### Click on the extension you want to install; for example, here I choose VirtueMart.

| Install from Web                                                                                                    | Upload Package File                   | Install from Directory Install from URL                                                                                                    |
|----------------------------------------------------------------------------------------------------|---------------------------------------|----------------------------------------------------------------------------------------------------|
| CATEGOR                                                                                                    | RIES                                  | Search Q X<br>Extensions / e-Commerce / Shopping Cart / VirtueMart                                                                                                    |
| Access & Sec<br>Administration<br>Ads & Affiliate<br>Authoring & Co<br>Calendars & E<br>Clients & Com<br>Communicatio | s<br>ontent<br>vents<br>munities<br>n | VirtueMart         Image: State of the state of the state of the |
| Contacts & Fe<br>Content Sharin<br>Core Enhance                                                                       | ng<br>ments                           | ✓ Install Directory Listing                                                                                                    |
| Directory & Do<br>e-Commerce                                                                                          | cumentation                           | VirtueMart (By VirtueMart Team)                                                                                                    |
| Auction<br>Billing & Inv<br>Credits & Po                                                                              | oices<br>oint Systems                 | Complete ecommerce solution for joomla 2.5 and joomla 3<br>Please read our full list of features here<br>http://virtuemart.net/features/all-features                                                                                                    |
|                                                                                                    |                                       | Based on Joomla MVC framework with all its advantage:<br>- Template overriding,                                                                                                    |

Click on the green "Install" button to install the extension.

| Install from Web    | Upload Package File                                                | Install from Directory | Install from URL   |
|---------------------|--------------------------------------------------------------------|------------------------|--------------------|
| Extension Name: Vir | installation by clicking o<br>tueMart<br>w.virtuemart.net/attachme |                        | rtuemart.3.0.0.zip |
|                     | Install                                                            | ancel                  |                    |

Click "Install" to confirm the installation, and it's done. You've just install VirtueMart.

#### Twitter http://www.twitter.com/joomlashine | Facebook http://www.facebook.com/joomlashine

| Message<br>Installing component was su | essful.                                                                                                    |         |  |  |  |  |
|----------------------------------------|----------------------------------------------------------------------------------------------------|---------|--|--|--|--|
| Install<br>Update                      | VirtueMart Welcome to VirtueMart                                                                                             |         |  |  |  |  |
| Manage                                 | The free online shop solution.                                                                                               |         |  |  |  |  |
| Discover                               | The Installation was SUCCESSFUL                                                                                              |         |  |  |  |  |
| Database                               | Next step: Install the AIO component The AIO component (com_virtuemart_aio) is used to install or update all the plugins and | nodules |  |  |  |  |
| Warnings                               | More languages here http://virtuemart.net/community/translations                                                             |         |  |  |  |  |
| Install languages                      | Documentation                                                                                                    |         |  |  |  |  |
|                                        | You need more extensions? Visit our extensions website                                                                       |         |  |  |  |  |
|                                        | Install from Web Upload Package File Install from Directory Install from URL                                                 |         |  |  |  |  |
|                                        | Search Q X                                                                                                    |         |  |  |  |  |
|                                        | CATEGORIES Popular extensions listed on the Joomla Extension Directory                                                       |         |  |  |  |  |
|                                        | Home                                                                                                    |         |  |  |  |  |
|                                        | Access & Security                                                                                                    |         |  |  |  |  |
|                                        | Administration 48 votes, 242 reviews 58 votes, 466 reviews                                                                   |         |  |  |  |  |
|                                        | Ads & Affiliates                                                                                                    |         |  |  |  |  |

#### **Uninstall extensions**

If you found that an extension doesn't meet your needs, you should uninstall it.

- 1. Go to **"Extensions" => "Extension Manager"** and click on the **"Manage"** item.
- 2. Input full or a part of the extension name in the "Filter" text field and click the "Search" icon.
- 3. Check the box next to the extension you want to install and click the "Uninstall" button on the toolbar.

| 🙇 System - Users - Menus - Co | ontent   Components   Extensions |
|-------------------------------|----------------------------------|
| 🗼 Extension Manager: Manage   | ;                                |
| Enable Solution Disable       | X Uninstall                      |
| Sidebar 😵                     | poweradmin C                     |
| Install<br>Update             | □ Name ▲                         |
| Manage                        | JSN PowerAdmin                   |
| Discover<br>Database          | JSN PowerAdmi Suick Icons        |

#### Uninstall the extension

Twitter http://www.twitter.com/joomlashine | Facebook http://www.facebook.com/joomlashine

# Step 7: Manage your Joomla! websites with JSN PowerAdmin

You get a Joomla! website after following the 6 steps described above. Then, you might need to update its content daily or monthly: edit the published articles, create new menus or modules, etc.

You don't have to do this with all the steps and multiple clicks we've shown you. It is time to reveal a secret: **JSN PowerAdmin. JSN PowerAdmin is** an admin navigation extension which makes management of your Joomla! website easier than ever - with **Spotlight Search**, **Site Manager**, **Template Styles Manager** and more.

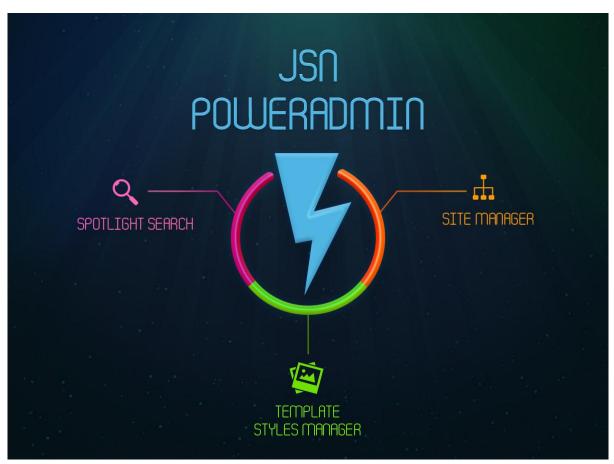

Feature highlights of JSN PowerAdmin

• Site Manager: Manages the three main sections of your website: Menu's, Component's and Modules, in one area.

| JSN PowerAdmin - Site Man                                                                       | ager                                                                                                    |   | ∑Joomla! |
|-------------------------------------------------------------------------------------------------|----------------------------------------------------------------------------------------------------|---|----------|
| Home *     Noving site     Home *     Nove to make payment     Home to purchase/brider products | Configuration • About<br>Component<br>Writen by Super User<br>Published Date<br>Hats 6<br>Welcome to my site!<br>My website provides the customer with a large number of perfumes of well-inpain brands from all over the world.<br>Our products are guaranteed quality, no takes.<br>We provide our customers with the best services, with care and fast. | • | Modules  |
| Documentation   Support   Vote on JED   Keep in to<br>JEN Powerkdmin (2.2.1 by Joonfedbrine com | (A) 👔 🖬 🖸                                                                                                    |   |          |

#### Site Manager

• **Spotlight Search:** To search website items like articles, in just few seconds.

|                     | 💻 💄 🞯 •              | joomla ×                                             | Ø     |
|---------------------|----------------------|------------------------------------------------------|-------|
|                     |                      | Content Articles                                     |       |
|                     |                      | Joomla!                                              |       |
| JSN IMAGESHOW QUICK | ICONS                | The Joomla! Community                                |       |
|                     | 100110               | The Joomla! Project                                  |       |
|                     |                      | Using <mark>Joomla</mark> !                          |       |
|                     |                      | Joomla! 2.5 & Joomla! 3.0 Supp                       |       |
| Launch Pad          | Showlists<br>Manager | naging your <mark>Joomla</mark> website<br>Joomlashi | necom |

Spotlight Search with a list of results

• **Template Style Manager:** To control template styles - edit, make default, duplicate, delete or uninstall the templates - easily.

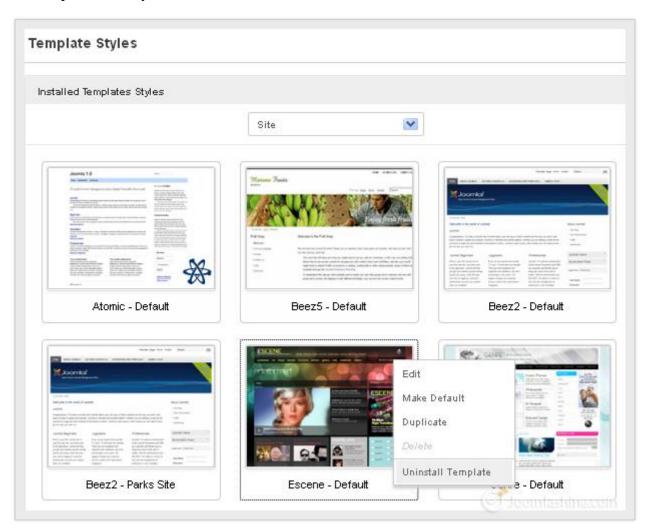

Template Styles

**JSN PowerAdmin** is totally FREE. You just need to download and install it in the Joomla! back-end as per the instructions in the section "<u>Install new extensions</u>"

**Download JSN PowerAdmin Free** 

# Manage Joomla! website with Site Manager

It can take up a lot of time when you have to go to each menu, module or article to edit them. Now, you can control the website content easily and quickly with **Site Manager**. It contains **Menu**, **Component** and **Modules** in one area.

To access Site Manager, click "Components" -> "JSN PowerAdmin" -> "Site Manager".

| Menu                                                                                                    | •<br>• • | Modules                                            |
|----------------------------------------------------------------------------------------------------|----------|----------------------------------------------------|
| My website provides the customer with a large number of perfumes of well-known brands from all over the world.<br>Our products are guaranteed quality, no fakes.<br>We provide our customers with the best services, with care and fast. |          | position-2<br>:::::::::::::::::::::::::::::::::::: |

Site manager includes Menu, Component and Modules panel

More conveniently, you can resize the 3 sections as you wish. Drag the bar between 2 sections to the position you want to enlarge or shrink one section. In addition, all the changes you make here are auto-saved.

Twitter <u>http://www.twitter.com/joomlashine</u> | Facebook <u>http://www.facebook.com/joomlashine</u> Manage Menus

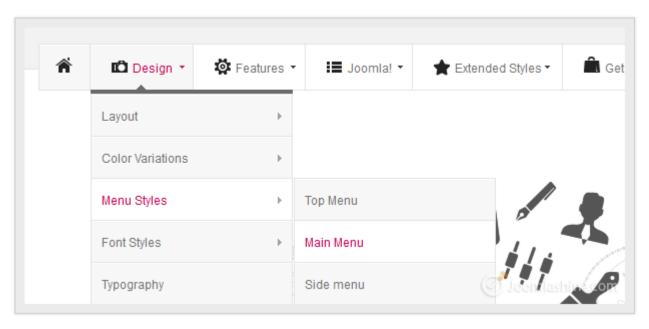

Menu items in the front-end

You can control menu and menu items easily with **MENU** tab in Site Manager.

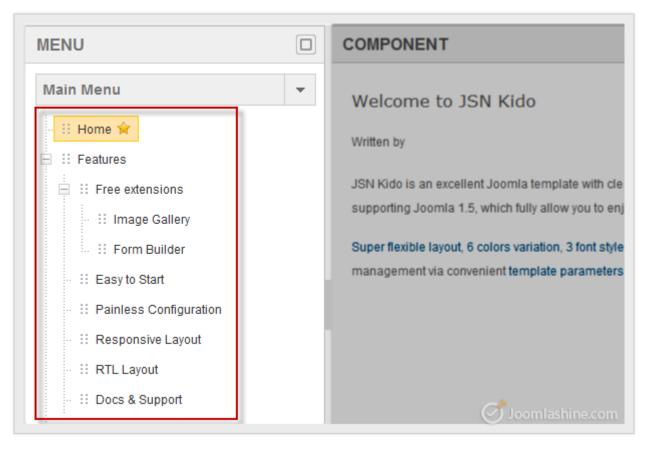

Control all menus or menu items

#### 3. View items:

All published menu items are displayed. Some unpublished ones are not. To show/ hide these unpublished items, you click the icon in the upper right.

| MENU                          | COMPONENT                             |
|-------------------------------|---------------------------------------|
| Main Menu 👻                   |                                       |
| - 🗄 Home 🚖                    | Welcome to JSN Air                    |
| 🖃 🗄 Design                    | Parent Category: Sample Data-Article  |
| 📄 🗄 Layout                    | Written by                            |
| - 💠 Left   Innerleft   Center | Created on Friday, 01 April 2011 07:1 |
|                               | Published Date                        |
| Innerleft   Center   Right    | E Hits: 65(35) Joom Jashina.com       |

Click the icon to show unpublished items

| MENU                       |   | COMPONENT                            |
|----------------------------|---|--------------------------------------|
| Main Menu 👻                | Â |                                      |
| 🗄 Home 🚖                   |   | Welcome to JSN Air                   |
| Design                     |   | Parent Category: Sample Data-Articl  |
| E II Layout                | = | Written by                           |
| Left   Innerleft   Center  |   | Created on Friday, 01 April 2011 07: |
| Left   Center   Innerright |   | Published Date                       |
|                            |   | Hits: 6536 Jeomlashine.com           |

Click the icon to hide unpunlished items

#### 4. Create a new menu / menu item:

| Site Manager Site Search | Configura | MENU                     |
|--------------------------|-----------|--------------------------|
| MENU                     | [         | Main Menu 👻              |
| Main Menu                | •         | Home 🔶<br>Select         |
| Top Menu                 |           | Edit                     |
| Footer Menu              |           | Unpublish                |
| Must-see Stuff           |           | Rebuild                  |
| Add new menu             |           | More                     |
| Image Gallery            |           | ··· 👬 F Add menu item    |
| 🗄 Form Builder           |           | ··· II Responsive Layout |
| Add New Menu             |           | Add New Menualtem        |

Add new menu and add new menu item instructions

5. Edit the current menus / menu items:

| MENU                                                                            | COMPONENT                                                                                                    |
|---------------------------------------------------------------------------------|----------------------------------------------------------------------------------------------------|
| Main Menu<br>Edit<br>Edit<br>Rebuild<br>Etit<br>More<br>Edit<br>Rebuild<br>More | Welcome to JSN Kido<br>Written by<br>JSN Kido is an excellent Joomla template with cle<br>supporting Joomla 1.5, which fully allow you to enj |

Edit the current menu or menu item

#### 6. Drag and drop to move items within a menu:

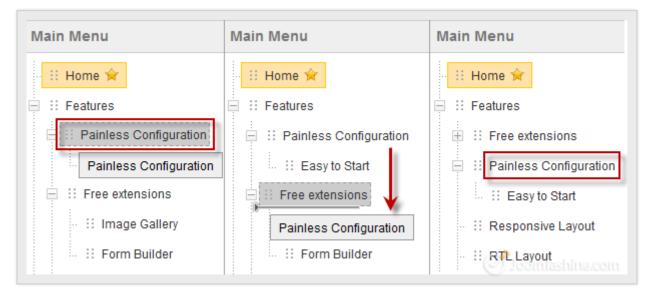

Drag selected menu item and choose the place to drop it

#### 7. Customize menu items:

You also can Unpublish, Rebuild, Set as home, Check in menu items, etc.

| 🗄 Home 🚖                                  | r                                      | Written by                  |                                                                                                    |
|-------------------------------------------|----------------------------------------|-----------------------------|----------------------------------------------------------------------------------------------------|
| ⊟ II Features<br>II Easy □ II Free II III | Select<br>Edit<br>Unpublish<br>Rebuild | supporting J                | an excellent Joomla template with clear<br>oomla 1.5, which fully allow you to enjoy<br>e layout, 6 colors variation, 3 font styles, |
| ······································    | More  Expand all                       | Set as home<br>Check in     | t via convenient template parameters.                                                                                                |
| ··· II RTL I                              | Collapse all<br>Add menu item          | Trash<br>Load custom assets | Joomlashina.com                                                                                                    |

Control all menus or menu items

Twitter <u>http://www.twitter.com/joomlashine</u> | Facebook <u>http://www.facebook.com/joomlashine</u> Manage Content

The **COMPONENT** section shows you all the content of the menu item you selected. It lets you edit the elements, show, or hide items as you want.

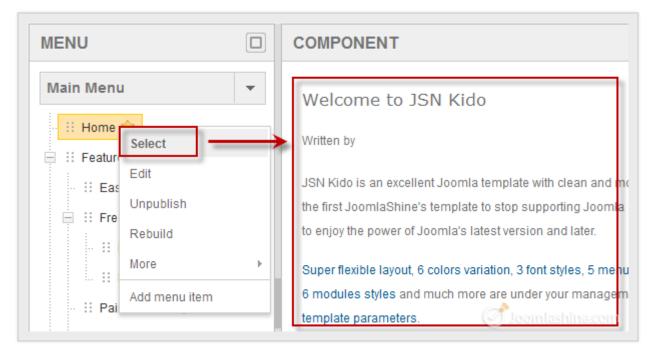

Click "Select" to edit an article

#### 8. View items:

Click on the icon below to show/hide disabled elements on the page.

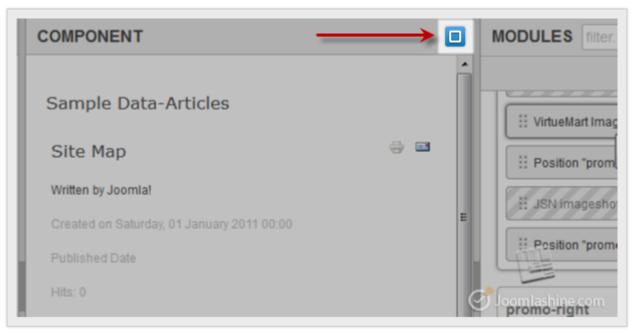

Click show or hide unpublished items

#### 9. Edit articles/ categories:

Here, you can edit an article quickly after you select it. Click the article title to display the options below:

- Edit article: To alter the article content.
- **Hide element/ Show element:** Click to hide or show enabled or disabled elements with two choices "For all pages globally" or "For this page only".
- Enable link/ Disable link: Click to show an enabled/ disabled link with two choices "For all pages globally" or "For this page only".
  - *For all pages globally:* The change to the element will be applied for all components on all pages of the website.
  - *For this page only:* The change to the element will be applied for this component only.

| COMPONE        | ENT                  |           |                        |                    | MODULES                  |
|----------------|----------------------|-----------|------------------------|--------------------|--------------------------|
| Welcom         | e to JSN Kide        | 0         |                        |                    |                          |
| Written by     | Edit article         |           |                        |                    | debug                    |
| JSN Kido is    | Hide element         | ×         | For all pages globally | esign. It's also   |                          |
| the first Joor | Enable link          | ×         | For this page only     | ch fully allow you | position-(               |
| to enjoy the p | oower of Joomla's la | itest ver | sion and later.        |                    | ula <del>shine.com</del> |

Edit article, show or hide element and link in an article

Twitter <u>http://www.twitter.com/joomlashine</u> | Facebook <u>http://www.facebook.com/joomlashine</u> Editing a category is the same as editing an article.

| COMPONENT                                                       |                      |          |                            |                         |
|-----------------------------------------------------------------|----------------------|----------|----------------------------|-------------------------|
|                                                                 |                      |          |                            |                         |
| Welcome to JSN Air                                              |                      |          |                            |                         |
| Parent Category: Sample Data-                                   | Articles Category: T | Templa   | ite Articles               |                         |
| Written by                                                      | Edit category        |          |                            |                         |
| Created on Friday, 01 April 201                                 | Show element         | •        |                            |                         |
| Published Date                                                  | Enable link          | •        | For all pages globally     |                         |
|                                                                 |                      |          | For this page only         |                         |
| Hits: 6536                                                      |                      |          |                            |                         |
| User Rating: 00000 / 0                                          |                      |          |                            |                         |
| JSN Air is fresh, clean looking t                               | emplate designed for | r all we | bsites. Equipped with powe | erful features this ten |
| allows you to present content in styles of modules styles and m |                      | -        |                            |                         |

Edit article or hide element in a category

## Manage Modules

In the **MODULES** section, you can manage all modules of the current default template.

| Start the tour                                                                                                    | Diatest Video                              |
|----------------------------------------------------------------------------------------------------|--------------------------------------------|
| we do not develop something that looks like a mobile app with heavy animation. We built compact and lightweight version of the template the whole original look-and-feel. | We have 48 weeks and a members             |
|                                                                                                    | We have 18 guests and no members<br>online |

Modules in the front-end

#### **10. View modules:**

Published modules are displayed. Unpublished modules and positions that are filled with modules (or not yet filled) can be shown or hidden. You can manage these items by clicking on the blue button in the upper right and ticking "*Modules*", "*Positions*" or both.

| MODULES filter              |                       |
|-----------------------------|-----------------------|
|                             | 🖉 Modules 🖉 Positions |
| logo                        | user6                 |
| top                         | Position "user6"      |
| Empty position              | user7                 |
| Socials                     | Position "user7"      |
| mainmenu                    | footer                |
| Published module            | JoomlaShine copyright |
| Text)<br>Unpublished module | Joomlal Copyright     |
|                             | II Footer Menu        |

Click to show or not show Modules and Positions

• Create a new module:

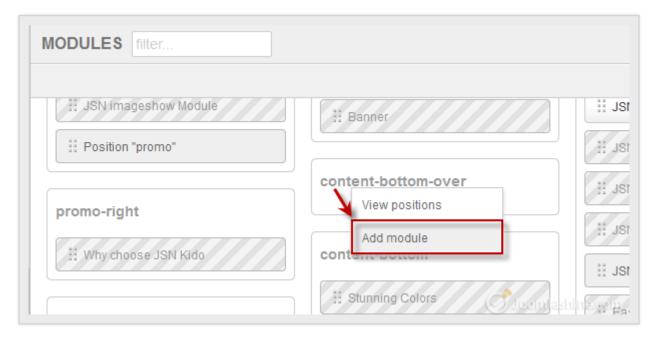

Click any position to add a new module

#### 11. View module positions

You can click on a module position and select "*View position*" to see all module positions of the template.

| View Positions               |       | Seath                 |
|------------------------------|-------|-----------------------|
| nsk-leftisp<br>Jogo          |       | atisk-righttop<br>top |
| nainmenu                     |       | toolbar 💩             |
| promo-left promo-right       |       |                       |
| Sick-leftmásile<br>Etmen-Jop |       | stek-rightvidele      |
| breadcrumbs                  |       |                       |
| user-top                     |       |                       |
| ssert                        | user2 |                       |
| mainbody-top                 |       |                       |
| Sck-leftbottom               |       | steerigttottom        |

Click any position to view position of the default template

#### • Edit the current modules:

With any module, you can select it to **Edit**, **Change position**, **Unpublish**, etc. With modules that are checked in, you can check them in before editing them.

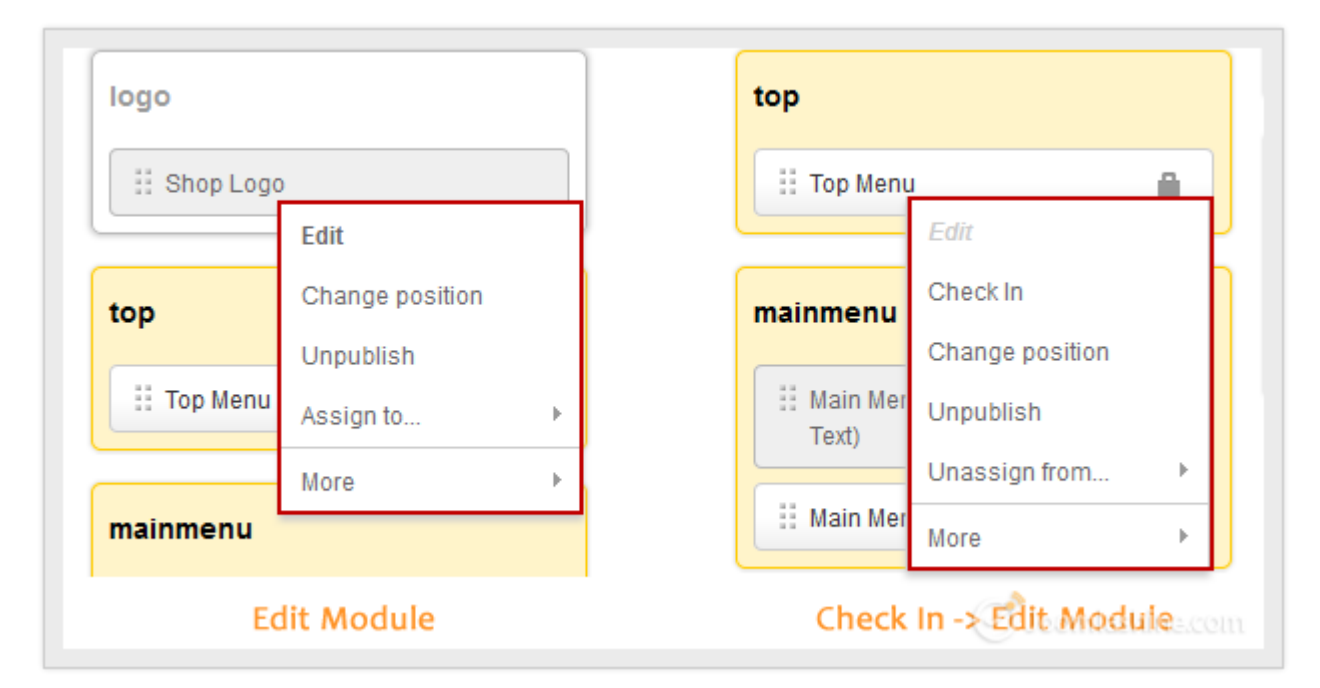

Edit modules

| Australian Parks<br>Parks Sample Site                           |                          | Font size Bigger Reset Smaller<br>position-0 |
|-----------------------------------------------------------------|--------------------------|----------------------------------------------|
| position-1                                                      |                          | CLOSE INFO                                   |
| position-12                                                     | position-6               | position-7                                   |
| Responsive Joomia! template J\$N Kido by JoomiaShine.com - Home | position-8<br>position-3 | position-4                                   |

Change module position with all the template positions shown

• Drag and drop to move module positions.

| MODULES filter                                               |                                                       |
|--------------------------------------------------------------|-------------------------------------------------------|
|                                                              | Modules V Positions                                   |
| promo-right<br>Why choose JSN Kido<br>Position "promo-right" | PowerAdmin  stick-righttop  Position "stick-righttop" |
| content-top                                                  | stick-rightmiddle                                     |

Drag and drop a module to new position

# Quick access to any items with Spotlight Search

You need to click a lot to search for front-end items in the backend of Joomla!. **Spotlight Search** helps you find items in your website, and access them quickly:

- In the front-end, **copy the title** of content which you want to edit.
- Go to the back-end, **paste the title** into the **Spotlight Search box** which is located in the top-right corner of your admin panel.
- You will get all the results from various types of items immediately. Just choose the appropriate item to edit it.

|                     | 💻 💄 💿 -   | Layout 🛛 🖉                     |
|---------------------|-----------|--------------------------------|
|                     |           | Content Articles               |
|                     |           | Layout                         |
| JSN IMAGESHOW QUICH | CICONS    | Responsive Layout              |
|                     |           | RTL Layout Support             |
| (* <del>R</del> *)  |           | Layout variation Center   Inne |
|                     |           | Layout variation Innerleft   C |
| Launch Pad          | Showlists | Layout variation Left   Center |
|                     | Manager   | Layout variation Left   Center |
|                     |           | Layout variation Left   Inner  |

The results will be shown immediately

• Click on the item to get instant access to the settings page. Here, you can change the content as you would normally.

| Joomla! Article Manager: Edit Article                                                                                                    |                                                                                                    |  |  |  |
|----------------------------------------------------------------------------------------------------|----------------------------------------------------------------------------------------------------|--|--|--|
| 🖍 Save                                                                                                    | ✓ Save & Close + Save & New 🗅 Save as Copy 🕴 Close €                                                                                                    |  |  |  |
| Article Details                                                                                                    | Publishing Options Article Options Configure Edit Screen Metadata                                                                                                    |  |  |  |
| Title * Layout                                                                                                    | Category * Design & Features                                                                                                    |  |  |  |
| take any blank s<br>outline <br <hr class="line-d&lt;br&gt;&lt;h3&gt;Layout Cont&lt;br&gt;JSN Kido allo&lt;br&gt;&lt;hr class=" line-d<br=""/> <h3>Layout Varia<br/>JSN Kido lay<br/>specific columns</h3> | vides <strong>37+ module positions</strong> allowing you to have multiple layout o<br>paces leaving those for neighbor modules. Some positions are designed to arrange n<br>tt-center"> <a href="images/content/template-details/design-features/layout/layout-fu&lt;br&gt;a&gt;&lt;br&gt;ots"></a><br>iguration<br>tt-center"> <img src="images/content/template-details/design-features/layout/param&lt;br&gt;ws you to change the width size for several critical layout elements. All settings ca&lt;br&gt;ots"/> |  |  |  |

Get instant access to settings page

# Manage template styles with Template Style Manager

**JSN PowerAdmin** provides you a quick way to access all installed template styles. And you can do some basic operations on a template such as **Edit**, **Make Default**, **Duplicate**, **Delete** and **Uninstall** quickly with a few clicks.

Let's see how to change the default template.

| Jooml<br>Open So<br>Manage                             | 며!"<br>ource Content<br>ment                                                                                                    |
|--------------------------------------------------------|----------------------------------------------------------------------------------------------------|
| You are here: <u>Home</u> + <u>Design</u><br>This Site | Layout                                                                                                    |
| Home                                                   | E                                                                                                    |
| Design                                                 | Created: Friday, 01 April 2011 02:56                                                                                                    |
| Features                                               |                                                                                                    |
| Joomlal                                                | Module Positions                                                                                                    |
| Get it Now                                             | JSN Air provides 37+ module positions allowing you to have multiple layout configurations. All module p<br>are collapsible which means if you don't publish any modules in some positions it will not take any blank<br>leaving those for neighbor modules. Some positions are designed to arrange modules inside in horizontal<br>which makes it very easy to reorder modules inside it. |

#### The default front-end template is now Beez3

• Go to "Extensions" => "Template manager" and click "Template Styles" on the sub-menu.

| Menus | Content Components       | Extensions H                  | elp  |   |                                   |
|-------|--------------------------|-------------------------------|------|---|-----------------------------------|
|       | Control Panel            | Extension Man<br>Module Manag | -    | ▶ |                                   |
|       |                          | Plug-in Manag                 | er   |   |                                   |
| -     | LOGGED-IN USERS          | Template Mana                 | ager | > | Template Styles                   |
|       | Super User Administrator | Language Man                  | ager |   | Beez3 - Default<br>isis - Default |
|       | Super User Administrator |                               |      |   | Joomlashina.com                   |

Select "Template Styles"

• Next, in the modal window, you will see all the installed templates, both **site templates** and **admin templates**. The default template is highlighted in yellow.

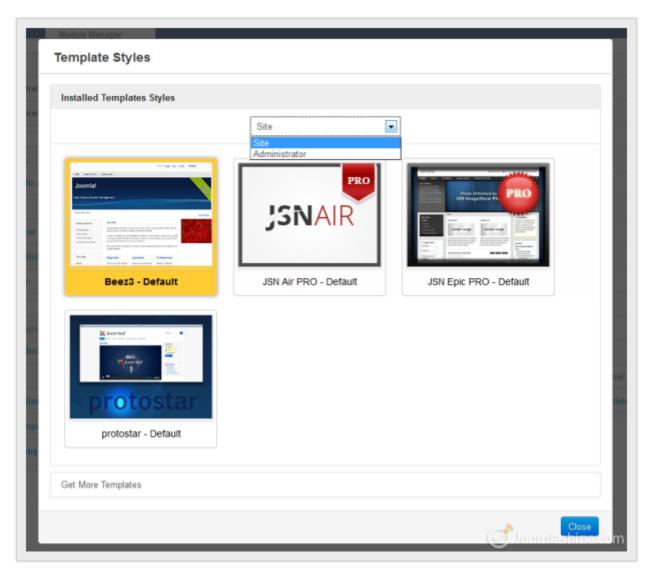

Template styles manager

• Click on the template you want to set as the default, and choose "Make Default". For example here we've chosen **Protostar**.

| Beez3 - D   | Default            | JSN Air PRO - Default | JSN Epic            |
|-------------|--------------------|-----------------------|---------------------|
|             | Edit               |                       |                     |
|             | Make Default       |                       |                     |
| prote       | Duplicate          |                       |                     |
| protostar - | Delete             |                       |                     |
| L           | Uninstall Template |                       | ~                   |
|             |                    |                       | (J. Joomlashine.com |

Click on "Make Default"

• Finally, click "Close" to exit the modal window.

Twitter http://www.twitter.com/joomlashine | Facebook http://www.facebook.com/joomlashine

Now, let's go to website front-end to see the result. The template now is **Protostar**.

| Layout                                      |                                                                                                    |
|---------------------------------------------|----------------------------------------------------------------------------------------------------|
| Module Pos                                  | tions                                                                                                    |
|                                             | <ul> <li>module positions allowing you to have multiple layout configurations. All mo<br/>eans if you don't publish any modules in some positions it will not take any blan</li> </ul> |
| those for neighbor r<br>very easy to reorde |                                                                                                    |
| -                                           |                                                                                                    |

**Protostar** is the default template

# **Other features**

#### Quick access to previously edited items

All items you have configured in the past are stored in **History**. You can access them with just a few clicks.

• Click on the **Clock Icon** right beside **Spotlight search box**.

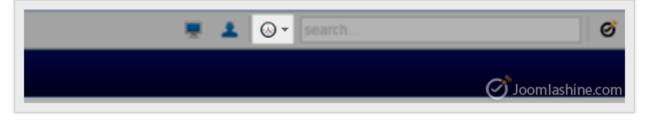

Click on the Clock Icon

• Click on the item you want to access.

|        | ۰ ع              | Search                 | Ø                        |
|--------|------------------|------------------------|--------------------------|
|        |                  | Archived Articles      |                          |
| _      |                  | Module Styles          |                          |
|        |                  | Layout                 |                          |
|        | Name             | JSN Epic PRO - Default | Ь                        |
|        | Ivarne           | JSN Air PRO - Default  | •                        |
| Client | Impressions      | JSN_Air_PRO - Default  | D                        |
| oomla! | 291 of Unlimited | 4 - 1.37% All          | 5                        |
| oomla! | 16 of Unlimited  | 0 - 0.00% English (UK) | Joomlas <u>p</u> ina.com |

Click on the item you edited in the past

• You will be redirected to that item.

Twitter <u>http://www.twitter.com/joomlashine</u> | Facebook <u>http://www.facebook.com/joomlashine</u> Quick access to user profile

# Normally as an administrator, you want to check your messages, your profile or simply the amount of time remaining in your session. To go to the user profile, you:

• Find the **Person Icon** in the top, nearby the **Clock Icon**. The amount of blue color represents the percentage of time remaining in your session.

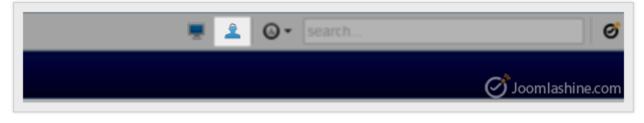

The Person Icon

• Hover the mouse over this icon and click on **Profile** in the dropdown menu. A new modal window will appear for you to edit your profile.

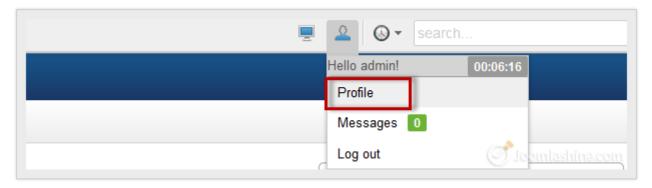

Click on "Profile" to go to the user page

Twitter http://www.twitter.com/joomlashine | Facebook http://www.facebook.com/joomlashine

| dministrator       |                     | 2013-04-01 | L1 Add New Article |
|--------------------|---------------------|------------|--------------------|
| Edit Profile       |                     |            |                    |
| My Profile Details | Basic Settings      |            |                    |
| Name *             | Super User          |            |                    |
| Login Name         | admin               |            |                    |
| Password           |                     |            |                    |
| Confirm Password   |                     |            |                    |
| Email *            | admin@yahoo.com     |            |                    |
| Registration Date  | 2013-04-01 04:16:14 |            |                    |
| Last Visit Date    | 2013-04-01 07:06:17 |            |                    |
| ID                 | 688                 |            |                    |
|                    |                     |            | Save Cancel        |
|                    |                     |            |                    |

Profile setting page in a modal window

#### Enhanced Administrator Menu

At some point you may want to remove some extensions. No need to go to **"Extension Manager**" as normal, you can uninstall them with the **Quick Uninstall** function. It works with some default Joomla! extensions (Banners, Contacts, etc.) and all 3<sup>rd</sup> party extensions on your Joomla! site.

Twitter http://www.twitter.com/joomlashine | Facebook http://www.facebook.com/joomlashine

| Site Users | Menus | Content | Components    | Extensio | ons | Help       |   |
|------------|-------|---------|---------------|----------|-----|------------|---|
| Joomla     | •     | Control | Banners       |          |     |            |   |
|            |       |         | Contacts      |          |     | Categories |   |
|            |       |         | Joomla! Upd   | ate      |     | Contacts   | - |
|            |       | LOGGEI  | JSN PowerAd   | dmin     |     | Uninstall  |   |
|            |       | Super L | Messaging     |          |     |            |   |
|            |       | · · · · | Newsfeeds     |          |     |            |   |
| guration   |       | Super l | Redirect      |          |     |            |   |
| mation     |       |         | Search        |          |     |            |   |
|            |       |         | Smart Search  | n        |     |            |   |
| k-in       |       | POPULA  | Weblinks      |          |     |            |   |
| sions      |       | 6536    | Welcome to JS | SN Air   |     |            |   |
|            |       | 799 S   | ide Menu      |          |     | ( Joomlas) |   |

Quickly uninstall an extension

# Configuration

To help you manage Joomla!'s back-end in the way you prefer, JSN PowerAdmin has a **"Configuration"** page. Here, you can configure the logo and its menu link, search coverage or history number; turn off the **"Uninstall"** feature or manage extensions support and so on.

• Go to "Component" => "JSN PowerAdmin" and click on "Configuration"

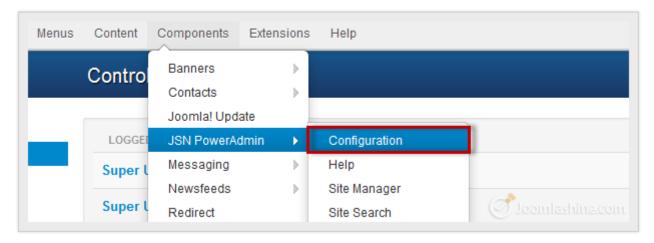

Go to the Configuration page of JSN PowerAdmin

Twitter http://www.twitter.com/joomlashine | Facebook http://www.facebook.com/joomlashine

• You can configure as you want in the **"Configuration"** page.

| CONFIGURATION Coded Parameters Languages Languages Permasole | GLOBAL PARAMETE<br>Admin Bar Direct<br>General |                                                                                                    |        |
|--------------------------------------------------------------|------------------------------------------------|----------------------------------------------------------------------------------------------------|--------|
| Languagee     Permaace                                       |                                                | nert Optimization                                                                                   |        |
| Permission                                                   | General                                        |                                                                                                    |        |
|                                                              |                                                |                                                                                                    |        |
|                                                              | Enable Administration                          | () No . Yes                                                                                         |        |
| Product tapdale                                              | Menu                                           |                                                                                                    |        |
| PLUGINS                                                      | Logo File                                      | administration componentials are provinted invariants imagine Dopo proposed administration          | () ()e |
| Edunations Support                                           | Logo Lave<br>Open Lave in                      | Http://www.joomlashine.com/pomlassferaismu/jon-poweradhim Heril<br>New Sciences                     |        |
|                                                              | Logo Siegan<br>Add "Onneball" Reature          | You can change logo image and link in section 'Configuration' == 'Global Plasmeters'<br>() No @ Yee |        |
|                                                              | User                                           |                                                                                                    |        |
|                                                              | Shoe Warring In                                | 1                                                                                                   |        |
|                                                              | mitube(s); m                                   | Do net show                                                                                         |        |

Preview of "Configuration" page

Twitter http://www.twitter.com/joomlashine | Facebook http://www.facebook.com/joomlashine

# Step 8: Secure your Joomla page using Joomla Two Factor Authentication

One of the most useful features of Joomla, which is available from version 3.2, is Two Factor Authentication. When this feature is enabled, it secures your site login with a time-based secret key, which is changed every 30 seconds. That key can only be produced by your own mobile device with an authenticator app (Available for Android, iPhone, iPad, Blackberry and Windows Mobile).

# **Enable Two Factor Authentication**

1. Go to **"Extensions"** → **"Plugin Manager"** 

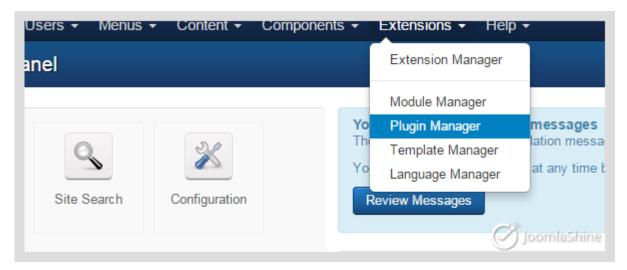

Go to Plugin Manager

2. Search for "Google Authenticator" and enable this plugin

| nugins          |                                                  |   |
|-----------------|--------------------------------------------------|---|
| isable Check Ir | 1                                                |   |
| 8               | Google Authenticator Q X<br>Status Plugin Name   |   |
| •               | Two Factor Authentication - Google Authenticator |   |
| •               | 1                                                |   |
| <b></b>         | Click to enable plugin                           | e |

#### Enable the plugin

# Install the App

In order to use Two Factor Authenticator, you'll be required to install Google Authenticator App. Based on the device you have, you can download the app from following links:

- Android Google Play Link to Google Authenticator App
- iPhone/iPad iTunes Link to Google Authenticator App
- Windows Phone <u>Windows Phone Link to Google Authenticator App</u>
- Windows Desktop Windows Desktop Link to Google Authenticator App

# Set up your login

1. Go to User Manager and click on your account name. Go to the tab named **"Two Factor Authenticator"** and select **"Google Authenticator"** from the dropdown menu of **Authenticator Method**.

| L User Manager: Edit Profile                            |                                                                               |                                                                       |  |  |  |
|---------------------------------------------------------|-------------------------------------------------------------------------------|-----------------------------------------------------------------------|--|--|--|
| 🗹 Save                                                  | Save & Close                                                                  | 8 Close                                                               |  |  |  |
| Super User                                              |                                                                               |                                                                       |  |  |  |
| Account Details Assign                                  | ed User Groups Basic Settings                                                 | Two Factor Authentication                                             |  |  |  |
| Authentication method                                   | Google Authenticator<br>Disable Two Factor                                    |                                                                       |  |  |  |
| This factors allows use to                              | Authentication                                                                |                                                                       |  |  |  |
| This feature allows you to<br>seconds. This provides ex | U Google Authenticator<br>tr <del>a protection against naciters rogging</del> | ble application for two factor an<br>n to your account even if they w |  |  |  |

Select "Google Authenticator" from the dropdown menu

2. Scroll down to see the QR Code generated in Step 2. Scan this QR Code using the app you've install on your device.

| Official Google Authenticate    | thenticator, or a compatible application, on your smartphone or desktop. Use one of the following<br>or app for Android, IOS and BlackBerry<br>devices and OS (listed in Wikipedia) | ţ                                            |
|---------------------------------|----------------------------------------------------------------------------------------------------|----------------------------------------------|
| Please remember to sync yo      | ur device's clock with a time-server. Time drift in your device may cause an inability to log in to y                                                                               | your site.                                   |
| tep 2 - Set up                  |                                                                                                    |                                              |
| You will need to enter the foll | owing information to Google Authenticator or a compatible app.                                                                                                    | Alternatively, you can scan the following QR |
| Account                         | admin@localhost                                                                                                    | IN THE REAL PROPERTY OF                      |
| Key                             | NUD42RG4NWMRNHEI                                                                                                    |                                              |

Scan the QR code

Twitter http://www.twitter.com/joomlashine | Facebook http://www.facebook.com/joomlashine

3. Enter the security displayed when you scan the code in the security box in step 3.

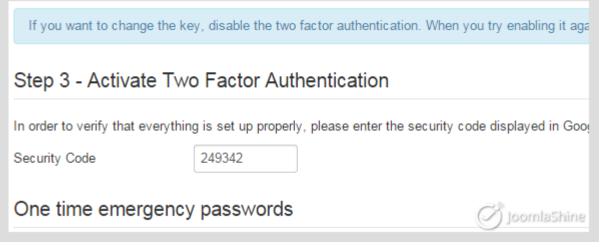

Enter the security code

#### 4. Save all your settings

Now your Joomla login screen not only asks you for username and password but also for a Secret Key as well.

|   | <b>X</b> Jooml | a!°         |
|---|----------------|-------------|
| [ | L User Name    | 0           |
| [ | Password       | 0           |
| [ | ★ Secret Key   | 0           |
|   | 🔒 Log in       |             |
|   |                | JoomlaShine |

# Twitter <u>http://www.twitter.com/joomlashine</u> | Facebook <u>http://www.facebook.com/joomlashine</u> "Joomla! 2.5 Made Easy" – The previous version of Joomla! 3.x Made Easy

This e-book **Joomla! 3.x Made Easy** is an update from the previous version - **Joomla! 2.5 Made Easy**, which got 50.000+ downloads.

If you want to build a website on a stable Joomla version, you should choose Joomla 2.5 (which gets support until Spring, 2014) and a step-by-step pocket manual **Joomla! 2.5 Made Easy** are recommended.

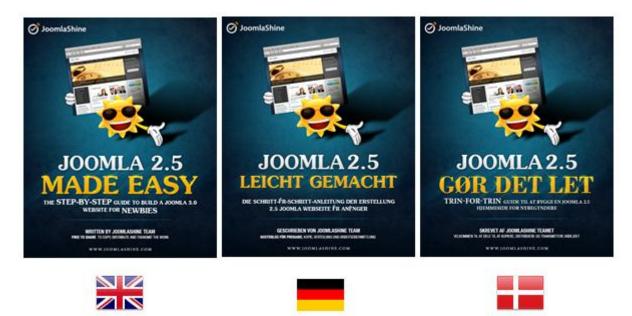

Joomla! 2.5 Made Easy, written by JoomlaShine Team

93 pages

#### Language: English, German, Danish

The e-book is ready in English, German and Danish. You can download it for FREE.

# Conclusion

A good book is like a treasure and I hope you think that while reading this one. All of our knowledge about Joomla! 3.x has been edited in the most careful way to bring you 7 chapters of the most useful information to help you create your own website step-by-step with Joomla! 3.x. You will know all the basic aspects of Joomla! so you can build a complete website: from how to install it to how to work with it.

The Joomlashine team wholeheartedly wants to give our readers the best in this book. Feel free to share what you have learned with someone else. Bringing you valuable knowledge is our purpose and our honor as well.

Although we try our best, some mistakes are unavoidable. We appreciate all ideas and comments from our readers to make it better!

# References

Released in late October 2012, Joomla! 3 - In 10 Easy Steps written by Hagen Graff is also a good book for beginners. With detailed information about Joomla! 3.x, I guarantee that you will get more useful knowledge to help you build a website. This book has different language versions, such as <u>English</u>, <u>German</u> and <u>French</u>, so you can choose a version suitable for you. The e-book version is free to download.

You can also go to our official <u>Joomlashine blog</u> or watch us on <u>Youtube</u> to learn about Joomla! as well as be updated with the latest news about Joomla!. There are not only interesting, but also useful, topics about Joomla! which you won't want to miss. You can leave your comments below each article - we appreciate it a lot!

Finally, we want to recommend some good learning websites which we think you can refer to:

- <u>http://docs.joomla.org/</u>
- <u>http://www.joomlatutorials.com/</u>
- http://www.joomlablogger.net/
- <u>http://www.ostraining.com/blog/joomla/</u>
- <u>http://www.theartofjoomla.com/</u>
- <u>http://www.youtube.com/user/Joomla</u>
- <u>http://www.joomla-wiki.de/dokumentation/Joomla!\_Wiki</u>
- <u>http://www.joomlaportal.de/forum.php</u>
- <u>http://www.joomlaspanish.org/foros/</u>
- http://www.joomla.it/mediawiki/index.php/Pagina\_principale